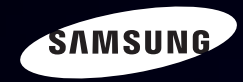

# E-MANUAL

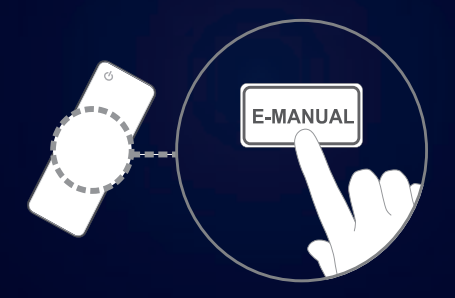

#### imagine the possibilities

Thank you for purchasing this Samsung product. To receive more complete service, please register your product at www.samsung.com/register

Model \_\_\_\_\_\_\_\_\_\_\_\_\_\_\_\_Serial No. \_\_\_\_\_\_\_\_\_\_\_\_\_\_

#### Inhoud

#### Kanaalinstelling

- De INFO-knop gebruiken (Now & Nextgids)
- Menu Kanaal gebruiken (Tv kijken)
- Schemamanager
- • Kanalenlijst
- Kanaalbeheer
- Kanalen opnieuw afstemmen

#### **Basisfuncties**

- Het menu Beeld
- Het menu Geluid

#### Voorkeursfuncties

1

27 44

- Netwerk voor de LED 5-serie 32-46 inch
- Systeemmenu
- Het menu Ondersteuning

#### Uitgebreide functies

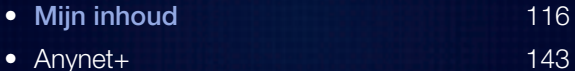

- Anynet+
- AllShare™ voor de LED 5-serie 32-46 inch 157

#### Overige informatie

56 84 108

- De teletekstfunctie van het analoge kanaal 161
- Kensington-antidiefstalslot 165
	- De common interface-aansluiting 167
	- Problemen oplossen 170

187

• Licentie-informatie

# De INFO-knop gebruiken (Now & Next-gids)

Op het scherm worden het huidige kanaal en de status van bepaalde audio/ video-instellingen weergegeven.

In de Now & Next-gids vindt u de dagelijkse programma-informatie voor elk kanaal op basis van het uitzendtijdstip.

- Scroll < of ▶ om informatie over een gewenst programma te bekijken terwijl u naar het huidige kanaal kijkt.
- Scroll ▲ of ▼ om informatie voor andere kanalen te bekijken. Als u naar het huidige geselecteerde kanaal wilt gaan, drukt u op de toets **ENTER**  $\rightarrow$ .

▶

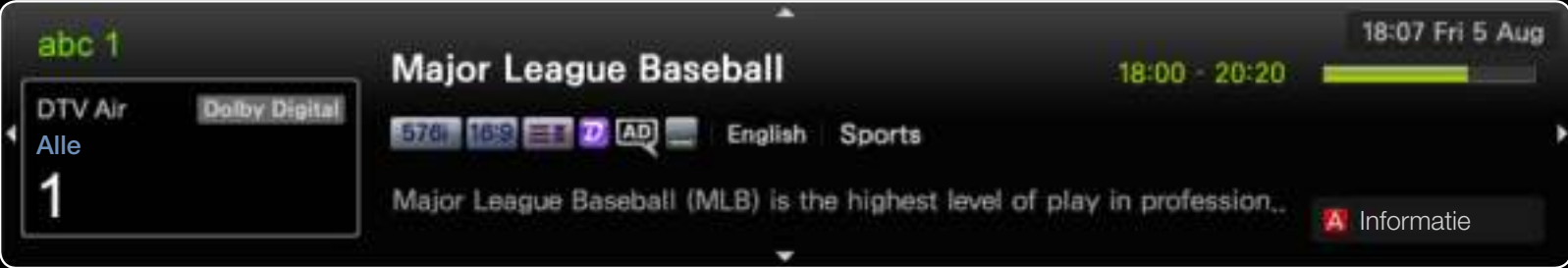

**Nederlands** 

\* Dit kan afhankelijk van het model verschillen.

# ❑ Menu Kanaal gebruiken (Tv kijken)

Druk op de toets **CONTENT** om Tv kijken te selecteren en selecteer vervolgens het gewenste menu. Elk scherm wordt weergegeven.

### **Gids**

De EPG (elektronische programmagids) informatie wordt door de omroepen verstrekt. Met behulp van de programmaschema's van de omroepen kunt u van tevoren instellen naar welke programma's u wilt kijken, zodat u op het ingestelde tijdstip automatisch naar het geselecteerde programmakanaal gaat. Afhankelijk van de kanaalstatus kunnen programmaopties leeg of verouderd zijn.

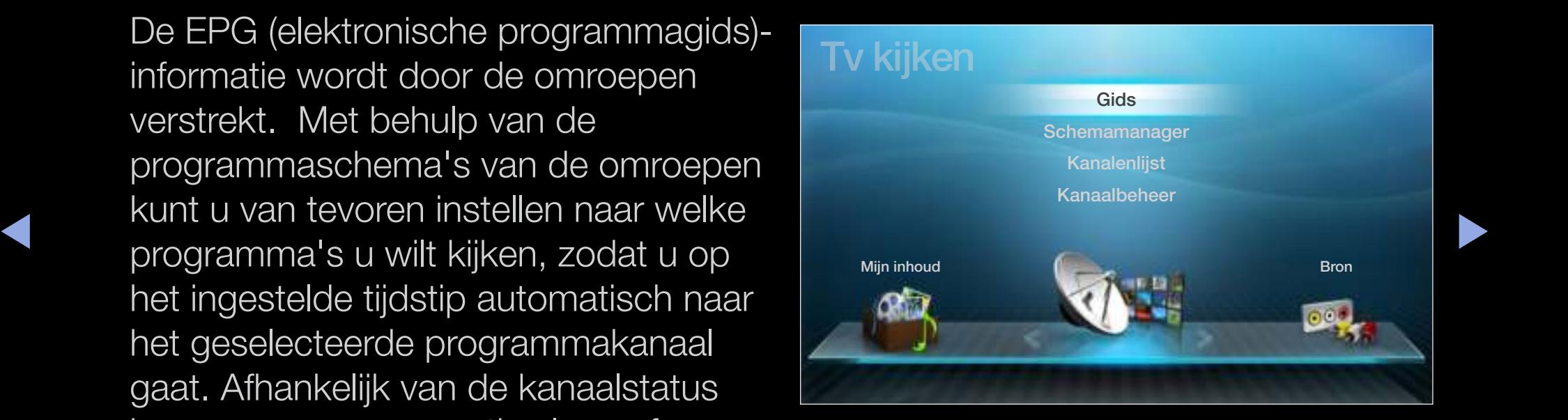

### De gids gebruiken

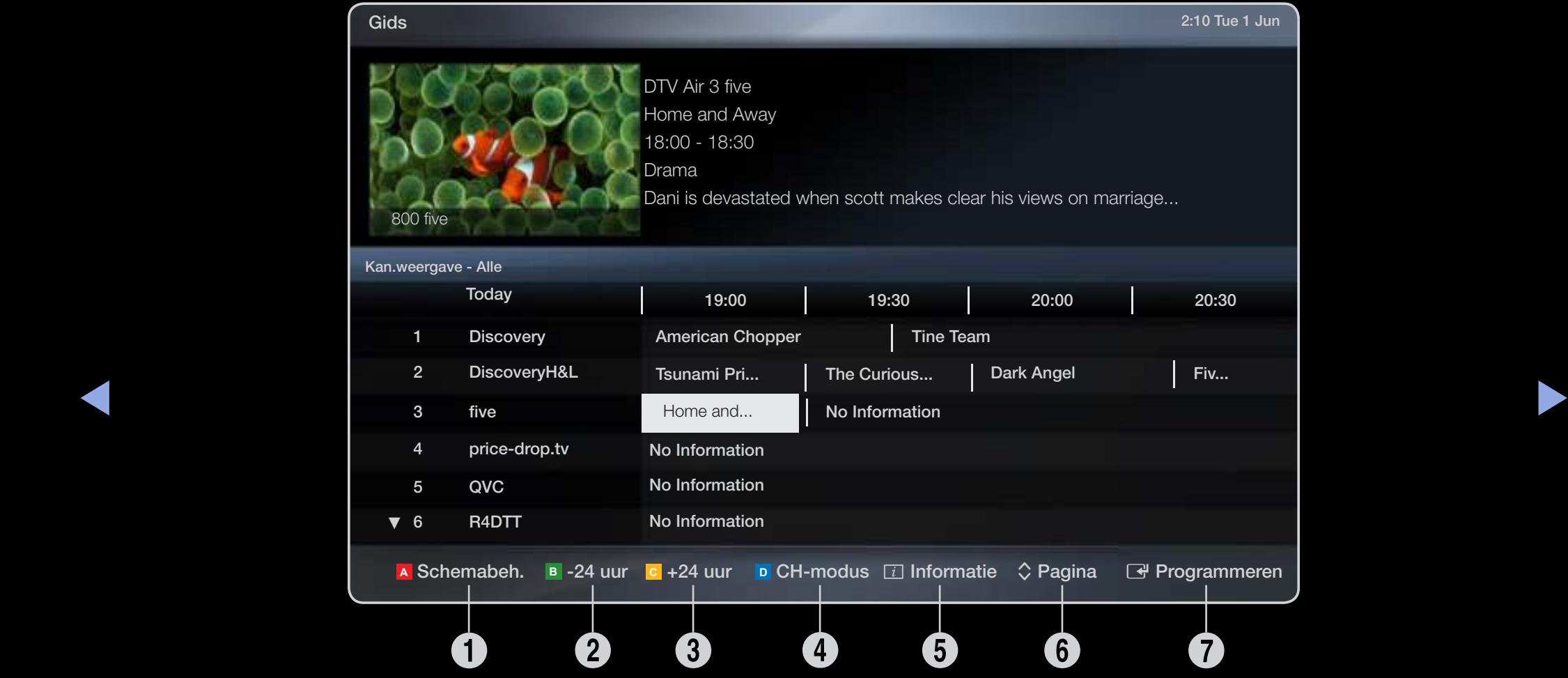

\* Dit kan afhankelijk van het model verschillen.

- **1** A Rood (Schemabeh.): Hiermee gaat u naar de boekingslijst in Schemabeh..
- **2 B** Groen (-24 uur): en lijst weergeven met programma's die binnen 24 uur worden uitgezonden.
- **3 C** Geel (+24 uur): een lijst weergeven met programma's die over 24 uur en later worden uitgezonden.
- **C D** Blauw (CH-modus): Selecteer het type kanalen dat u wilt weergeven in het venster Kanalenlijst.(Alle, TV, Radio, Gegevens/overig, Favorieten 1-5)
- $\frac{1}{\sqrt{2}}$ **5**  $\Box$  (Informatie): hiermee wordt informatie over het geselecteerde programma weergegeven.
	- $\bullet \quad \diamondsuit$  (Pagina): naar de volgende of vorige pagina gaan.
	- $\bigcirc$   $\bigcirc$  (Bekijken / Programmeren)
		- Wanneer u het huidige programma selecteert, kunt u naar het geselecteerde programma kijken.
		- Wanneer u een later programma selecteert, kunt u dit reserveren om te kijken. U kunt de planning annuleren door nogmaals op de toets  $ENTER \rightarrow$  te drukken en Progr. annuleren te selecteren.

# **Schemamanager**

U kunt Timerweergave annuleren of instellen om op het gewenste moment het gewenste kanaal weer te geven.

#### Timerweergave gebruiken

U kunt instellen dat een kanaal automatisch op een ingesteld tijdstip wordt weergegeven. Als u deze functie wilt kunnen gebruiken, moet u eerst de huidige tijd instellen.

- ▶ ◀ ▶ toe toevoegen. **1.** Druk op de toets **ENTER**  $\rightarrow$  om handmatig een programma aan het schema
	- 2. Druk op de toets ◄/►/▲/▼ om Antenne, Kanaal, Herhalen, Datum en Begintijd in te stellen.

- Antenne: selecteer het gewenste uitzendsignaal.
- Kanaal: selecteer het gewenste kanaal.
- Herhalen: selecteer naar wens Eenmaal, Handm., Za~Zo, Ma~Vrij Als u Handm. selecteert, kunt u een gewenste dag instellen.  $[\mathscr{Y}]$  De markering  $\checkmark$  geeft aan dat de dag is geselecteerd.
- Datum: u kunt de gewenste datum instellen.

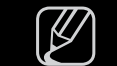

 $[\mathscr{Y}]$  Beschikbaar wanneer u **Eenmaal** selecteert in **Herhalen**.

- Begintijd: u kunt een gewenste begintijd instellen.
- $\blacklozenge$   $\blacktriangleright$   $\blacktriangleright$   $\blacktriangler$ N Als u het schema wilt bewerken of annuleren, selecteert u het gereserveerde schema in de Schemalijst en selecteert u Bewerk of Progr. annuleren.

# **Kanalenlijst**

U kunt de volgende kanaalinformatie weergeven:Alle, TV, Radio, Gegevens/ overig, Analoog of Favorieten 1-5.

- $\mathbb{Z}$  Als u op de toets **CH LIST** drukt op de afstandsbediening, wordt meteen het scherm Kanalenlijst weergegeven.
- ◆ **beschikbare kanalen weer.** Alle: hiermee geeft u alle momenteel

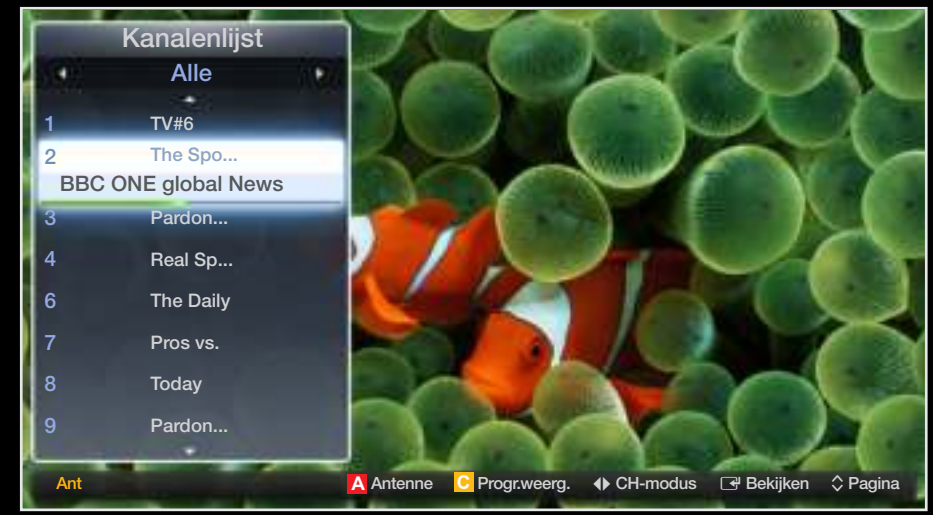

- Tv: hiermee geeft u alle momenteel beschikbare tv-kanalen weer.
- Radio: hiermee geeft u alle momenteel beschikbare radiokanalen weer.
- Gegevens/overig: hiermee geeft u alle momenteel beschikbare MHP-kanalen of overige kanalen weer.
- Analoog: hiermee geeft u alle momenteel beschikbare analoge kanalen weer.
- Favorieten 1-5: hiermee geeft u alle favoriete kanalen weer.

- $[\mathscr{Y}]$  Favorieten 1-5 wordt weergegeven wanneer u Toevoegen aan favorieten instelt.
- $\mathbb{Z}$  Als u favoriete kanalen wilt zien die u hebt toegevoegd, drukt u op de toets **CH** LIST en gebruikt u de toets  $\blacklozenge$  (CH-modus) om naar Favorieten 1-5 te gaan.
- **(2)** De toetsen van de afstandsbediening gebruiken met de **Kanalenlijst**.
	- **A** Rood (Antenne): hiermee schakelt u over op Ant of Kabel.
	- **C** Geel (**Progr.weerg./Kan.weergave**): hiermee geeft u het programma weer als digitaal kanaal is geselecteerd. Terug naar de kanaalweergave.
- ◆ ◆ ◆ (CH-modus/Kanaal): naar Alle, Tv, Radio, Gegevens/overig of Favorieten 1-5 gaan.
	- **M c** Als u drukt op de toets (**Progr.weerg.**), kunt u naar andere kanalen

gaan met de toets  $\leftrightarrow$  (Kanaal).

- 图 (Bekijken / Informatie): hiermee bekijkt u het kanaal dat u selecteert. / hiermee wordt meer informatie over het geselecteerde programma weergegeven.
- $\bullet$   $\diamond$  (Pagina): de volgende of vorige pagina weergeven.

#### Pictogrammen van de kanaalstatus

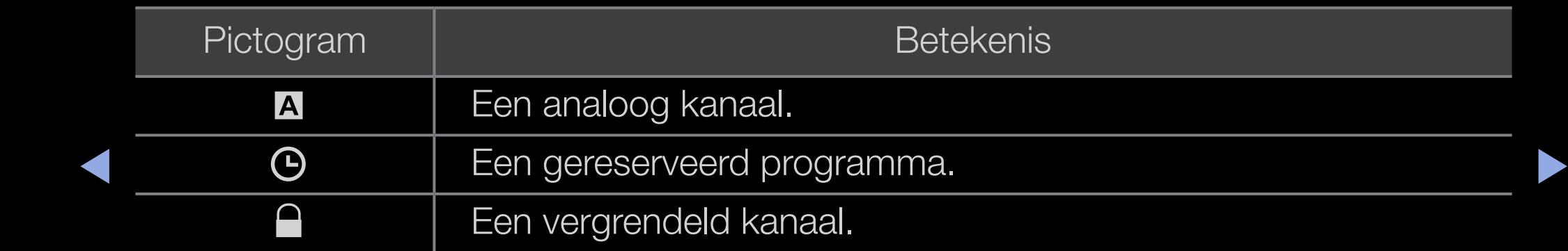

### Timerweergave gebruiken in de kanalenlijst (alleen digitale kanalen)

Als u Timerweergave instelt in Kanalenlijst, kunt u het programma alleen instellen in Progr.weerg..

- 1. Druk op de toets CH LIST en selecteer een gewenst digitaal kanaal.
- **2. c** druk op de toets (**Progr.weerg.**).
- 3. Druk op de toetsen ▲ / ▼ om het gewenste programma te selecteren en druk vervolgens op de toets  $ENTER \rightarrow \text{of } INFO.$
- ↑ Nent<br>
bent 4. Selecteer Timerweergave en druk vervolgens op de toets ENTER  $\mathbb{F}$  als u klaar bent.
	- $\mathbb{Z}$  Als u Timerweergave wilt annuleren, volgt u stap 1 tot en met 3. Selecteer Progr. annuleren.

### **Kanaalbeheer**

U kunt kanalen naar uw eigen voorkeur bewerken.

- ( **\;** ) Kanalen: hier ziet u de kanalenlijst op basis van het kanaaltype.
- $\bullet$  ( $\bullet$ ) Favorieten 1-5: hiermee geeft u favoriete kanalen weer.
- N De gekleurde toetsen met Kanaalbeheer gebruiken.
	- **A** Rood (Antenne): hiermee schakelt u over op **Ant** of Kabel.
	- **C B <sup>A</sup> <sup>D</sup>** Blauw (Sorteren): hiermee sorteert u de lijst op nummer of naam.

**Nederlands** 

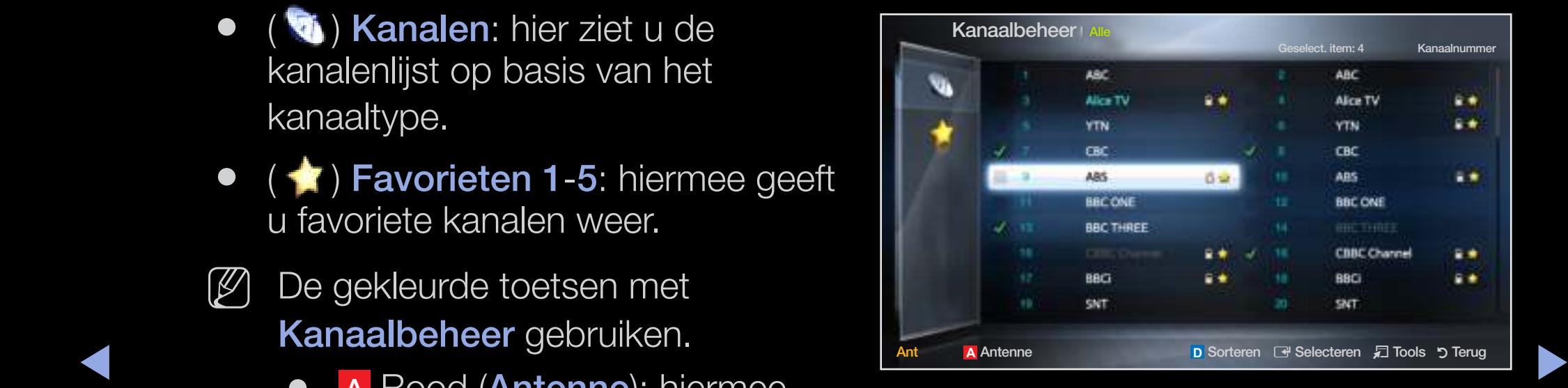

\* Dit kan afhankelijk van het model verschillen.

# Pictogrammen van de kanaalstatus

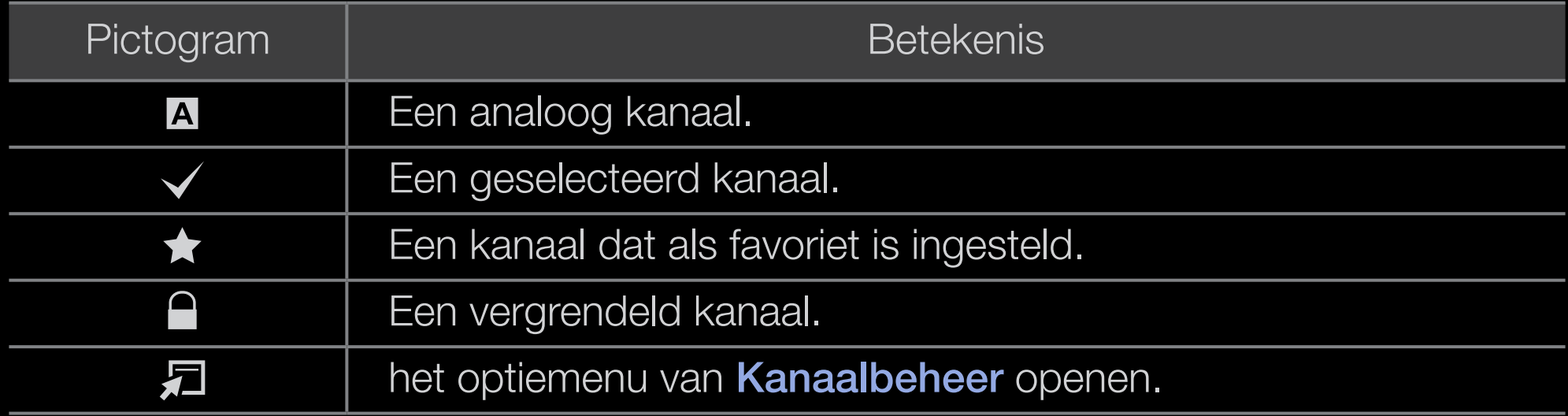

 $\blacktriangle$ 

# Optiemenu van Kanaalbeheer TOOLSA

Stel elk kanaal in met de menuopties van Kanaalbeheer (Bekijken, Toevoegen aan favorieten/Favorieten bewerken, Ver-/ontgrendelen, Kanaalnaam bewerken, Kanaalnr. wijzigen, Verwijderen, Alles select./Niets select.).

 $\blacktriangle$ 

Menuopties kunnen, afhankelijk van de kanaalstatus, verschillen.

- 1. Selecteer een kanaal en druk op de toets TOOLS.
- 2. Selecteer een functie en wijzig eventueel de instelling.
- Bekijken: het geselecteerde kanaal bekijken.
- Toevoegen aan favorieten/Favorieten bewerken: kanalen waar u vaak naar kijkt, instellen als favorieten. / Het geselecteerde kanaal toevoegen aan of verwijderen uit Favorieten 1-5.
	- 1. Selecteer Toevoegen aan favorieten/Favorieten bewerken en druk vervolgens op de toets  $ENTER \rightarrow$ .

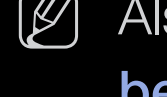

- $\mathcal{P}$  Als het kanaal al als favoriet kanaal is toegevoegd, wordt **Favorieten** bewerken weergegeven.
- ◀ ▶ ◀ 2. Druk op de toets **ENTER G** om Favorieten 1-5 te selecteren en druk vervolgens op de toets OK.

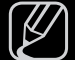

 $\mathbb{Z}$  Een kanaal kan aan verschillende favorieten (**Favorieten 1-5**) worden toegevoegd.

Ver-/ontgrendelen: u kunt een kanaal vergrendelen, zodat het niet geselecteerd en bekeken kan worden.

### $[$  $]$  OPMERKING

- Deze functie is alleen beschikbaar wanneer Kanaalvergrendelng is ingesteld op Aan.
- Het invoerscherm voor de pincode verschijnt. Voer uw viercijferige pincode in. U kunt de pincode veranderen met de optie PIN wijzigen.
- Kanaalnaam wijzigen (alleen analoge kanalen): zelf een kanaalnaam invoeren.
- ◆ Kanaalnr. wijzigen: het nummer instellen met de toepasselijke nummertoetsen.
	- (4) In sommige gebieden worden de functies **Kanaalnaam bewerken** en Kanaalnr. bewerken mogelijk niet ondersteund.

- **Verwijderen** : u kunt een kanaal verwijderen uit de weergave van de door u gewenste kanalen.
- Niets select.: de selectie van alle geselecteerde kanalen ongedaan maken.
	- U kunt **Niets select.** alleen kiezen wanneer er een of meer kanalen zijn geselecteerd.

 $\blacktriangle$ 

● Alles select.: alle kanalen in de kanalenlijst selecteren.

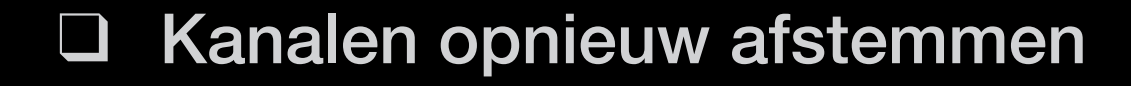

 $\mathbb{P}$  MENU $\mathbf{m} \rightarrow$  Kanaal  $\rightarrow$  ENTER  $\mathbf{F}$ 

# ■ Antenne (Ant / Kabel) TOOLS日

Voordat de beschikbare kanalen in het geheugen van uw televisie kunnen worden opgeslagen, moet u het type signaalbron opgeven dat op de tv is aangesloten (een Ant of Kabel).

 $\blacktriangle$ 

# Land

Het invoerscherm voor de pincode verschijnt. Voer uw viercijferige pincode in.

 $\blacktriangle$ 

- Digitaal kanaal : het land voor digitale kanalen wijzigen.
- Analoog kanaal : het land voor analoge kanalen wijzigen.

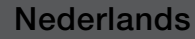

# Automatisch afstemmen

(afhankelijk van het land)

hiermee wordt automatisch een kanaal en gezocht en opgeslagen in het geheugen van de tv.

N Automatisch toegewezen programmanummers komen mogelijk niet overeen met de feitelijke of gewenste programmanummers. Als een kanaal is vergrendeld, verschijnt het invoerscherm voor de pincode.

#### ● Automatische afstemming

Ant / Kabel: de antennebron selecteren die moet worden onthouden.

▶ ◀ ▶ Digitaal & Analoog / Digitaal / Analoog: Selecteer de kanaalbron die moet worden opgeslagen.

Wanneer Antennebron is ingesteld op Ant of Kabel:

Wanneer u Kabel→ Digitaal & Analoog of Digitaal selecteert: een waarde opgeven voor het scannen van kabelkanalen.

- Zoekmodus (Volledig/ Netwerk / Snel): scant op alle kanalen met actieve zenders en slaat deze op in het geheugen van de tv.
	- $[\mathscr{D}]$  Als u Snel selecteert, kunt u Netwerk, Netwerk-ID, Frequentie, Modulatie en Symboolfrequentie handmatig instellen door op de cijfertoetsen op de afstandsbediening te drukken.
- ◆ → Netwerk (Auto / Handmatig): hiermee selecteert u de instelmodus voor Netwerk-ID: Auto of Handm.
	- Netwerk-ID: Als Netwerk is ingesteld op Handm. kunt u met de cijfertoetsen de waarde voor **Netwerk-ID** opgeven.

- **Frequentie:** geeft de frequentie voor het kanaal weer. (Verschilt per land.)
- Modulatie: hiermee geeft u de beschikbare modulatiewaarden weer.
- Symboolfrequentie: hiermee geeft u de beschikbare symboolfrequenties weer.
- Optie Kabel Zoeken

(afhankelijk van het land & alleen voor kabelkanalen)

Hiermee worden extra zoekopties ingesteld, zoals de frequentiesnelheid en de symboolfrequentie voor het zoeken naar een kabelnetwerk.

◆ **Startfrequentie/Stopfrequentie**: hiermee stelt u de start- en stopfrequentie in (verschilt per land).

> Symboolfrequentie: hiermee geeft u de beschikbare symboolfrequenties weer.

Modulatie: hiermee geeft u de beschikbare modulatiewaarden weer.

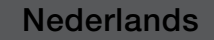

# Handmatige afstemming

hiermee scant u handmatig op een kanaal en slaat het op in het geheugen van de tv.

- $[\mathscr{D}]$  Als een kanaal is vergrendeld, verschijnt het invoerscherm voor de pincode.
- $\mathbb{Z}$  Het hangt van de kanaalbron af of **Handmatige afstemming** wordt ondersteund.

### Wanneer Antennebron is ingesteld op Ant of Kabel:

- ◆ ★ ★ ★ en slaat het op in het geheugen van de tv. Druk op de knop A (Nieuw) om te ● Kanalen tunen digitaal: hiermee scant u handmatig op een digitaal kanaal zoeken naar digitale kanalen. zodra het scannen is voltooid, wordt een kanaal in de kanalenlijst bijgewerkt.
	- $-$  Wanneer u Antenne  $\rightarrow$  Ant selecteert: Kanaal, Frequentie, Bandbreedte
	- $-$  Wanneer u Antenne  $\rightarrow$  Kabel selecteert: Frequentie, Modulatie, Symboolfrequentie

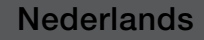

- Kanalen tunen analoog: Scant naar een analoog kanaal Druk op de knop A (Nieuw) om te zoeken naar digitale kanalen door Programma, Kleursysteem, Geluidssysteem, Kanaal, Zoeken bij te stellen.
	- N Kanaalmodus
		- P (programmamodus): als u klaar bent met afstemmen, zijn de zenders die u kunt ontvangen, toegewezen aan de positienummers P0 tot P99. In deze modus kunt u een kanaalnummer selecteren door het positienummer op te geven.
- $\mathcal{L}$  the normalisation of  $\mathcal{L}$  (note on the following calculation of  $\mathcal{L}$ ). In the set  $\mathcal{L}$ – C (antennekanaalmodus) / S (kabelkanaalmodus): in deze twee modi kunt u een kanaal selecteren door het nummer op te geven dat aan de antenne- of kabelzender is toegewezen.

# Kanaalnr. wijzigen (Uitschakelen / Inschakelen)

(afhankelijk van het land)

Gebruik deze om het kanaalnummer te wijzigen. Wanneer het kanaalnummer is gewijzigd, wordt de kanaalinformatie niet automatisch bijgewerkt.

 $\blacktriangle$ 

# **Fijnafstemming**

(alleen analoge kanalen)

Als de ontvangst zwak is of wordt gestoord, kunt u een kanaal handmatig nauwkeuriger instellen.

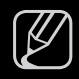

Fijnafgestemde kanalen zijn met een sterretje "\*" gemarkeerd.

 $\blacktriangle$ 

Als u de fijnafstellingen wilt resetten, selecteert u Resetten.

# Kanalenlijst overdr.

(afhankelijk van het land)

Hiermee kunt u het kanalenoverzicht importeren of exporteren. U moet een USB-opslagapparaat aansluiten om deze functie te kunnen gebruiken.

- N Het invoerscherm voor de pincode verschijnt. Voer uw viercijferige pincode in.
- Importeren via USB: hiermee importeert u de lijst met kanalen via USB.
- Exporteren via USB: hiermee exporteert u de lijst met kanalen via USB.

 $\blacktriangle$ 

# De vooraf ingestelde beeldmodus wijzigen

 $\mathbb{P}(\mathbb{P})$  MENU $\mathbb{H} \to \mathsf{Beeld} \to \mathsf{Beeld}$ modus  $\to \mathsf{ENTER}$ 

# **Beeldmodus**

Selecteer het beeldtype dat uw voorkeur heeft.

- N Wanneer u een pc aansluit, kunt u alleen wijzigingen aanbrengen in Amusement en Standaard.
	- Dynamisch: geschikt voor een heldere kamer.
- ◆ Standaard: geschikt voor een normale omgeving.
	- Natuurlijk (voor de LED 5-serie 32-46 inch : geschikt om vermoeide ogen tegen te gaan.
	- Film: geschikt om films in een donkere kamer te kijken.
	- **Amusement**: geschikt voor films en games.

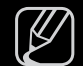

N Alleen beschikbaar bij het aansluiten van een pc.

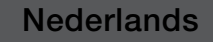

# De beeldinstellingen aanpassen

Samsung MagicAngle voor de LED 4-serie 19 inch, 5-serie 22-27 inch

 $\lbrack\mathfrak{F}\rbrack$  MENU $\mathbf{m}\rightarrow$  Beeld  $\rightarrow$  Samsung MagicAngle  $\rightarrow$  ENTER  $\mathbf{F}$ 

Pas de schermweergavehoek aan om de schermkwaliteit te optimaliseren vanuit uw positie.

◀ ▶ ◀ ● Samsung MagicAngle: wanneer u het scherm van onderaf of bovenaf bekijkt, kunt u door de toepasselijke modus voor elke positie in te stellen dezelfde beeldkwaliteit krijgen als wanneer u recht voor het scherm staat. Uit: selecteren wanneer u zich recht voor het beeld bevindt.

> Modus Achterover: selecteren wanneer u vanaf een iets lagere positie tegen het beeld aankijkt.

Modus Staan: selecteren wanneer u van bovenaf tegen het beeld aankijkt.

- Modus: de weergavehoek wijzigen
- $[\mathscr{Y}]$  Als Samsung MagicAngle is ingesteld op Modus Achterover of Modus Staan, is Gamma niet beschikbaar.

# Backlight / Contrast / Helderheid / Scherpte / Kleur / Tint (G/R)

De tv heeft verschillende instelmogelijkheden voor de beeldkwaliteit.

 $\mathbb{C}\$  MENU $\mathbf{m} \to \mathbf{Be}$ eld  $\to$  Backlight  $\to$  ENTER  $\mathbf{F}$ 

### **Z** OPMERKING

- In de analoge modi TV, Ext., AV van het PAL-systeem kunt u de functie Tint (G/R) niet gebruiken.
- Wanneer u een pc aansluit, kunt u alleen wijzigingen aanbrengen in Backlight, Contrast en Helderheid en Scherpte.
- ◆ De instellingen voor elk extern apparaat dat u op de tv hebt aangesloten, kunnen worden aangepast en opgeslagen.

# **Schermaanpassing**

Verschillende beeldopties configureren, zoals beeldgrootte en beeldverhouding.

● Beeldformaat: de kabelbox / satellietontvanger heeft mogelijk ook een eigen reeks schermformaten. U wordt echter ten sterkste aangeraden om meestal de 16:9-modus te gebruiken.

Auto-breed: hierdoor wordt het beeldformaat automatisch aangepast aan de beeldverhouding 16:9.

16:9: hiermee stelt u het beeld in op de 16:9 breedbeeldmodus.

**Dieedbeeldzoom.** membe wordt het beeld verder dan 4.0 vergroot. Breedbeeldzoom: hiermee wordt het beeld verder dan 4:3 vergroot.

 $\mathbb{Z}$  Hiermee past u de **Positie** aan met de toetsen  $\blacktriangle$ ,  $\blacktriangledown$ .

Zoom: hiermee vergroot u het 16:9-breedbeeldformaat verticaal zodat het schermvullend wordt.

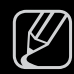

 $\mathbb{Z}$  Hiermee past u de **Positie** of de **Zoom** aan met de toetsen  $\blacktriangle$ ,  $\blacktriangledown$ .

4:3: hiermee stelt u het beeld in op de normale modus (4:3).

N Gebruik de tv niet langdurig in 4:3-formaat. Randen kunnen links, rechts en midden in het scherm zichtbaar blijven en inbranden, en dit wordt niet door de garantie gedekt.

Volledig scherm: geeft het volledige, niet-afgekapte beeld weer wanneer er een HDMI-signaal (720p / 1080i / 1080p) of Component-signaal (1080i / 1080p) wordt ontvangen.

Geav. beeld 1 voor de LED 5-serie 32-46 inch : hiermee verkleint u het oorspronkelijke scherm met 50%.

◆ Geav. beeld 2 voor de LED 5-serie 32-46 inch : hiermee verkleint u het oorspronkelijke scherm met 25%.

### **Z** OPMERKING

- Geav. beeld 1 wordt alleen ingeschakeld in de HDMI-modus.
- Geav. beeld 2 wordt alleen ingeschakeld in de DTV- en de HDMI-modus.
- Het beeldformaat kan, afhankelijk van de invoerresolutie, afwijken wanneer inhoud wordt afgespeeld met Video's onder Mijn inhoud.

- Positie: hiermee past u de beeldpositie aan. Alleen beschikbaar in Volledig scherm en Breedbeeldzoom.
- Zoom/Positie: hiermee past u de beeldpositie aan. Alleen beschikbaar in Zoom.
- $[$  $]$  OPMERKING
	- Nadat u **Volledig scherm** in de modus HDMI (1080i / 1080p) of Component (1080i / 1080p) hebt gekozen:
		- **1.** Druk op de toets  $\triangle$  of  $\triangledown$  om **Positie** te selecteren.
- ◀ ▶ ◀ 2. Druk op de toets ENTERE.
	- 3. Druk op de toets  $\blacktriangle$ ,  $\blacktriangledown$ ,  $\blacktriangleleft$  of  $\blacktriangleright$  om het beeld te verplaatsen.
	- Afhankelijk van de ingangsbron kunnen de opties voor beeldformaat variëren.
	- Als u de positie die u hebt aangepast, wilt herstellen, selecteert u Resetten in het scherm Positie. Het beeld krijgt de standaardpositie.

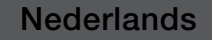

- De beschikbare onderdelen kunnen, afhankelijk van de geselecteerde modus, verschillen.
- Wanneer u een pc aansluit, kunt u alleen de modi 16:9 en 4:3 aanpassen.
- De instellingen voor elk extern apparaat dat u opeen van de tv-ingangen hebt aangesloten, kunnen worden aangepast en opgeslagen.
- Als u de functie **Volledig scherm** gebruikt met een ingangssignaal HDMI 720p, wordt 1 kaderlijn verwijderd aan de bovenkant, onderkant,linkerkant en rechterkant, zoals in de functie Overscan.
- ▶ ◀ ▶ Beeldformaat 4:3 (16:9 / Breedbeeldzoom / Zoom / 4:3): alleen beschikbaar wanneer het beeldformaat is ingesteld op **Auto-breed**. U kunt de gewenste beeldgrootte bepalen op het 4:3 WSS-formaat (Wide Screen Service) of het originele formaat. De diverse Europese landen hanteren verschillende beeldformaten.

#### Pc-schermaanpassing

### Alleen beschikbaar in de modus PC.

Grof/Fijn: beeldruis verwijderen of verminderen. Als door een fijnafstemming van het kanaal de ruis niet verdwijnt, stelt u de frequentie zo goed mogelijk in (Grof) en voert u opnieuw een fijnafstemming uit. Stel het beeld opnieuw in het midden van het scherm in nadat de ruis is verminderd.

◀ ▶ ◀ Positie: de positie van het pc-scherm aanpassen als deze niet gelijk is aan het tv-scherm. Druk op de toets ▲ of ▼ om de verticale positie te wijzigen. Druk op de toets ◄ of ► om de horizontale positie te wijzigen.

Beeld resetten: het beeld wordt op de standaardinstellingen teruggezet.
## Autom. afstellen TOOLS日

■

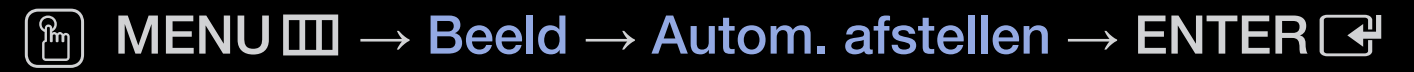

Pas de frequentiewaarden/posities aan en stem de instellingen automatisch fijn af.

- $\mathbb{Z}$  Alleen beschikbaar in de modus PC.
- N Niet beschikbaar bij een aansluiting met een HDMI-/DVI-kabel.

### Uw tv als een computermonitor (pc) gebruiken

Software configureren (gebaseerd op Windows XP)

◆ Afhankelijk van de Windows-versie en de videokaart kunnen de schermen op de ◆ pc verschillen. Desondanks moeten bijna altijd dezelfde basisinstellingen worden toegepast. (Neem contact op met de computerfabrikant of Samsung-leverancier als dit niet het geval is.)

- 1. Klik op 'Configuratiescherm' in het menu Start van Windows.
- 2. Klik op "Beeldscherm" in het "Configuratiescherm". Er verschijnt een dialoogvenster.
- 3. Klik op "Monitor", waarna er een dialoogvenster verschijnt.
- 4. Klik in het dialoogvenster op het tabblad 'Instellingen'.
	- De juiste beeldgrootte (resolutie)
- ◀ ▶ ◀ dialoogvenster te sluiten. ● Als het dialoogvenster een optie bevat voor het instellen van de verticale frequentie, is de juiste waarde "60" of "60 Hz". Klik anders op "OK" om het

# ❑ Het veranderen van de foto-opties

## Geavanceerde instellingen

 $\lbrack\mathfrak{F}\rbrack$  MENU $\mathbf{III}\rightarrow$  Beeld  $\rightarrow$  Geavanceerde instellingen  $\rightarrow$  ENTER  $\mathbf{F}$ 

(beschikbaar in de modi Standaard / Film)

U kunt de gedetailleerde instellingen voor uw scherm wijzigen, waaronder kleur en contrast.

- $\mathbb{Z}$  Wanneer u een pc aansluit, kunt u alleen wijzigingen aanbrengen in Gamma en Witbalans.
- Zwarttinten (Uit / Donker / Donkerder / Donkerste): selecteer het zwartniveau om de schermdiepte aan te passen.

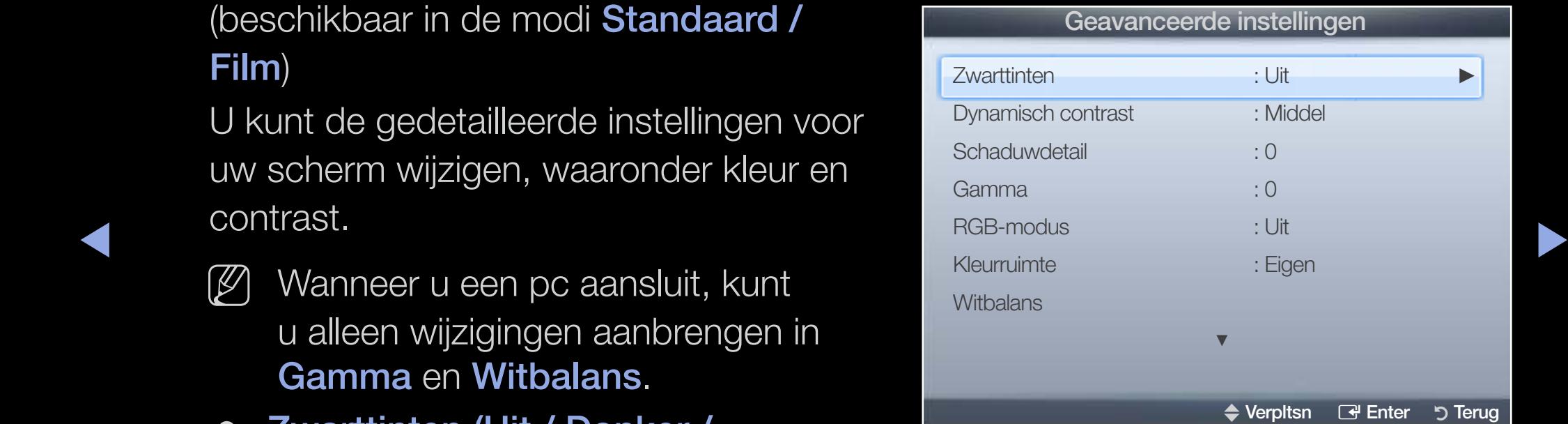

- Dynamisch contrast (Uit / Laag / Middel / Hoog): het schermcontrast aanpassen.
- Schaduwdetail: de helderheid van donkere beelden aanpassen.
- Gamma: de intensiteit van primaire kleuren aanpassen.
- RGB-modus (Uit / Rood / Groen / Blauw): hiermee wordt rode, groene en blauwe kleur weergegeven om tinten en verzadiging nauwkeurig te kunnen instellen.
- $\blacktriangle$ ● Kleurruimte (Auto / Eigen): de reeks beschikbare kleuren voor het beeld instellen.

- Witbalans: de kleurtemperatuur aanpassen voor een natuurlijker beeld. R-basis / G-basis / B-basis: de donkerte voor elke kleur (rood, groen, blauw) aanpassen.
	- R-niveau / G-niveau / B-niveau: de helderheid voor elke kleur (rood, groen, blauw) aanpassen.

Resetten: hiermee zet u de Witbalans terug op de standaardinstellingen.

- Huidkleur: benadrukken van de roze "Huidkleur".
- Randverbetering (Uit / Aan): de randen van objecten versterken.
- ◆ Bewegingsbelicht. (Uit / Aan): het energieverbruik verlagen met helderheidsregeling op basis van beweging.
	- LED Motion Plus (Uit / Aan) voor de LED 5-serie 32-46 inch : hiermee worden vertragingen uit snelle scènes met veel beweging verwijderd voor een scherper beeld.

### **Beeldopties**

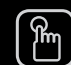

### $\begin{bmatrix} \begin{smallmatrix} \begin{smallmatrix} \begin{smallmatrix} \begin{smallmatrix} \end{smallmatrix} \end{smallmatrix} \end{bmatrix} \end{bmatrix}$  MENU $\blacksquare \end{bmatrix} \rightarrow$  Beeldopties  $\rightarrow$  ENTER  $\Box$

- $[\mathscr{Y}]$  Wanneer u een pc aansluit, kunt u alleen wijzigingen aanbrengen in Kleurtint.
- Kleurtint (Koel / Standaard / Warm1 / Warm2)

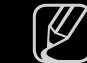

 $[\mathscr{D}]$  Warm1 of Warm2 wordt in de uitgeschakeld.

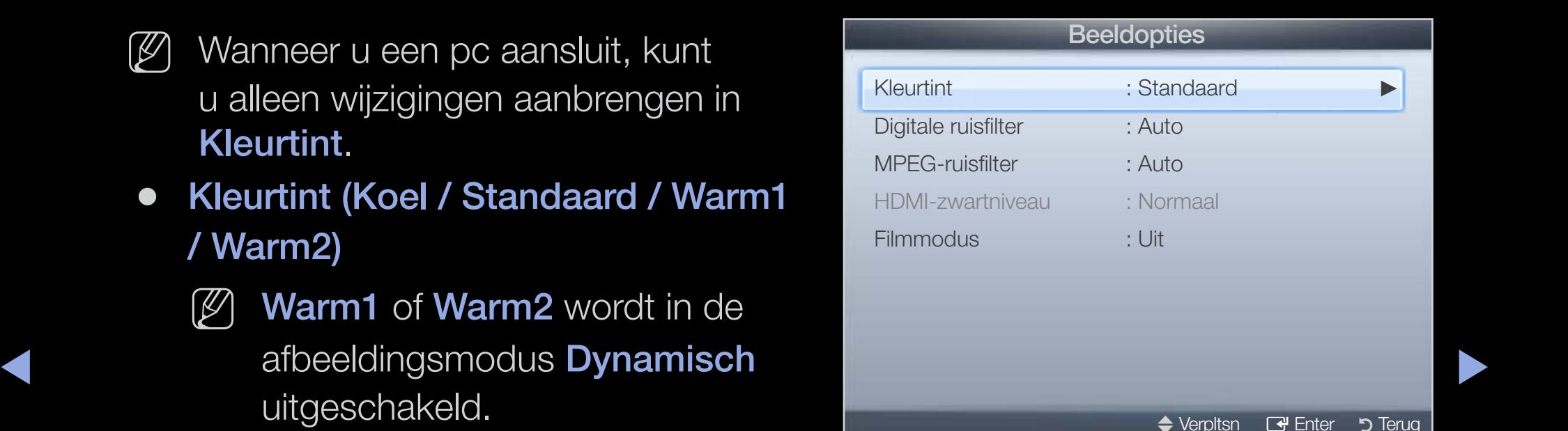

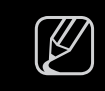

N De instellingen voor elk extern apparaat dat u opeen van de tv-ingangen hebt aangesloten, kunnen worden aangepast en opgeslagen.

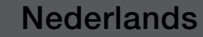

Digitale ruisfilter (Uit / Laag / Middel / Hoog / Auto / Autom. visualisatie): Als het ontvangen tv-signaal zwak is, kunt u de functie Digitale ruisfilter activeren om statische ruis en echobeelden die mogelijk op het scherm verschijnen, te verminderen.

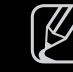

 $\mathbb{Z}$  Als het signaal zwak is, selecteert u een van de andere opties totdat de afbeelding het best wordt weergegeven.

Autom. visualisatie: Geeft bij het wijzigen van analoge kanalen de signaalsterkte weer.

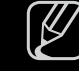

 $\triangleright$   $\blacksquare$  $[\mathscr{D}]$  Alleen beschikbaar voor analoge kanalen.

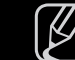

 $\mathbb{Z}$  Wanneer u op de knop **INFO** drukt, wordt de signaalsterkte-balk weergegeven.

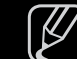

- N Wanneer de balk groen is, ontvangt u het best mogelijke signaal.
- MPEG-ruisfilter (Uit / Laag / Middel / Hoog / Auto): vermindert MPEG-ruis voor een betere beeldkwaliteit.

- HDMI-zwartniveau (Laag / Normaal): selecteert het zwartniveau op het scherm om de schermdiepte aan te passen.
	- $[\mathscr{Y}]$  Alleen beschikbaar in de **HDMI**-modus (RGB-signalen).
- Filmmodus (Uit / Auto1 / Auto2): stelt de tv in om filmsignalen van alle bronnen automatisch te herkennen en te verwerken en om het beeld aan te passen voor optimale kwaliteit.

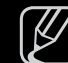

- N Beschikbaar in de modi TV, AV, COMPONENT (480i / 1080i) en HDMI (1080i).
- ◀ ▶ ◀ N Als het scherm er niet gewoon uitziet, verander dan de optie naar Uit / Auto1 / Auto2 in Filmmodus.

### Beeld resetten (OK / Annuleren)

Zet de huidige beeldmodus op de standaardinstellingen terug.

**Nederlands** 

 $\blacktriangle$ 

❑ De vooraf ingestelde geluidsmodus wijzigen

 $\mathbb{P}$  MENU $\mathbf{m} \rightarrow$  Geluid  $\rightarrow$  Geluidmodus  $\rightarrow$  ENTER  $\mathbf{F}$ 

# ■ Geluidmodus TOOLS日

- Standaard: selecteert de normale geluidsmodus.
- Muziek: geeft voorrang aan muziek ten opzichte van stemmen.
- Film: geeft optimaal geluid voor films.
- ◀ ▶ ◀ ● Heldere spraak: hiermee legt u meer nadruk op stemmen dan op andere geluiden.
	- Versterken: hiermee versterkt u de intensiteit van hoge frequenties in het geluid zodat slechthorenden het beter kunnen volgen.
	- $[\mathscr{Y}]$  Als Luidspreker selecteren is ingesteld op Ext. luidspreker, wordt Geluidmodus uitgeschakeld.

## Geluidssystemen e.d.

 $\mathbb{P}$  MENU $\mathbf{m} \rightarrow$  Geluid  $\rightarrow$  Geluidseffect  $\rightarrow$  ENTER  $\mathbf{F}$ 

## **Geluidseffect**

(alleen in de standaard geluidsmodus)

Gebruik de pijltoetsen omhoog en omlaag om een optie te selecteren en druk dan op de toets  $ENTER$ .

SRS TruSurround HD (Uit / Aan)

◆ (alleen in de standaard geluidsmodus)

Deze functie zorgt door middel van HRTF-technologie (Head Related Transfer Function) voor een virtuele beleving van 5.1-kanaals surroundgeluid via luidsprekers.

#### **SRS TruDialog (Uit / Aan)**

(alleen in de standaard geluidsmodus)

Met deze functie kunt u de intensiteit van een stem versterken zodat deze boven achtergrondmuziek of geluidseffecten uitkomt en dialogen tijdens een programma beter te volgen zijn.

### ● Toonregeling

Gebruik Equalizer om de geluidsinstellingen voor elke luidspreker aan te passen.

**Dalaris.** regent all paiaris tubber all inter-ent de recriteriulus prenent. Balans: regelt de balans tussen de linker- en de rechterluidspreker.

100Hz / 300Hz / 1kHz / 3kHz / 10kHz (Bandbreedteaanpassing): past het niveau van specifieke bandbreedtefrequenties aan.

Resetten: de equalizer op de standaardinstellingen terugzetten.

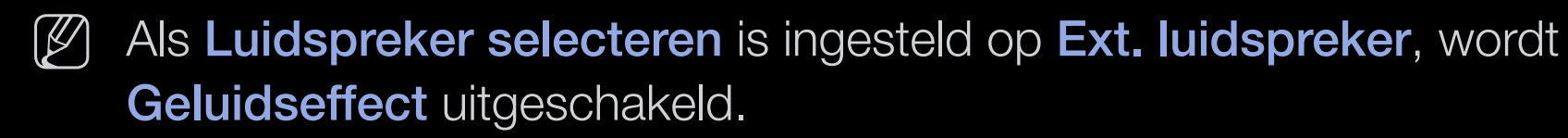

## Uitzendopties audio

#### ● Taal voor audio

(alleen digitale kanalen)

Wijzig de standaardinstelling voor audiotalen.

 $\mathbb{Z}$  Welke taal beschikbaar is, kan per uitzending verschillen.

### ● Geluidsformaat

(alleen digitale kanalen)

◆ Noortbrengen, kan er echo optreden omdat geluid in de hoofdluidspreker en Wanneer de hoofdluidspreker en de audio-ontvanger beide geluid de audio-ontvanger niet op gelijke snelheid wordt gedecodeerd. Gebruik in dat geval de functie TV-luidspreker.

> $[\mathscr{D}]$  De optie van Geluidsformaat kan per uitzending verschillen. 5.1-kanaals Dolby digital-geluid is alleen beschikbaar wanneer u een externe luidspreker via een optische kabel aansluit.

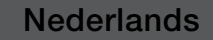

#### Audiobeschrijving

(niet in alle locaties beschikbaar) (alleen digitale kanalen)

Deze functie verwerkt het geluidsspoor (Audio Stream) voor de AD (Audio Description), dat samen met het hoofdgeluid (Main audio) wordt uitgezonden.

 $\mathbb{Z}$  Audiobeschrijving (Uit / Aan): de geluidsbeschrijving in- of uitschakelen.

 $\blacktriangle$ 

**[2] Volume:** het volume voor de audiobeschrijving regelen.

## **Extra instelling**

(alleen digitale kanalen)

- DTV-geluidsniveau (MPEG / HE-AAC): met deze functie kunt u de dispariteit van een spraaksignaal (een van de signalen die tijdens een digitale tvuitzending worden ontvangen) omlaagbrengen tot een gewenst niveau.
	- $\mathcal{P}$  Afhankelijk van het uitgezonden signaaltype kan MPEG / HE-AAC tussen -10 dB en 0 dB worden afgesteld.

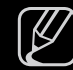

 $\mathbb{Z}$  Als u het volume wilt verhogen of verlagen, stelt u dit bij tussen 0 en -10.

 $\blacktriangle$ 

- SPDIF-uitvoer: SPDIF (Sony Philips Digital InterFace) wordt gebruikt voor de levering van digitaal geluid, waardoor de interferentie naar luidsprekers en diverse digitale apparaten zoals dvd-spelers wordt tegengegaan. Geluidsformaat: u kunt de indeling voor digitale geluidsuitvoer selecteren (SPDIF). De beschikbare indeling voor digitale geluidsuitvoer (SPDIF) kan, afhankelijk van de invoerbron, afwijken.
	- N Wanneer u 5.1-kanaals luidsprekers op een Dolby Digital-installatie aansluit, haalt u het maximale uit uw interactieve 3D-geluidsbeleving.
- ◀ ▶ ◀ tv-programma of een video bekijkt en luistert naar digitale audio via een extern Geluidsvertraging: corrigeer verschil tussen beeld en geluid wanneer u een apparaat zoals een AV-ontvanger. (0ms ~ 250ms).

- Dolby Digital Comp (Line / RF): met deze functie minimaliseert u signaaldispariteit tussen een Dolby digital-signaal en een spraaksignaal (MPEG Audio, HE-AAC, ATV Sound).
	- $[\mathscr{Y}]$  Selecteer Line voor een dynamisch geluid en RF om het verschil tussen harde en zachte geluiden 's nachts te verkleinen.

Line: stel het uitvoerniveau voor signalen van meer of minder dan -31dB (referentie) op -20dB of -31dB.

 $\blacktriangle$ RF: stel het uitvoerniveau voor signalen van meer of minder dan -20dB (referentie) op -10dB of -20dB.

## Luidsprekerinstellingen

● Luidspreker selecteren (Ext. luidspreker / TV-luidspreker)

Door een verschil in decodeersnelheid tussen de hoofdluidspreker en de audio-ontvanger kan er een echo ontstaan. Zet de tv in dat geval op **Ext.** luidspreker.

- $\mathbb{Z}$  Als Luidspreker selecteren is ingesteld op Ext. luidspreker, werken de volumetoetsen en de toets MUTE niet en zijn de geluidsinstellingen beperkt.
- ◀ ▶ ◀ N Als Luidspreker selecteren is ingesteld op Ext. luidspreker.
	- TV-luidspreker: Uit, Ext. luidspreker: Aan
	- $\mathbb{Z}$  Als Luidspreker selecteren is ingesteld op TV-luidspreker.
		- TV-luidspreker: Aan, Ext. luidspreker: Aan

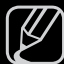

N Als er geen videosignaal is, komt er uit beide luidsprekers geen geluid.

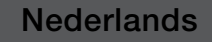

#### ● Auto Volume (Uit / Normaal / Nacht)

Als u het volume op elk kanaal gelijk wilt zetten, stelt u **Normaal in.** 

 $\blacktriangle$ 

Nacht: deze modus biedt een verbeterde geluidsbeleving in vergelijking met de modus Normaal, maar met weinig geluid. Dit is 's nachts erg handig.

N Bij het aansluiten van een extern apparaat met de HDMI/DVI-kabel wordt aanbevolen Autovolume uit te schakelen. Let erop dat deze optie de volume-instelling die door het externe apparaat wordt geregeld kan verstoren.

## Geluid resetten (OK / Annuleren)

Zet alle geluidsinstellingen terug op de standaard fabrieksinstellingen.

**Nederlands** 

 $\blacktriangle$ 

De geluidmodus selecteren

 $\boxed{\mathbb{P}}$  DUAL I-II  $\rightarrow$  ENTER  $\boxed{\rightarrow}$ 

Wanneer u de optie Dual I-II instelt, wordt de huidige geluidmodus op het scherm weergegeven.

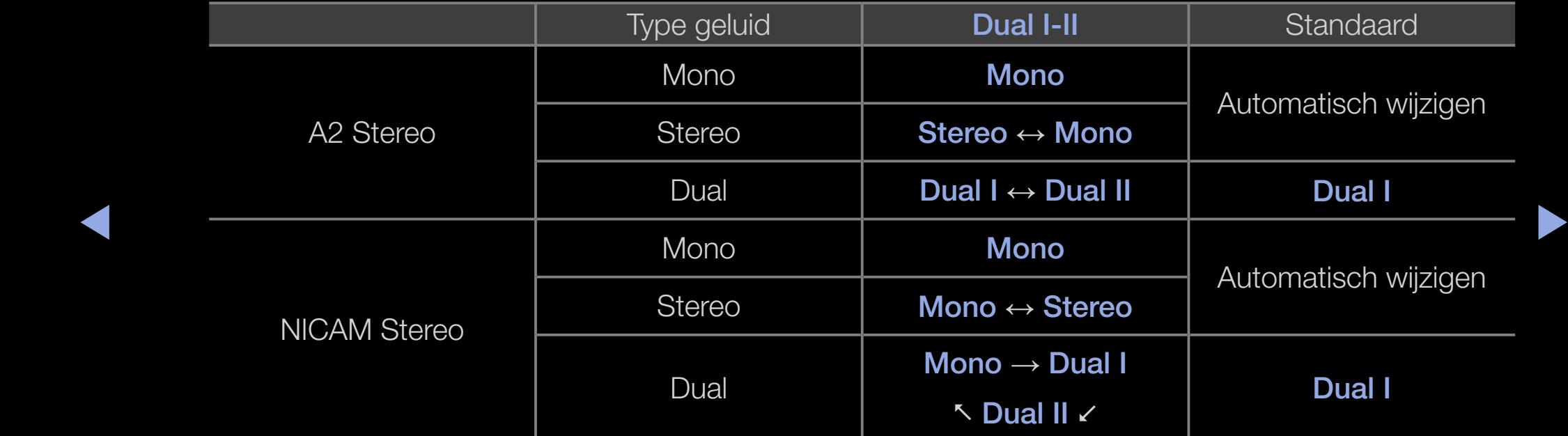

Als het stereosignaal te zwak is en er automatische zenderverdringing optreedt, kunt u beter naar mono overschakelen.

N Alleen ingeschakeld bij een stereogeluidssignaal.

Uitsluitend beschikbaar als de **Bron** is ingesteld op Tv.

## ❑ Het netwerk instellen voor de LED 5-serie 32-46 inch

## ■ Netwerkinstellingen

#### $\mathbb{C}\$  MENU $\mathbf{m} \rightarrow$  Netwerk  $\rightarrow$  Netwerkinstellingen  $\rightarrow$  ENTER  $\mathbf{F}$

De netwerkverbinding instellen om AllShare™ te gebruiken en een softwareupgrade uit te voeren.

### **Netwerkstatus**

 $\blacktriangle$   $\Box$  IVILIYO  $\Box$   $\rightarrow$  IVELWEIR  $\rightarrow$  IVELWEIRSIALUS  $\rightarrow$  LIVILIT $\Box$ MENU $\text{I\!I\!I} \rightarrow$  Netwerk  $\rightarrow$  Netwerkstatus  $\rightarrow$  ENTER  $\text{I\!I\!I}$ 

U kunt de huidige netwerk- en internetstatus controleren.

## ■ AllShare-instellingen

#### $\mathbb{C}$  MENU $\mathbf{m} \to \mathbf{Network} \to \mathbf{AllShare}\text{-}\mathbf{instead} \to \mathbf{ENTER}$

Hier selecteert u of u de mediafuncties voor het netwerk wilt gebruiken. Raadpleeg voor details over het instellen van opties de instructies voor 'AllShare™'.

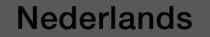

# ❑ Aansluiten op een bekabeld netwerk

U kunt de tv op drie manieren via kabels aansluiten op uw LAN:

● U kunt de tv aansluiten op uw LAN door de LAN-poort aan de achterzijde van de tv via een LAN-kabel aan te sluiten op een externe modem. Zie het onderstaande diagram.

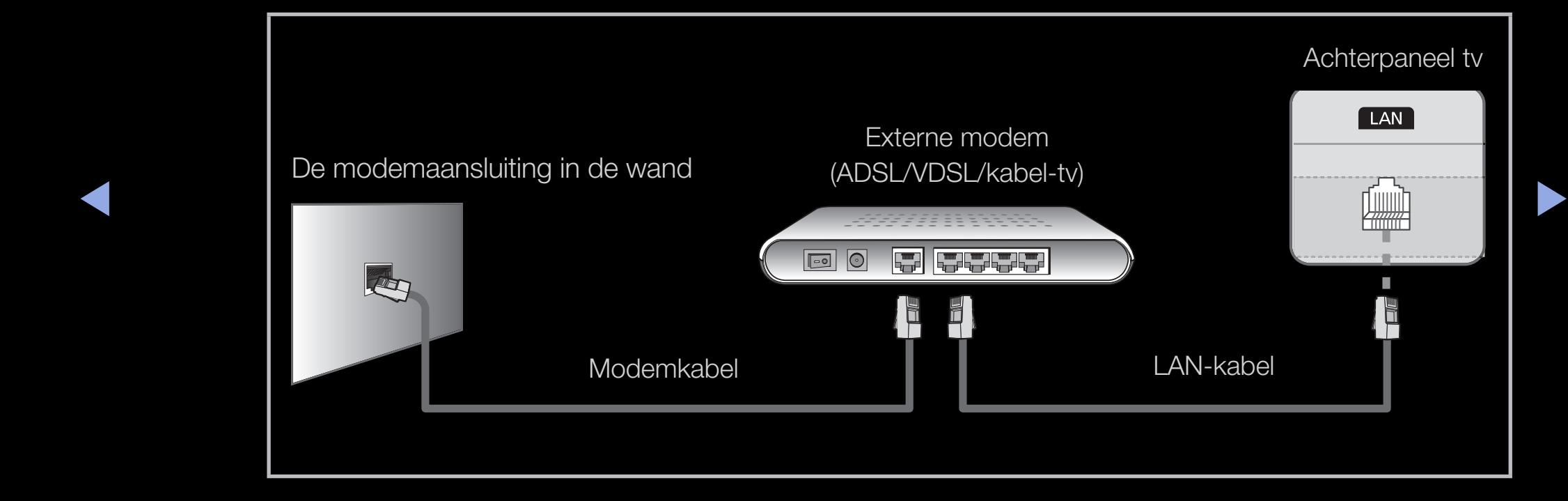

● U kunt de tv op uw LAN aansluiten door de LAN-poort aan de achterzijde van uw tv aan te sluiten op een IP-router die is aangesloten op een externe modem. Gebruik een LAN-kabel voor de verbinding. Zie het onderstaande diagram.

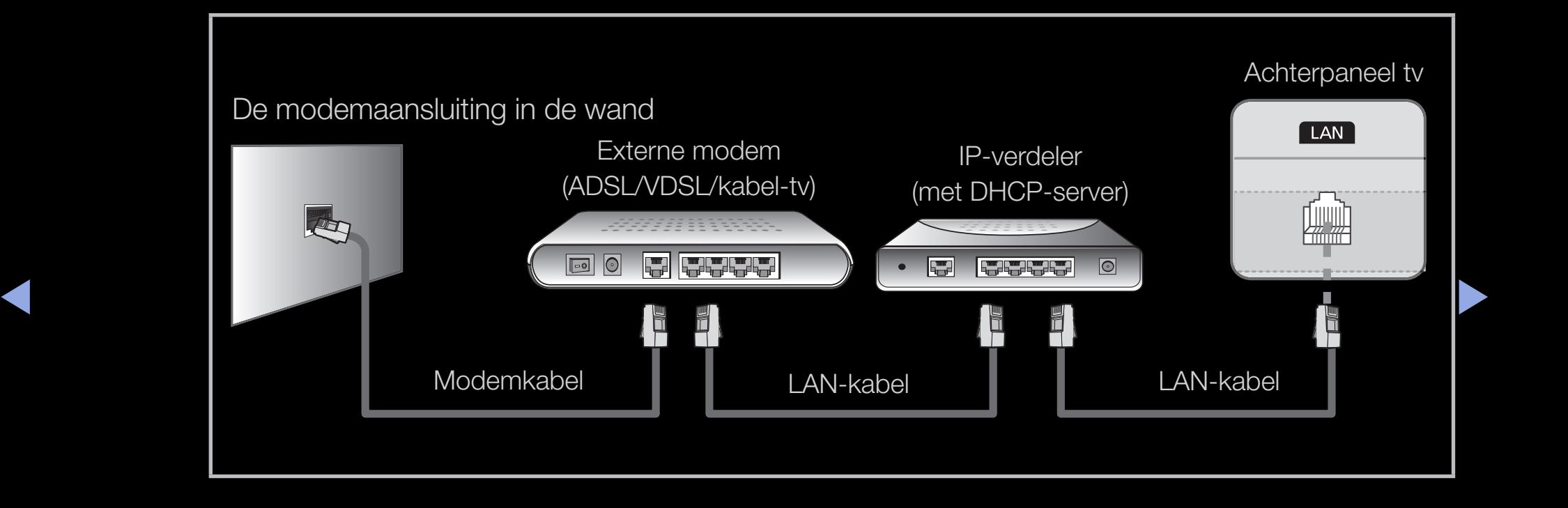

Afhankelijk van de configuratie van uw netwerk kunt u de tv mogelijk aansluiten op uw LAN door de LAN-poort aan de achterzijde van de tv rechtstreeks via een LAN-kabel aan te sluiten op een netwerkaansluiting aan de muur. Zie het onderstaande diagram. De aansluiting aan de muur moet zijn aangesloten op een modem of router elders in het huis.

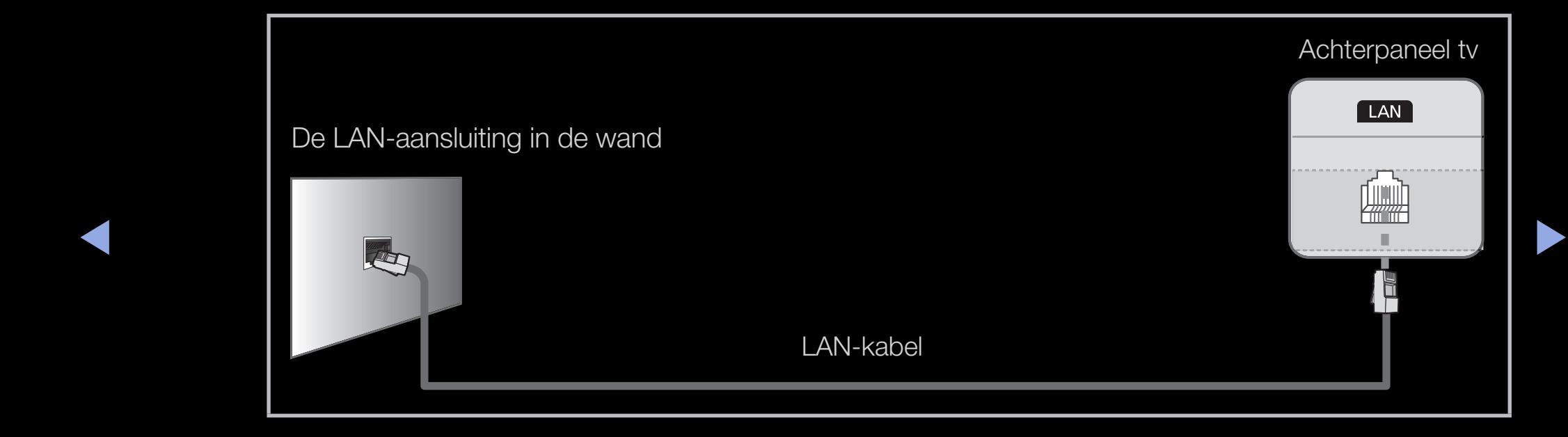

- Als u een dynamisch netwerk hebt, moet u een ADSL-modem of -router gebruiken die het DHCP-protocol (Dynamic Host Configuration Protocol) ondersteunt. Bij modems en routers die het DHCP-protocol ondersteunen, worden automatisch de waarden voor het IP-adres, het subnetmasker, de gateway en de DNS opgegeven die uw tv nodig heeft voor toegang tot internet en hoeft u deze waarden dus niet handmatig op te geven. De meeste thuisnetwerken zijn dynamische netwerken.
- ◆ instellingenscherm van uw tv wanneer u de netwerkverbinding instelt. Neem → Voor sommige netwerken is een statisch IP-adres nodig. Als u een statisch IP-adres voor uw netwerk nodig hebt, moet u de waarden voor het IP-adres, het subnetmasker, de gateway en de DNS handmatig opgeven in het voor de waarden voor het IP-adres, het subnetmasker, de gateway en de DNS contact op met uw internetprovider (ISP). Als u een Windows-computer hebt, kunt u deze waarden ook achterhalen via uw computer.
	- $\mathbb{Z}$  Als u een statisch IP-adres voor uw netwerk nodig hebt, kunt u een ADSL-modem gebruiken die DHCP ondersteunt. Wanneer u een ADSLmodem gebruikt die DHCP ondersteunt, kunt u ook een statisch IP-adres gebruiken.

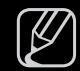

Een netwerksnelheid van minder dan 10 Mbps wordt niet ondersteund.

## **Netwerk instellen (Auto)**

Gebruik de automatische functie voor netwerk instellen wanneer u de tv aansluit op een netwerk dat DHCP ondersteunt. Ga als volgt te werk om automatisch uw kabelnetwerkaansluiting voor uw tv in te stellen:

#### Automatisch instellen

- 1. Ga naar het scherm Netwerkinstellingen. Volg de aanwijzingen op het scherm.
- 2. Selecteer Kabel.
- 3. Het netwerkscherm wordt weergegeven. De netwerkinstelling is voltooid.

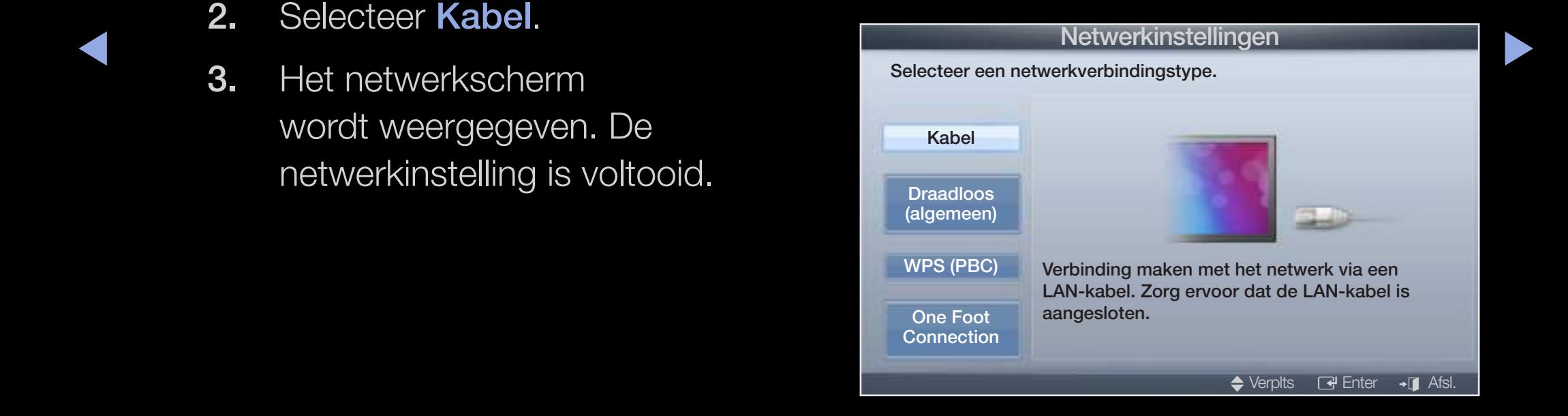

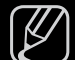

- $\mathbb{Z}$  Als de instelling niet automatisch wordt voltooid, controleert u de verbinding van de LAN-poort.
- $\overline{\phantom{a}}$  $[\mathscr{D}]$  Als u de waarden van de netwerkverbinding niet kunt vinden, of als u de verbinding handmatig wilt maken, selecteert u de instelling Handm. Raadpleeg de volgende instructies voor 'Handmatig instellen'.

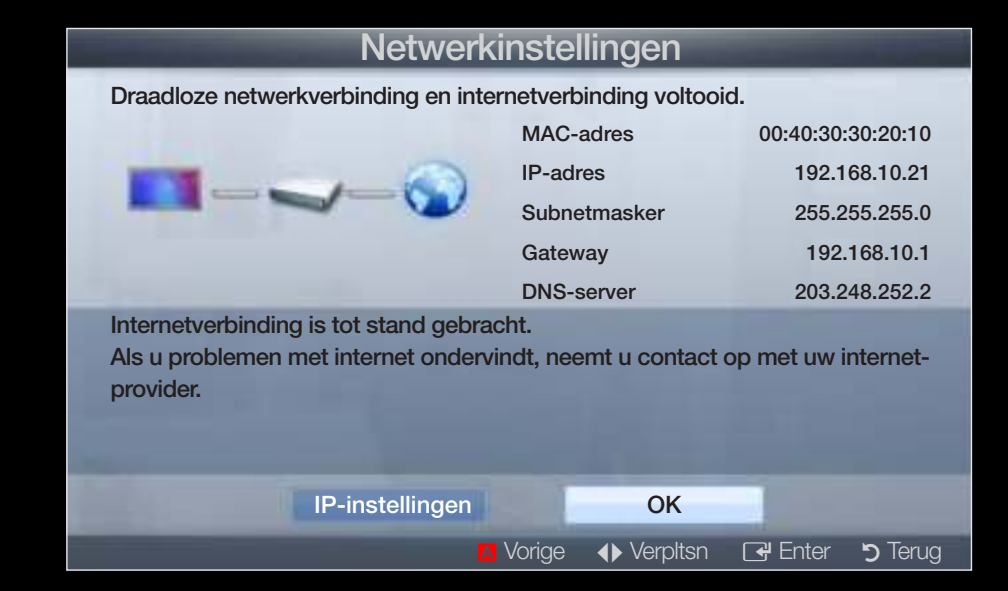

## Netwerk instellen (Handm.)

Gebruik de functie voor handmatige netwerkinstelling wanneer u de tv aansluit op een netwerk waarvoor u een statisch IP-adres nodig hebt.

#### De instellingen voor de netwerkverbinding verkrijgen

Voor de meeste Windows-computers kunt u de volgende stappen uitvoeren om de instellingen voor de netwerkverbinding op te geven:

- 1. Klik met de rechtermuisknop op het netwerkpictogram rechtsonder in het scherm.
- ◆ 2. Klik in het pop-upmenu dat wordt weergegeven, op Status.
	- 3. Klik in het dialoogvenster dat wordt weergegeven, op het tabblad Ondersteuning.
	- 4. Klik in het tabblad Ondersteuning op de knop Details. De waarden voor de netwerkverbinding worden weergegeven.

#### Handmatig instellen

Ga als volgt te werk om handmatig uw kabelnetwerkaansluiting voor uw tv in te stellen:

- 1. Volg stap 1 tot en met 2 van de procedure 'Automatisch instellen'.
- 2. Selecteer IP-inst. in het netwerktestscherm.
- 3. Stel de IP-modus in op Handm..
- 4. Druk op de toets ▼ op de eerste veld te gaan.

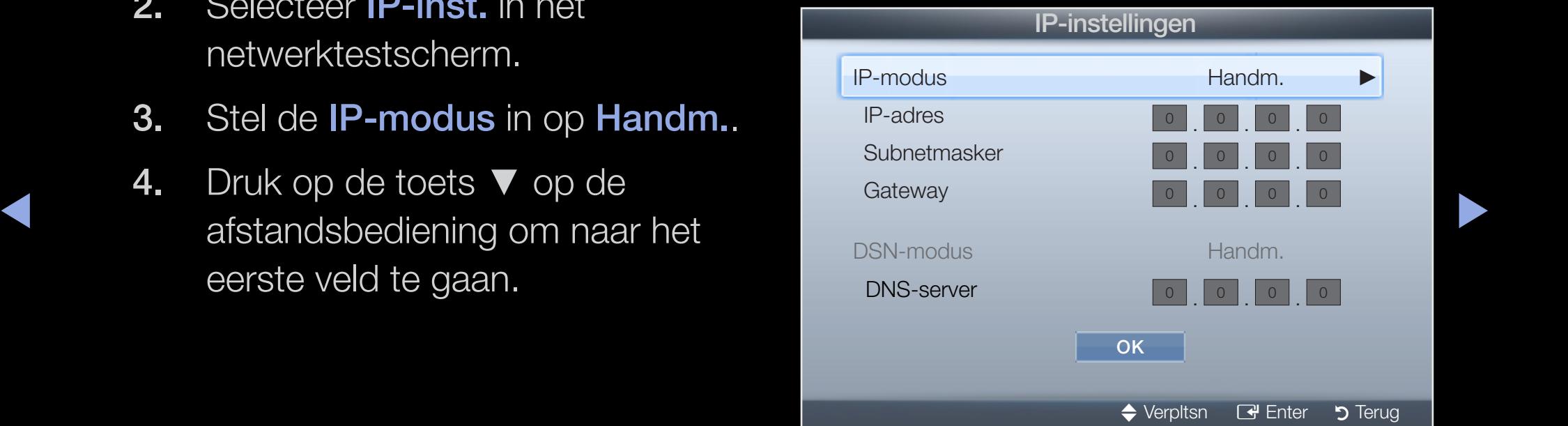

- 5. Geef de instellingen voor IP-adres, Subnetmasker, Gateway en DNS-server op. Gebruik de cijfertoetsen op uw afstandsbediening om cijfers op te geven en gebruik de pijltoetsen om tussen de velden te schakelen.
- 6. Selecteer OK als u klaar bent.
- 7. Het netwerkscherm wordt weergegeven. De netwerkinstelling is voltooid.

 $\blacktriangle$ 

# ❑ Verbinden met een draadloos netwerk

voor de LED 5-serie 32-46 inch

Als u de tv wilt aansluiten op een draadloos netwerk, hebt u een draadloze router of modem nodig en een Samsung Wireless LAN Adapter (WIS09ABGN, WIS09ABGN2, WIS10ABGN) die u op de USB-poort aan de zij- of achterkant van de tv kunt aansluiten. Zie de onderstaande afbeelding.

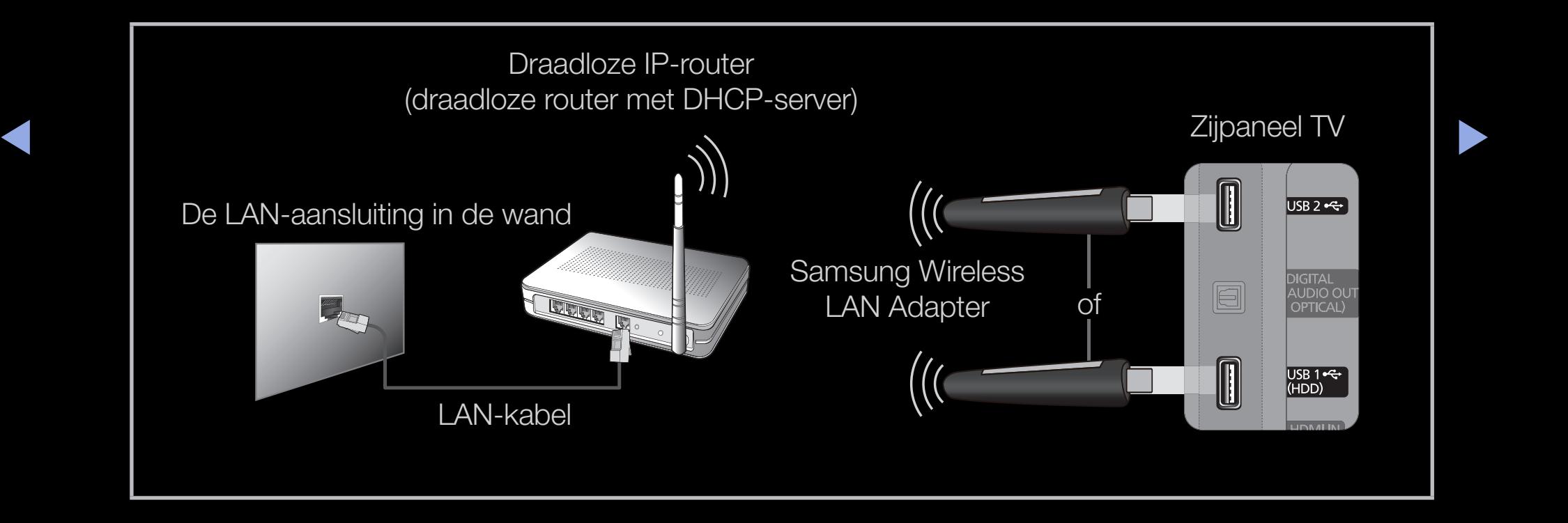

De Wireless LAN Adapter van Samsung wordt apart verkocht en wordt aangeboden door bepaalde detailhandelaars en e-commercesites. De Samsung Wireless LAN Adapter ondersteunt het IEEE 802,11a/b/g- en -N-communicatieprotocol. Samsung beveelt het gebruik van IEEE 802.11n aan. Wanneer u video via een netwerkverbinding afspeelt, wordt de video mogelijk niet vloeiend weergegeven.

### $[$  $]$  OPMERKING

- U moet de Samsung Wireless LAN Adapter (WIS09ABGN, WIS09ABGN2, WIS10ABGN) gebruiken om een draadloos netwerk te kunnen gebruiken.
- ◆ De Wireless LAN Adapter van Samsung en de USB-verlengkabel worden apart verkocht en zijn verkrijgbaar via bepaalde detailhandelaars en ecommercesites.

- Voor het gebruik van een draadloos netwerk moet uw tv aangesloten zijn op een draadloze IP-router (ofwel een router of een modem). Wanneer de draadloze IP-verdeler DHCP ondersteunt, kan uw tv een DHCP-adres of een statisch IP-adres gebruiken om verbinding te maken met het draadloze netwerk.
- Selecteer een kanaal voor de draadloze IP-verdeler dat momenteel niet wordt gebruikt. Wanneer het voor de draadloze IP-router ingestelde kanaal momenteel wordt gebruikt door een ander dichtbijzijnd apparaat, treedt er storing op en kan de communicatie mislukken.
- ◆ Wanneer u een ander veiligheidssysteem toepast dan de hieronder genoemde systemen, werkt dit niet bij de tv.

- Als de modus HIGH PURE THROUGHPUT (Greenfield) 802.11n is geselecteerd en het type codering voor uw toegangspunt is ingesteld op WEP, TKIP of TKIP-AES (WPS2Mixed), ondersteunt de Samsung-tv geen verbinding die voldoet aan de nieuwe Wi-Fi-certificeringsspecificaties.
- Als uw draadloze router WPS (Wi-Fi Protected Setup) ondersteunt, kunt u verbinding met het netwerk maken via PBC (Push Button Configuration) of PIN (Personal Indentification Number). WPS zal in beide modi automatisch de SSID en WPA-sleutel configureren.

 $\blacktriangle$ 

- Als de router, de modem of het apparaat niet is gecertificeerd, kan mogelijk geen verbinding met de tv worden gemaakt via de Samsung Wireless LAN Adapter.
- Zorg dat de tv wordt uitgeschakeld voordat u de Samsung Wireless LAN Adapter aansluit.
- Verbindingsmethoden: u kunt op vijf manieren een draadloze verbinding instellen.
	- Automatisch instellen (via de functie voor automatisch netwerk zoeken)
- ◀ ▶ ◀ Handmatig instellen
	- WPS (PBC)
	- One Foot Connection
	- Ad hoc
	- De Samsung Wireless LAN Adapter wordt mogelijk niet herkend wanneer u verbinding maakt via een USB-hub of een andere USB-verlengkabel dan de kabel die bij het product is geleverd.
## **Opmerking**

Het beeld voor sommige kanalen wordt mogelijk niet goed of gestoord weergegeven wanneer de televisie is aangesloten op de Samsung Wireless LAN Adapter. In dat geval brengt u een verbinding tot stand volgens een van de volgende methodes of verbindt u de Samsung Wireless LAN Adapter met behulp van een USB-kabel op een plaats waar geen radiostoring is.

### Methode 1

◆ USB-adapter Als u de Samsung Wireless LAN → New York National American National American National American N Verbinding maken met behulp van de rechte Adapter wilt verbinden met behulp van de rechte USB-adapter, gaat u als volgt te werk:

- 1. Verbind de rechte USB-adapter met de Samsung Wireless LAN Adapter.
- 2. Verbind het andere uiteinde van de rechte adapter met de USB poort.

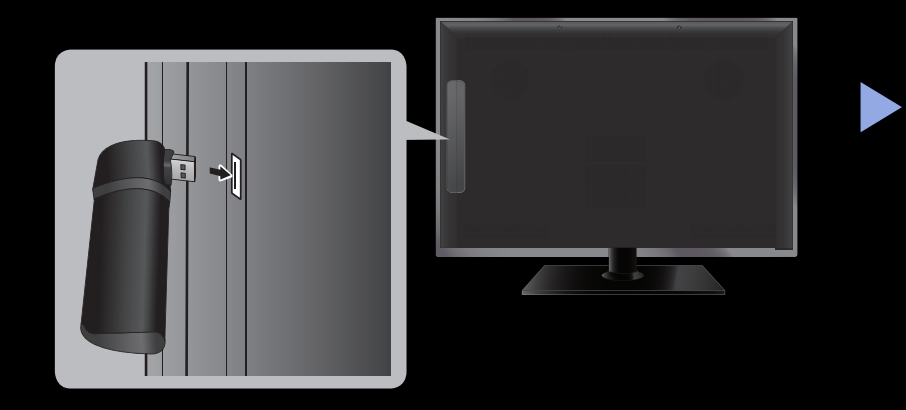

### Methode 2

Verbinding maken via een verlengkabel Ga als volgt te werk om de draadloze LANadapter van Samsung opnieuw aan te sluiten met de verlengkabel:

- 1. Sluit de verlengkabel aan op de USB poort.
- 2. Sluit de verlengkabel en de Samsung Wireless LAN Adapter van Samsung aan.

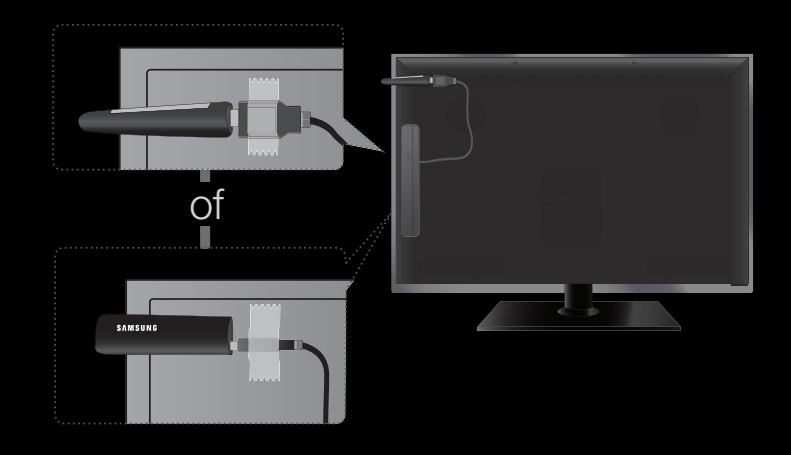

- ◀ <del>Dovestia de dreselleze LAN edentor van Compuna en de septerkent van de ty</del> **3.** Bevestig de draadloze LAN-adapter van Samsung op de achterkant van de tv (bovenaan) door middel van dubbelzijdig plakband.
	-
	- N De Samsung Wireless LAN Adapter moet in een storingsvrije omgeving worden geïnstalleerd om storing tussen de adapter en tuner te voorkomen.

## **Netwerk instellen (Auto)**

◆ *tijdens de configuratieprocedure het wachtwoord opgeven.* De meeste draadloze netwerken hebben een optioneel beveiligingssysteem waarbij apparaten die toegang tot het netwerk zoeken, een gecodeerde beveiligingscode moeten versturen, een zogenaamde toegangs- of beveiligingssleutel. De beveiligingssleutel is gebaseerd op een wachtwoord, doorgaans een woord of een combinatie van letters en cijfers met een bepaalde lengte die u hebt opgeven bij het instellen van de beveiliging voor uw draadloos netwerk. Als u deze methode gebruikt om een netwerkverbinding in te stellen en u een beveiligingssleutel voor het draadloze netwerk hebt opgegeven, moet u

### Automatisch instellen

1. Ga naar het scherm Netwerkinstellingen. Volg de aanwijzingen op het scherm.

- 2. Selecteer Draadloos (algemeen).
- 3. De functie Netwerk zoekt naar de beschikbare draadloze netwerken. Zodra het zoeken is voltooid, wordt er een lijst met beschikbare netwerken weergegeven.
- ◀ ▶ ◀ te selecteren en druk vervolgens op ENTERE. 4. Gebruik de toets ▲ of ▼ om een netwerk in de lijst met netwerken

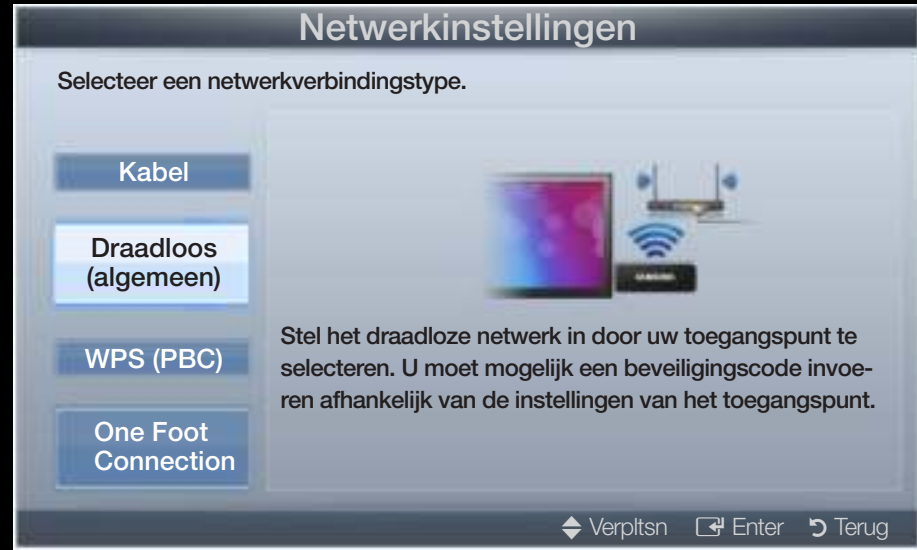

- $[\mathscr{D}]$  Als de draadloze router is ingesteld op Verborgen (onzichtbaar), moet u Netwerk toevoegen selecteren en de juiste Naam (SSID) en beveiligingssleutel invoeren om de verbinding tot stand te brengen.
- 5. Als het pop-upscherm Beveiliging verschijnt, gaat u verder bij stap 6. Als u een draadloze router selecteert die geen beveiliging heeft, gaat u verder met stap 7.

- 6. Als de draadloze router beveiliging heeft, voert u de beveiligingssleutel (Beveiliging of Pincode) in en selecteert u Gereed.
	- N Bij het invoeren van de Beveiligingssleutel (Beveiliging of Pincode), gebruikt u de toetsen ▲/▼/◄ /► op de

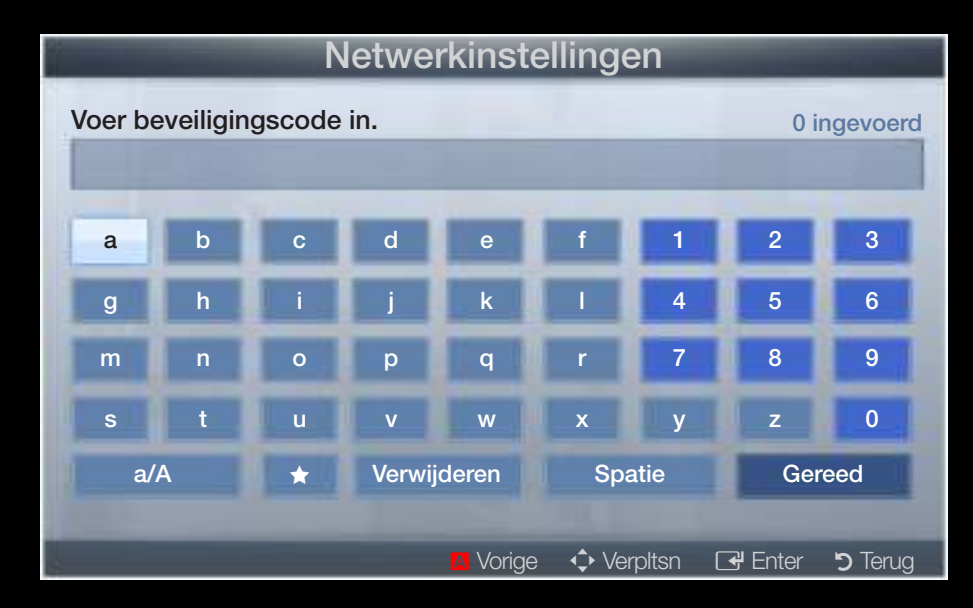

◆ **afstandsbediening om cijfers/tekens te selecteren.** 

- $\mathbb{Z}$  U kunt het wachtwoord vinden in een van de instellingenschermen die u hebt gebruikt om uw router of modem in te stellen.
- 7. Het netwerkscherm wordt weergegeven. De netwerkinstelling is voltooid.
	- N Als de Beveiligingssleutel (Beveiliging of Pincode) niet wordt ingesteld, selecteert u Opnieuw of IP-inst..
	-
	- $[\mathscr{D}]$  Als u de verbinding handmatig wilt instellen, selecteert u **IP-inst.**. Raadpleeg de volgende instructies voor 'Handmatig instellen'.

## Netwerk instellen (Handm.)

Gebruik de functie voor handmatige netwerkinstelling wanneer u de tv aansluit op een netwerk waarvoor u een statisch IP-adres nodig hebt.

### De instellingen voor de netwerkverbinding verkrijgen

Voor de meeste Windows-computers kunt u de volgende stappen uitvoeren om de instellingen voor de netwerkverbinding op te geven:

- 1. Klik met de rechtermuisknop op het netwerkpictogram rechtsonder in het scherm.
- ◆ 2. Klik in het pop-upmenu dat wordt weergegeven, op Status.
	- 3. Klik in het dialoogvenster dat wordt weergegeven, op het tabblad Ondersteuning.
	- 4. Klik in het tabblad Ondersteuning op de knop Details. De waarden voor de netwerkverbinding worden weergegeven.

### Handmatig instellen

Ga als volgt te werk om handmatig uw kabelnetwerkaansluiting voor uw tv in te stellen:

- 1. Volg stap 1 tot en met 7 van de procedure 'Automatisch instellen'.
- 2. Selecteer IP-inst. in het netwerktestscherm.
- 3. Stel de IP-modus in op Handm..
- ▶ ◀ ▶ 4. Druk op de toets ▼ op de afstandsbediening om naar het eerste veld te gaan.
	- 5. Geef de instellingen voor IP-adres, Subnetmasker, Gateway en DNSserver op. Gebruik de cijfertoetsen op uw afstandsbediening om cijfers op te geven en gebruik de pijltoetsen om tussen de velden te schakelen.
	- 6. Selecteer OK als u klaar bent.
	- 7. Het netwerkscherm wordt weergegeven. De netwerkinstelling is voltooid.

## Netwerk instellen (WPS (PBC))

### Instellen via WPS(PBC)

Als uw router is voorzien van de knop PBC (WPS), voert u de volgende stappen uit:

- 1. Ga naar het scherm Netwerkinstellingen. Volg de aanwijzingen op het scherm.
- 2. Selecteer WPS(PBC).
- 3. Druk binnen twee minuten op de knop WPS(PBC) op de router. De benodigde netwerkinstellingen voor uw tv worden automatisch geconfigureerd en er wordt automatisch verbinding met het netwerk gemaakt.
- 4. Het netwerkscherm wordt weergegeven. De netwerkinstelling is voltooid.

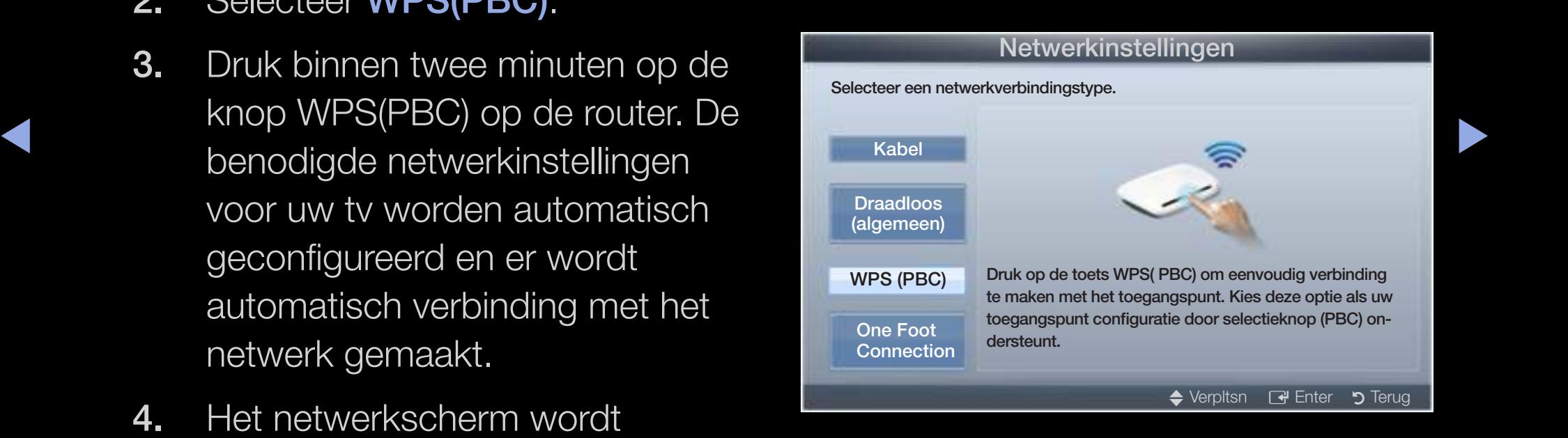

### **Netwerkinstelling (One Foot Connection)**

Met **One Foot Connection** kunt u de Samsung-ty en de draadloze Samsung-router gemakkelijk verbinden door de draadloze Samsung-router binnen 25 cm (1 foot) van de Samsung-tv te plaatsen. Als uw draadloze router geen One Foot Connection ondersteunt, moet u verbinding maken via een van de andere methoden.

 $\mathbb{Z}$  U kunt op www.samsung.com controleren welke apparatuur **One Foot** Connection ondersteunt.

### ▶ ◀ ▶ Instellen voor gebruik van One Foot Connection

Schakel de draadloze router en de tv in.

1. Ga naar het scherm Netwerkinstellingen. Volg de aanwijzingen op het scherm.

- 2. Selecteer de One Foot Connection.
- 3. Plaats de draadloze router parallel aan de draadloze LANadapter van Samsung, met een tussenruimte van niet meer dan 25 cm.
- 4. Wacht totdat er automatisch verbinding is gemaakt.

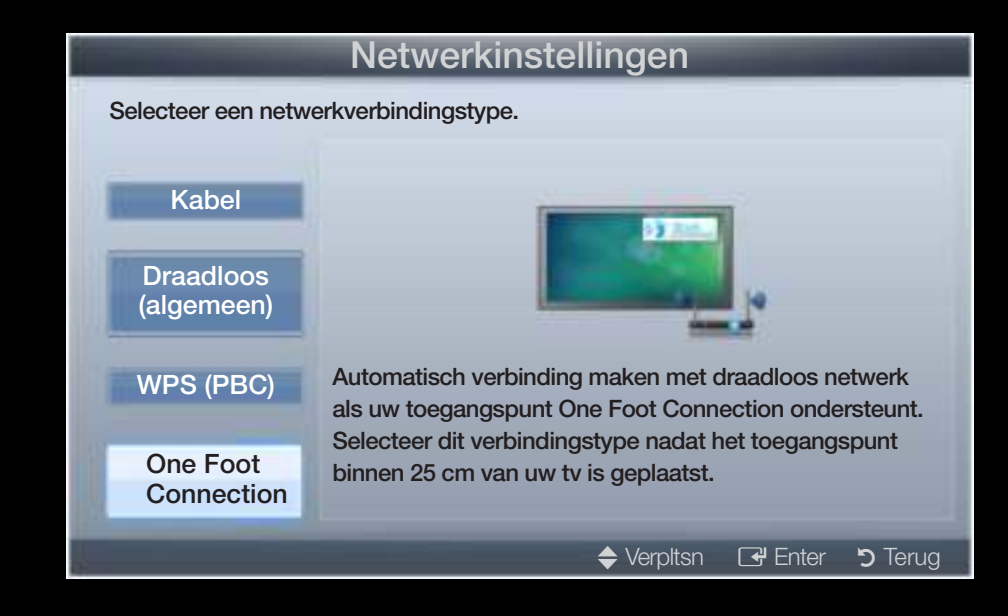

- ◀ ▶ ◀ 5. Het netwerkscherm wordt weergegeven. De netwerkinstelling is voltooid.
	- 6. Plaats de draadloze router op de gewenste locatie.
		- $\mathbb{Z}$  Als de instellingen van de draadloze router veranderen of als u een nieuwe draadloze router installeert, moet u de procedure voor One Foot Connection nogmaals uitvoeren, vanaf stap 1.

## Netwerk instellen (Ad-hoc)

U kunt verbinding maken met een mobiel apparaat dat ad-hoc zonder draadloze router ondersteunt via de draadloze LAN-adapter van Samsung. Wanneer u een mobiel apparaat aansluit, kunt u bestanden op het apparaat gebruiken of verbinding met internet maken via de functie AllShare of Multimedia.

### Verbinding maken met een nieuw ad-hocnetwerk

- 1. Ga naar het scherm Netwerkinstellingen. Volg de aanwijzingen op het scherm.
- ◆ 2. Selecteer Draadloos (algemeen).
	- 3. Als u Ad hoc selecteert, wordt het bericht 'Ad-hocservice ondersteunt directe verbinding met Wi-Fi-apparaten zoals een mobiele telefoon of pc. Het aanwezige netwerksysteem heeft mogelijk beperkte functionaliteit. Wilt u de netwerkverbinding wijzigen?' weergegeven.
- 4. Geef de gegenereerde Netwerknaam (SSID) en Beveilig.code op voor het apparaat waarmee u verbinding wilt maken.
	- $\mathbb{Z}$  Als het netwerk niet normaal werkt, controleert u **Netwerknaam (SSID)** en Beveilig.code nogmaals. Een onjuiste Beveilig.code kan ervoor zorgen dat de verbinding niet werkt.
	- N Als een apparaat eenmaal is aangesloten, wordt het weergegeven in de lijst Netwerkinstelling. Wanneer u nogmaals verbinding maakt, kunt u het in de lijst met netwerkinstellingen terugvinden.

 $\blacktriangle$ 

### Als uw tv geen verbinding met internet kan maken

Uw tv kan mogelijk geen verbinding met internet maken, omdat uw internetprovider een vast MAC-adres (een unieke identificatiecode) voor uw pc of modem heeft geregistreerd, dat telkens wanneer u verbinding met internet maakt, wordt gecontroleerd om ongeoorloofde toegang te voorkomen. Aangezien uw tv een ander MAC-adres heeft, kan uw internetprovider dit adres niet verifiëren en kan uw tv geen verbinding maken.

Als u dit probleem wilt oplossen, kunt u de internetprovider naar de procedures vragen die moeten worden uitgevoerd om verbinding met internet te maken via andere apparaten dan de pc (bijvoorbeeld uw tv).

 $\blacklozenge$  Wanneer u een ID of wachtwoord moet opgeven voor de internetverbinding, kan uw tv  $\blacklozenge$ wellicht geen verbinding met internet maken. In dat geval moet u een ID of wachtwoord opgeven om verbinding met internet te maken.

> Mogelijk kunt u geen verbinding met internet maken vanwege een probleem met een firewall. Neem in dat geval contact op met uw internetprovider.

Wanneer u geen verbinding met internet kunt maken, zelfs niet als u de procedures van uw internetprovider heeft gevolgd, kunt u contact opnemen met Samsung Electronics.

# De tijd instellen

### $\boxed{\mathbb{B}}$  MENU $\boxed{\blacksquare} \rightarrow$  Systeem  $\rightarrow$  Tijd  $\rightarrow$  ENTER  $\boxed{\blacktriangleleft}$

## ■ Tijd

- $\mathbb{Z}$  De huidige tijd wordt telkens weergegeven wanneer u op de toets INFO drukt.
- Klok: het instellen van de klok is belangrijk voor de diverse timerfuncties van de tv.
- ◀ ▶ ◀ N Als u het netsnoer hebt losgekoppeld, moet u de klok opnieuw instellen. Klokmodus: de huidige tijd handmatig of automatisch instellen.
	- Auto: de huidige tijd automatisch instellen op basis van de tijd van een digitaal kanaal.
	-
	- N De antenne moet aangesloten zijn als u de tijd automatisch wilt kunnen instellen.

- Handm.: de huidige tijd handmatig instellen.
- 
- N Afhankelijk van de zender en het signaal wordt de tijd wellicht niet juist ingesteld. In dat geval stelt u de tijd handmatig in.

Klok instellen: stel Dag, Maand, Jaar, Uur en Minuut handmatig in.

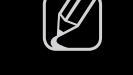

 $\mathbb{Z}$  Alleen beschikbaar als **Klokmodus** op **Handmatig** is ingesteld.

Tijdzone (afhankelijk van het land): selecteer uw tijdzone.

- $\mathbb{Z}$  Deze functie is alleen beschikbaar wanneer **Klokmodus** is ingesteld op Auto.
- ▶ ◀ ▶ Wanneer u in Tijdzone de optie Handm. selecteert, worden GMT en **DST** geactiveerd.

## ❑ De Slaaptimer gebruiken

- $\binom{R}{1}$  MENU $\text{III} \rightarrow$  Systeem  $\rightarrow$  Tijd  $\rightarrow$  Slaaptimer  $\rightarrow$  ENTER  $\text{C}$
- Slaaptimer TooLs月: de tv wordt hiermee automatisch na een ingestelde tijdsduur uitgeschakeld. (30, 60, 90, 120, 150 en 180 minuten).

 $\blacktriangle$ 

 $[$  Om de functie **Slaaptimer** te annuleren, selecteert u **Uit.** 

## De In-/uitschakeltijd instellen

- $\lbrack\mathbb{R}\rbrack$  MENU $\blacksquare\rightarrow$  Systeem  $\rightarrow$  Timer aan <of> Timer uit  $\rightarrow$  ENTER  $\blacksquare$
- Timer aan 1 / Timer aan 2 / Timer aan 3: U kunt drie verschillende timerinstellingen opgeven. U moet eerst de klok instellen.
	- Instellingen: selecteer naar wens de instelling Uit, Eenmaal, Za~Zo of Handm. Wanneer u Handmatig selecteert, kunt u de dag instellen waarop u de timer wilt activeren.

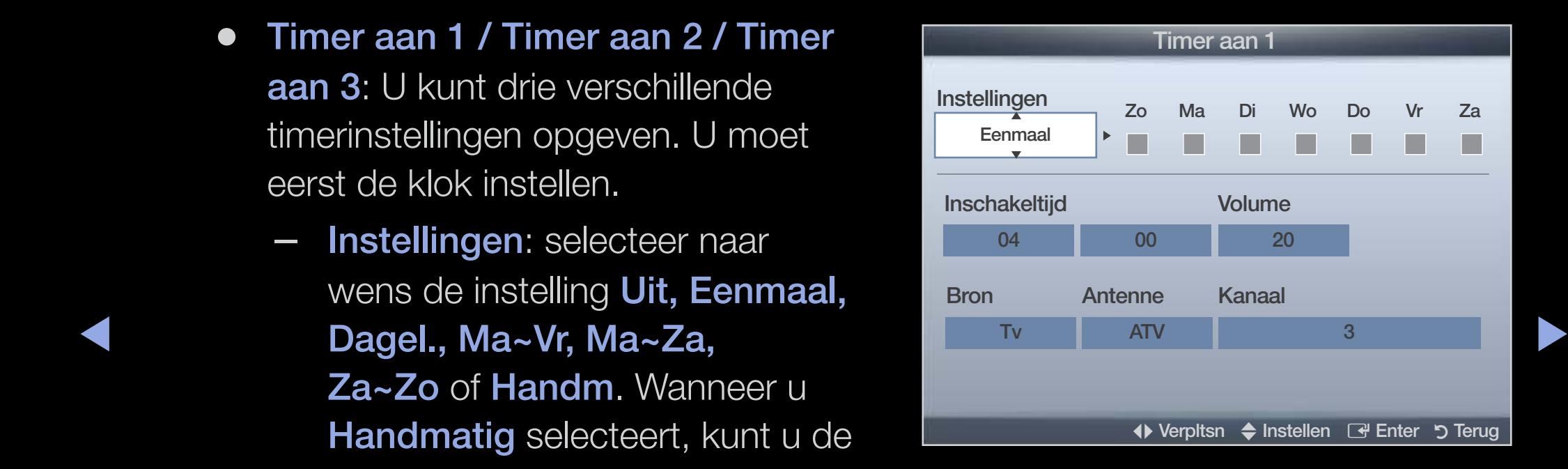

 $[\mathscr{Y}]$  De markering  $\checkmark$  geeft aan dat de dag is geselecteerd.

- Inschakeltijd: Stel het uur en de minuut in.
- Volume: het gewenste geluidsvolume instellen.
- **Bron:** selecteer Tv- of USB-inhoud om af te spelen wanneer de tv automatisch wordt ingeschakeld. ((USB kan alleen worden geselecteerd als er een USB-apparaat op de tv is aangesloten)
- Antenne (wanneer Bron is ingesteld op TV): selecteer ATV of DTV.
- Kanaal (wanneer Bron is ingesteld op TV): selecteer het gewenste kanaal.
- ◀ ▶ ◀ Muziek / Foto (wanneer Bron is ingesteld op USB): selecteer een map op het USB-apparaat met muziek- of fotobestanden die u wilt afspelen wanneer de tv automatisch wordt ingeschakeld.

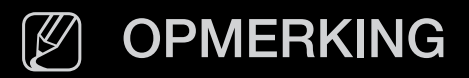

- Als het USB-apparaat geen muziekbestanden bevat of de map met muziekbestanden niet is geselecteerd, werkt de timerfunctie niet goed.
- Als er slechts één fotobestand op het USB-apparaat aanwezig is, wordt er geen presentatie weergegeven.
- Als een mapnaam te lang is, kan de map niet worden geselecteerd.
- ▶ ◀ ▶ Gebruikt u meerdere USB-apparaten van hetzelfde type, zorg dan ● Elk USB-apparaat dat u gebruikt krijgt een eigen map toegewezen. dat de mappen die eraan zijn toegewezen een verschillende naam hebben.
	- Het wordt aanbevolen dat u een USB-geheugenstick en een multikaartlezer gebruikt wanneer u Timer aan gebruikt.
	- De functie **Timer aan** werkt mogelijk niet bij USB-apparaten met een ingebouwde batterij, MP3-spelers of PMP's van sommige leveranciers, omdat het lang duurt voordat deze apparaten worden herkend.

Timer uit 1 / Timer uit 2 / Timer uit

3: U kunt drie verschillende instellingen voor timer uit opgeven. U moet eerst de klok instellen.

WIII acuverent. Instellingen: selecteer naar wens de instelling Uit, Eenmaal, Dagel., Ma~Vr, Ma~Za, Za~Zo of Handm. Wanneer u **Handmatig** selecteert, kunt u de dag instellen waarop u de timer wilt activeren.

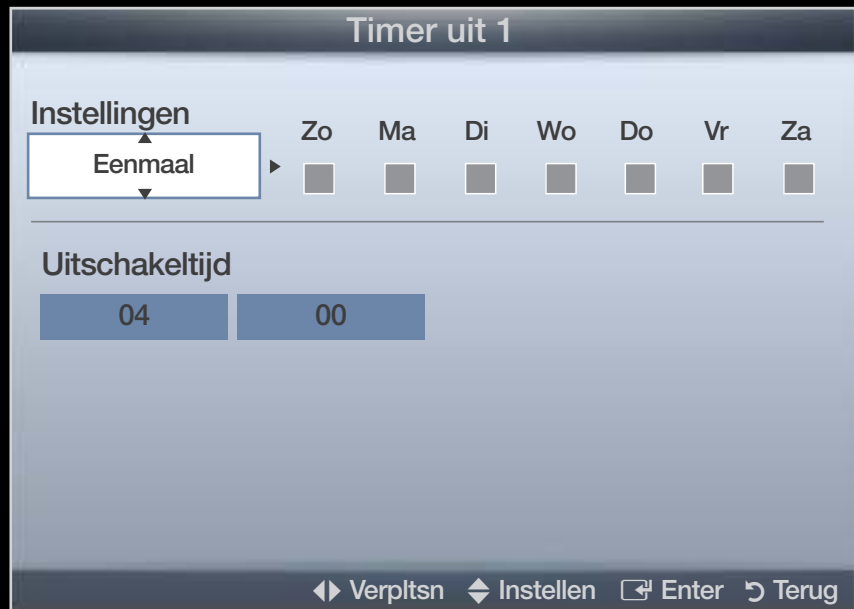

 $[\mathscr{G}]$  De markering  $\checkmark$  geeft aan dat de dag is geselecteerd.

Uitschakeltijd: Stel het uur en de minuut in.

❑ Programma's vergrendelen

 $\mathbb{S}_{\mathbb{D}}$  MENU $\mathbb{H} \to \mathsf{System} \to \mathsf{Tijd} \to \mathsf{Beven}$  iging  $\to \mathsf{ENTER}$   $\mathbb{C}^p$ 

# **Beveiliging**

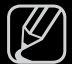

- N Voordat het instellingenscherm wordt geopend, verschijnt het invoerscherm voor de pincode.
- N Voer uw viercijferige pincode in. U kunt de pincode veranderen met de optie PIN wijzigen.
- ◆ Noorkomen dat ongeautoriseerde gebruikers, zoals kinderen, naar ongeschikte ● Kanaalvergrendelng (Uit / Aan): kanalen in Kanaalbeheer vergrendelen om te programma's kijken.

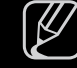

 $[\mathscr{Y}]$  Alleen beschikbaar als de Invoer is ingesteld op TV.

**Progr.vergrendeling** (afhankelijk van het land): met een zelf ingestelde viercijferige pincode voorkomen dat ongeautoriseerde gebruikers, zoals kinderen, naar ongeschikte programma's kijken. Als het geselecteerde kanaal is vergrendeld, wordt het symbool ' $\cap$ ' weergegeven.

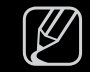

 $[\mathscr{D}]$  De opties voor **Progr.vergrendeling** kunnen per land verschillen.

● PIN wijzigen: uw persoonlijke code wijzigen die vereist is voor het instellen van de tv.

 $\blacktriangle$ 

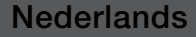

## ❑ Picture In Picture (PIP)

### $\boxed{\mathbb{B}}$  MENU $\boxed{\blacksquare} \rightarrow$  Systeem  $\rightarrow$  PIP  $\rightarrow$  ENTER  $\boxed{\blacktriangleleft}$

# **DIP** [TOOLS月]

Gelijktijdig een tv-programma en beeld van een externe videobron bekijken. PIP (Picture-in-Picture) werkt niet in dezelfe modus.

### N OPMERKING

- Raadpleeg voor PIP-geluid de instructies voor Geluidskeuze.
- ◆ Als u tijdens weergave in de PIP -modus de tv uitschakelt, verdwijnt het → PIP-venster.
	- Het beeld in het PIP-venster kan er enigszins onnatuurlijk uitzien wanneer u het hoofdscherm gebruikt voor een videospel of karaoke.

### PIP-instellingen

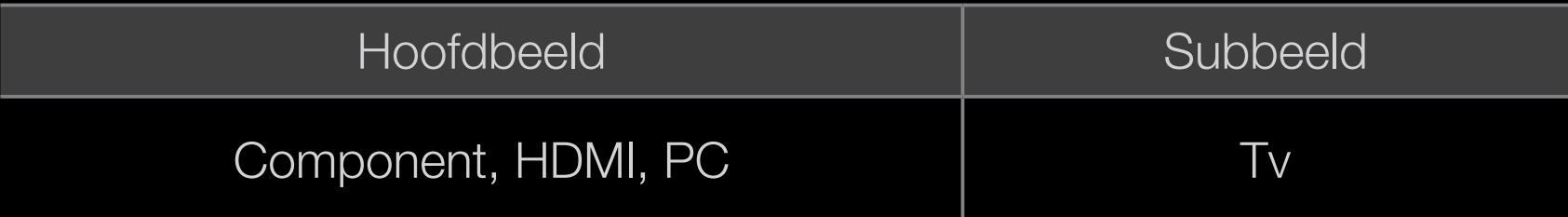

- PIP (Uit/Aan): de PIP-functie in- of uitschakelen.
- Kanaal: selecteer het kanaal voor het subbeeld.
- Grootte  $(\Box / \Box)$ : selecteer een grootte voor het subbeeld.
- $\bullet$  **POSINE**  $(\boxed{\bullet} / \boxed{\bullet} / \boxed{\bullet}$ . Selected een positie voor het subbeeld. ● Positie (<u>■ / ■ / ■ / ■</u> / ■ ): selecteer een positie voor het subbeeld.
	- Geluidskeuze (Hoofdtuner / subscherm): u kunt het gewenste geluid kiezen (Hoofdtuner / subscherm) in de PIP-modus.

### ❑ Economische oplossingen

 $\mathbb{P}_{\mathbb{Q}}$  MENU $\mathbb{H} \rightarrow \mathsf{System} \rightarrow \mathsf{ECO}\text{-oplossing} \rightarrow \mathsf{ENTER}$ 

## **ECO-oplossing**

- Spaarstand (Uit / Laag / Middel / Hoog / Beeld uit) TooLs月: de helderheid van de tv aanpassen om het energieverbruik te verminderen. Als u de optie Beeld uit selecteert, wordt het scherm uitgeschakeld, maar blijft u het geluid horen. Druk op een willekeurige knop behalve de volumeknop om het scherm in te schakelen.
- ◆ ECO-sensor (Uit / Aan) voor de LED 5-serie 32-46 inch : voor een nog betere energiebesparing worden hiermee de beeldinstellingen automatisch aan het omgevingslicht in de kamer aangepast.

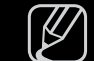

 $[\mathscr{D}]$  Als u de optie **Backlight** aanpast, wordt de **ECO-sensor Uit**.

Min. backlight: als ECO-sensor is ingesteld op Aan kan de minimale schermhelderheid handmatig worden aangepast.

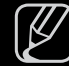

 $\mathbb{Z}$  Als **ECO-sensor** is ingesteld op **Aan**, wordt de helderheid van scherm mogelijk aangepast (iets donkerder of lichter) afhankelijk van de intensiteit van het omgevingslicht.

Geen signaal stdby (Uit / 15 min / 30 min / 60 min):

Als u onnodig energieverbruik wilt voorkomen, kunt u instellen hoe lang de tv ingeschakeld moet blijven wanneer er geen signaal wordt ontvangen.

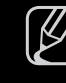

- [ $\mathscr{D}$ ] Uitgeschakeld wanneer de pc zich in de energiebesparingsmodus bevindt.
- Autom. uitsch. (Uit / Aan): de tv wordt automatisch uitgeschakeld wanneer de gebruiker vier uur lang niets doet.

 $\blacktriangle$ 

## ❑ Andere functies

 $\boxed{\mathbb{B}}$  MENU $\boxed{\blacksquare} \rightarrow$  Systeem  $\rightarrow$  ENTER  $\boxed{\blacktriangleleft}$ 

## **Taalkeuze**

- **Taalkeuze:** de menutaal instellen.
- Teleteksttaal (afhankelijk van het land): de gewenste taal voor teletekst instellen.

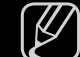

◆ *de uitzending.*  $[\mathscr{D}]$  Engels is de standaardtaal als de geselecteerde taal niet beschikbaar is in

- Voorkeur (Eerste taal voor audio / Tweede taal voor audio / Eerste taal ondertitel / Tweede taal ondertitel / Eerste taal teletekst / Tweede taal teletekst): selecteer een taal als standaardtaal voor wanneer een kanaal wordt geselecteerd.
	-
	- $[\mathscr{D}]$  Eerste taal teletekst en Tweede taal teletekst worden op bepaalde locaties mogelijk niet ondersteund.

 $\blacktriangle$ 

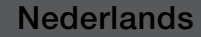

## **Ondertiteling**

Gebruik dit menu om de modus **Ondertiteling** in te stellen.

- Ondertiteling (Uit / Aan): ondertitels in- of uitschakelen.
- Ondertitelingsmodus (Normaal / Slechthorenden): de ondertitelingsmodus instellen.
- Ondertitelingstaal: de ondertitelingstaal instellen.

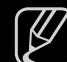

▶ ◀ ▶ modus Slechthorenden is geselecteerd. M Wanneer u naar een programma kijkt dat de functie **Slechthorenden** niet ondersteunt, wordt Normaal automatisch geactiveerd, zelfs wanneer de

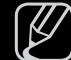

N Engels is de standaardtaal als de geselecteerde taal niet beschikbaar is in de uitzending.

### ■ Digitale tekst (Uitschakelen / Inschakelen)

(uitsluitend Verenigd Koninkrijk)

Als het programma wordt uitgezonden met digitale tekst, is deze functie beschikbaar.

◆ **and videobestanden en multimediagegevens. MHEG is een technologie**  $\mathbb{Z}$  MHEG (Multimedia and Hypermedia Information Coding Experts Group) Een internationale standaard voor gegevenscoderingssystemen die in multimedia en hypermedia worden gebruikt. Gegevens worden gecodeerd op een hoger niveau dan het MPEG-systeem, waaronder hypermedia voor gegevenskoppeling, zoals stilstaande beelden, tekstservice, animatie, beeldvoor interactie met de gebruiker tijdens runtime en wordt toegepast op verschillende gebieden, waaronder VOD (Video On Demand), ITV (interactieve tv), EC (e-commerce), afstandsonderwijs, telefonische vergaderingen, digitale bibliotheken en netwerkspellen.

### Autom. beveilig.tijd

● Autom. beveilig.tijd (Uit / 2 uur / 4 uur / 8 uur / 10 uur): Wanneer het scherm niet wordt gebruikt en een niet-bewegend beeld gedurende een door de gebruiker gedefinieerde tijd wordt weergegeven, wordt de schermbeveiliging geactiveerd om de vorming van ingebrande beelden op het scherm te voorkomen.

 $\blacktriangle$ 

### ■ Algemeen

● Spelmodus (Uit / Aan): als u een spelcomputer aansluit, zoals de PlayStation™ of Xbox™, kunt u een realistischere spelbeleving krijgen door deze modus te selecteren.

### N OPMERKING

- Voorzorgen en beperkingen voor Spelmodus
- ◀ ▶ ◀ – Als u de spelcomputer wilt loskoppelen en een ander extern apparaat aansluiten, zet u in het instellingenmenu Spelmodus op Uit.
	- Als u in de Spelmodus het tv-menu weergeeft, zal het beeld een beetje trillen.
	- Spelmodus is niet beschikbaar in de modi TV en PC.

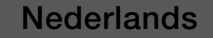

- Nadat u de spelconsole hebt aangesloten, stelt u **Spelmodus** in op Aan om een slechte beeldkwaliteit te voorkomen.
- Als Spelmodus is ingesteld op Aan:
	- de Beeldmodus is ingesteld op Standaard en de Geluidmodus is ingesteld op Film.
- Transp. menu (Helder / Donker): de transparantie van het menu instellen.
- Startlogo (Uit / Aan): Samsung-logo weergeven wanneer de tv wordt ingeschakeld.
- ◆ Tv-naam voor de LED 5-serie 32-46 inch : wijzigingen aanbrengen in Tv-naam.  $\mathbb{Z}$  Als u Gebrk Invoer selecteert, kunt u de tv-naam handmatig opgeven.

### ■ Anynet+ (HDMI-CEC)

Raadpleeg de instructies bij 'Anynet+(HDMI-CEC)' voor meer informatie over het instellen van de opties.

 $\blacktriangle$ 

### DivX® Video On Demand

hiermee geeft u de geautoriseerde registratiecode voor de tv weer. Als u verbinding maakt met de DivX-website en zich registreert, kunt u het VODregistratiebestand downloaden. Als u de VOD-registratie via Mijn inhoud afspeelt, is de registratie voltooid.

N Meer informatie over DivX® VOD vindt u op http://vod.divx.com.

 $\blacktriangle$ 

### ■ Algemene interface

- CI-menu: hiermee kunt u het CAM-menu selecteren. Selecteer het CI-menu op basis van het menu PC Card.
- Toepassingsinfo: informatie bekijken op de CAM die in de CI-sleuf is geplaatst en op de CI-/CI+-kaart die in de CAM is geplaatst. U kunt de CAM altijd installeren, ongeacht of de tv is in- of uitgeschakeld.
	- 1. De CI CAM-module kunt u verkrijgen bij uw lokale leverancier of door deze telefonisch te bestellen.
- ◆ 2. Steek de CI-/CI+-kaart stevig in de CAM in de richting van de pijl.
	- 3. Steek de CAM met de CI-/CI+-kaart in de common interface-aansluiting, in de richting van de pijl, zodat de kaart parallel met de sleuf is.
	- 4. Controleer of u een beeld op een kanaal met een gecodeerd signaal kunt bekijken.
#### Netwerkafstandsbediening voor de LED 5-serie 32-46 inch

Mobiele telefoons van Samsung in- of uitschakelen of toestemming geven om verbinding met de tv te maken en de tv te bedienen.

U hebt een Samsung Mobile-telefoon of -apparaat nodig dat

netwerkafstandsbediening ondersteunt. Raadpleeg de gebruiksaanwijzing bij het apparaat voor meer informatie.

 $\blacktriangle$ 

# ❑ Het menu Ondersteuning

 $\mathbb{P}(\mathbb{P})$  MENU $\mathbb{H} \to \mathsf{O}$ ndersteuning  $\to$  e-Manual  $\to \mathsf{ENTER}$ 

## e-Manual

Hier kunt u de introductie en instructies over de functies van uw tv lezen.

N Raadpleeg voor gedetailleerde informatie over het e-Manual-scherm 'De e-Manual bekijken' in de gebruiksaanwijzing.

 $\blacktriangle$ 

## **Zelfdiagnose**

- **Zelfdiagnose** kan een paar seconden in beslag nemen. Dit is onderdeel van de normale werking van de tv.
- Het beeld testen (Ja / Nee): Gebruik deze optie om te controleren of er problemen met het beeld zijn.
- Het geluid testen (Ja / Nee): gebruik de ingebouwde melodie om te controleren of er geluidsproblemen zijn.
- ▶ ◀ ▶ u de geluidstest uitvoert of in het menu Geluid de optie Luidspreker N Als u geen geluid hoort via de luidsprekers van de tv controleert u voordat selecteren is ingesteld op TV-luidspreker.
	- $[\mathscr{Y}]$  De melodie kunt u zelfs tijdens de test horen als Luidpreker selecteren is ingesteld op **Externe luidspreker** of als het geluid is gedempt doordat er op de toets MUTE is gedrukt.
- Signaalinformatie: (alleen digitale kanalen) de ontvangstkwaliteit van het HDTV-kanaal is ofwel perfect, ofwel de kanalen zijn niet beschikbaar. Stel de antenne bij om de signaalsterkte te vergroten.
- Problemen oplossen: raadpleeg deze beschrijving als er een probleem met de tv lijkt te zijn.
	- $\mathbb{Z}$  Als geen van deze tips om problemen op te lossen van toepassing is kunt u contact opnemen met de klantenservice van Samsung.

 $\blacktriangle$ 

## Software-upgrade

Software-upgradekan worden uitgevoerd door de nieuwste firmware van "www.samsung.com" te downloaden naar een USB-geheugenapparaat.

Huidige versie-is de software die al op de tv is geïnstalleerd.

 $[\mathscr{D}]$  De software wordt weergegeven als "Jaar / Maand / Dag\_Versie".

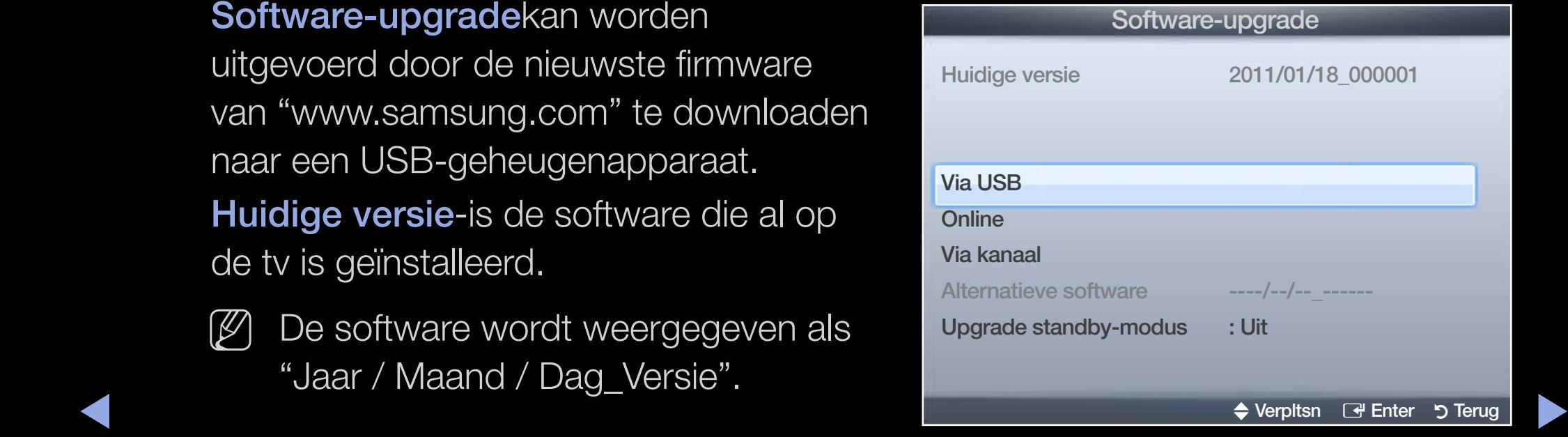

\* Dit kan afhankelijk van het model verschillen.

#### De nieuwste versie installeren

◀ ▶ ◀ ingeschakeld. Bij een software-upgrade Via USB: steek een USB-stick met het bestand van de firmware-upgrade dat u van www.samsung.com hebt gedownload in de tv. Let op dat u het apparaat niet uitschakelt of de USB-geheugenschijf verwijdert totdat de upgrade is voltooid. Nadat de firmware-upgrade is voltooid, wordt de tv automatisch uit- en weer

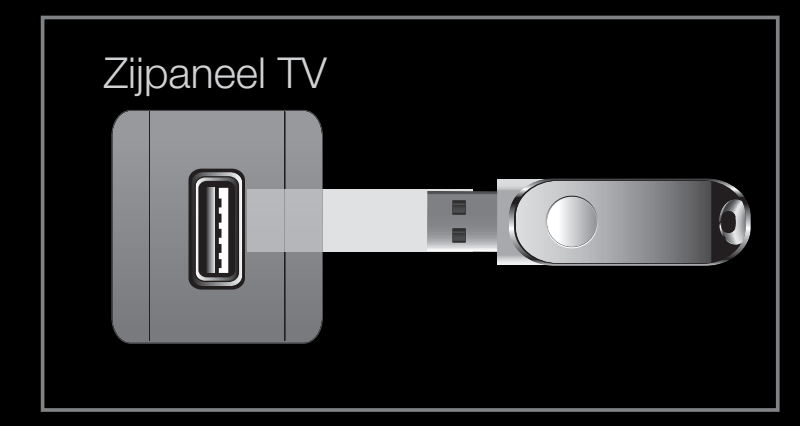

\* Dit kan afhankelijk van het model verschillen.

worden de standaard video- en audio-instellingen (fabrieksinstellingen) weer teruggezet. Het is dan ook raadzaam om uw instellingen te noteren, zodat u deze na de upgrade eenvoudig kunt terugzetten.

- Online voor de LED 5-serie 32-46 inch : upgrade de software via internet.
	-
	- N Configureer allereerst het netwerk. Raadpleeg het gedeelte 'Netwerkverbinding' voor gedetailleerde procedures voor het gebruik van Netwerk instellen.
	- N Als de internetverbinding niet goed werkt, is deze mogelijk verbroken. Probeer opnieuw te downloaden. Als het probleem aanhoudt, downloadt u het bestand naar een USB-stick en voert u de upgrade daarmee uit.
- William Communication of the communication of the communication of the communication of the communication of the communication of the communication of the communication of the communication of the communication of the com Via kanaal: hiermee worden firmware-upgrades via het uitzendkanaal uitgevoerd.
	- N Als de functie tijdens de softwareoverdrachtsperiode wordt geselecteerd, wordt er automatisch naar software gezocht en wordt deze gedownload.
	-
	- N De benodigde tijd voor het downloaden van de software wordt door de signaalstatus bepaald.

Alternatieve software (back-up): Als er een probleem is met de nieuwe firmware en dit de werking van de tv-functies beïnvloedt, kunt u de voorgaande versie van de software weer terugzetten.

 $\mathbb{Z}$  Als de software is gewijzigd, wordt de huidige software weergegeven.

 $\blacklozenge$ Upgrade standby-modus (Uit / 1 uur later / 2 uur later / 00:00 / 02:00 / 12:00 / 14:00): er wordt op de geselecteerde tijd automatisch een handmatige upgrade uitgevoerd. Aangezien de tv intern wordt ingeschakeld, kan dit resulteren in vage beelden op de tv. Het kan meer dan een uur duren totdat de software-upgrade is voltooid.

## Contact opnemen met Samsung

Bekijk deze informatie wanneer uw tv niet naar behoren werkt of wanneer u de software wilt bijwerken. U vindt hier informatie over onze servicecenters en over hoe u producten en software kunt downloaden.

 $\blacktriangle$ 

# Mijn inhoud gebruiken

Geniet van foto-, muziek- en filmbestanden die op een USB MSC-apparaat en/of uw pc zijn opgeslagen.

- 1. Druk op de toets **CONTENT** om Mijn inhoud te selecteren.
- 2. Druk op de toets **△/▼** om het gewenste menu te selecteren (Video's, Foto's, Muziek) en druk

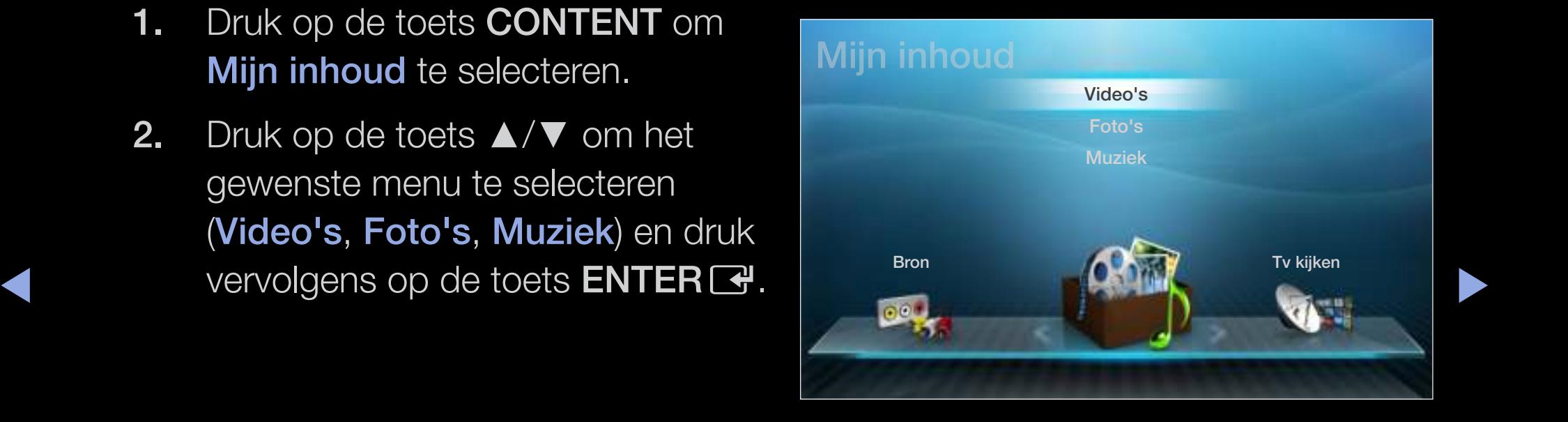

\* Dit kan afhankelijk van het model verschillen.

# ❑ Een USB-apparaat aansluiten

- 1. Zet de tv aan.
- 2. Sluit een USB-apparaat met foto-, muziek- en/of filmbestanden aan op de USB-aansluiting aan de zijkant van de tv.
- **◆** *aangesl. selecteren. because verschillen.* 3. Wanneer het USB-apparaat op de tv is aangesloten, verschijnt er een popupvenster. Vervolgens kunt u Nw. app.

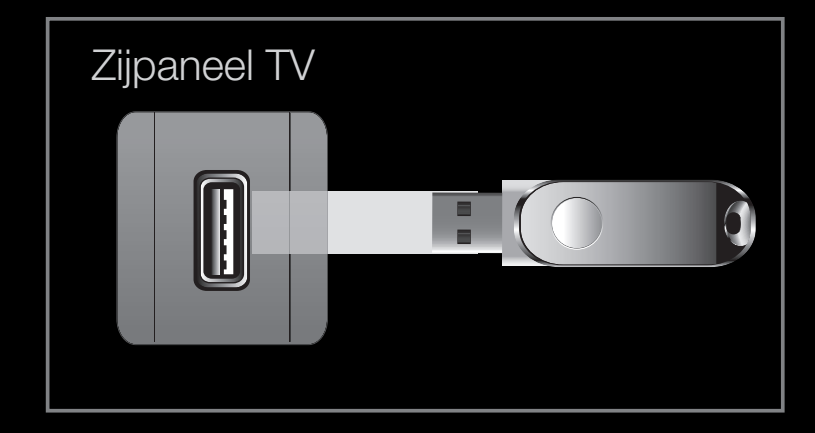

\* Dit kan afhankelijk van het model verschillen.

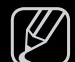

- $\mathbb{Z}$  De toetsen werken mogelijk niet naar behoren bij multimediabestanden zonder licentie.
- $[\mathscr{Y}]$  Wat u moet weten voordat u **Mijn inhoud** gebruikt
	- MTP (Media Transfer Protocol) wordt niet ondersteund.
	- Het bestandssysteem ondersteunt FAT16, FAT32 en NTFS.
	- Bepaalde typen digitale camera's en geluidsapparatuur zijn mogelijk niet compatibel met dit toestel.
- ◆ Storage Class, een apparaat waarop grote hoeveelheden gegevens tegelijk • Mijn inhoud ondersteunt alleen USB MSC-apparaten. MSC staat voor Mass kunnen worden opgeslagen en getransporteerd. Voorbeelden van MSC's zijn USB-sticks, Flash-kaartlezers en USB HDD's (USB-HUB's worden niet ondersteund.) Apparaten moeten rechtstreeks op de USB-poort van de tv worden aangesloten.
	- Maak een back-up van uw bestanden voordat u het apparaat aansluit op de tv om beschadiging of verlies van uw gegevens te voorkomen. SAMSUNG is niet verantwoordelijk voor beschadiging of verlies van gegevens.

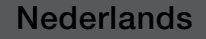

- USB (HDD) wordt niet ondersteund. voor de LED 4-serie 19-32 inch, 5-serie 22-27 inch
- Sluit een USB HDD op de speciale USB 1-poort (HDD) aan. voor de LED 5-serie 32-46 inch
- Verwijder het USB-apparaat niet terwijl gegevens worden geladen.
- Hoe hoger de resolutie van het beeld, hoe langer het duurt voordat het op het scherm wordt weergegeven.
- De maximaal ondersteunde JPEG-resolutie is 15360 x 8640 pixels.
- **◆ ★ ★ ★ ★ bericht 'Niet-ondersteunde bestandsindeling' weergegeven.** ● Bij bestanden die niet worden ondersteund of die zijn beschadigd wordt het
	- Als de bestanden op Mapweergave zijn gesorteerd, kunnen er in elke map maximaal 1000 bestanden worden weergegeven.
- MP3-bestanden met DRM die tegen betaling zijn gedownload kunnen niet worden afgespeeld. Digital Rights Management (DRM) is een technologie voor het creëren van inhoud en de distributie en het beheer van de inhoud op een geïntegreerde en veelzijdige wijze, inclusief de bescherming van de rechten en belangen van de producenten, het voorkomen van het illegaal kopiëren van de inhoud en het beheren van rekeningen en betalingen.
- Als er meer dan 2 PTP-apparaten zijn aangesloten, kunt u er slechts één tegelijkertijd gebruiken.
- ◆ **Mogelijk niet herkend. Als een USB-apparaat meer stroom nodig heeft (meer** ● Als er meer dan twee MSC-apparaten zijn aangesloten, worden sommige dan 500 mA of 5 V), wordt het mogelijk niet ondersteund.

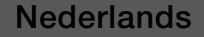

- Als er een waarschuwing van te veel spanning wordt weergegeven wanneer u een USB-apparaat aansluit, wordt het apparaat mogelijk niet herkend of werkt het mogelijk niet goed.
- Als de tv gedurende de tijd die is opgegeven bij **Autom. beveilig.tijd**, geen invoer ontvangt, wordt de schermbeveiliging uitgevoerd.
- De energiebesparende modus van bepaalde externe vaste schijven wordt mogelijk automatisch opgeheven bij aansluiting op een tv.

 $\blacktriangle$ 

- Als er een USB-verlengkabel wordt gebruikt, wordt het USB-apparaat mogelijk niet herkend of kunnen de bestanden op het apparaat mogelijk niet worden gelezen.
- Als het USB-apparaat dat op de tv is aangesloten, niet wordt herkend, is de lijst met bestanden op het apparaat mogelijk beschadigd of wordt een bestand in de lijst niet afgespeeld. Sluit het USB-apparaat aan op de pc, formatteer het apparaat en controleer de aansluiting.
- ◀ ▶ ◀ leegmaken' om het bestand definitief te verwijderen. ● Als een bestand dat van de pc is verwijderd, nog steeds wordt gevonden wanneer Mijn inhoud wordt uitgevoerd, gebruikt u de functie 'Prullenbak
	- Mijn inhoud ondersteunt alleen de sequentiële jpg-indeling.
	- De functie voor het zoeken naar scènes en de functie voor miniaturen worden niet ondersteund in Video's.

#### □ Aansluiten op de pc via het netwerk voor de LED 5-serie 32-46 inch

U kunt foto-, muziek- en videobestanden die op uw pc zijn opgeslagen, via een netwerkverbinding in de modus Mijn inhoud afspelen.

- $\mathbb{Z}$  Als u Mijn inhoud wilt gebruiken om bestanden af te spelen die via de tv op uw pc zijn opgeslagen, moet u 'AllShare PC Software' en de gebruiksaanwijzing downloaden van 'www.samsung.com'.
- 1. Raadpleeg 'Netwerkverbinding' voor meer informatie over het configureren van uw netwerk.
- ◆ → Het wordt aanbevolen om de tv en de pc in hetzelfde subnet op te nemen. ◆ De eerste drie delen van het IP-adres van de tv en van en van de pc moeten gelijk zijn en alleen het laatste deel (het hostadres) moet worden gewijzigd. (Bijvoorbeeld IP-adres: 123.456.789.\*\*)
- 2. Gebruik een LAN-kabel voor de verbinding tussen de externe modem en de pc waarop AllShare PC Software wordt geïnstalleerd.
	- U kunt de tv rechtstreeks op de pc aansluiten, zonder de verbinding door een verdeler (router) te laten lopen.
- N Functies die niet worden ondersteund bij aansluiting op een pc via een netwerk:
	- De functies Achtergr.muz en Instellingen achtergrondmuziek.
	- De toets  $\blacktriangleleft$  (REW) of  $\blacktriangleright$  (FF) wanneer er een film wordt afgespeeld.
- ◆ ② Divx DRM, Multi-audio en de bijgevoegde ondertiteling worden niet ondersteund.
	- N AllShare PC Software moet door de pc-firewall worden toegestaan.

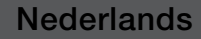

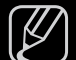

 $\mathbb{Z}$  Wanneer u de modus **Mijn inhoud** via een netwerkverbinding gebruikt in overeenstemming met de beschikbare server:

- De sorteermethode kan verschillen.
- De toetsen <a> (REW), <a> (FF) of <a>[III]</a> (Pauzeren) werken mogelijk niet. Dit is afhankelijk van de inhoudsgegevens.
- N Wanneer een videobestand stottert bij afspelen via een draadloos netwerk, raden wij aan een kabelnetwerk te gebruiken.

 $\blacktriangle$ 

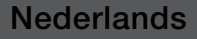

# **Schermweergave**

Ga naar het gewenste bestand met de toetsen ◄/►/▲/▼ en druk vervolgens op de toets **ENTER**  $\rightarrow$  of  $\rightarrow$  (Afspelen). Het bestand wordt afgespeeld. Het scherm Mijn inhoud kan verschillen, afhankelijk van de manier waarop u het hebt geopend.

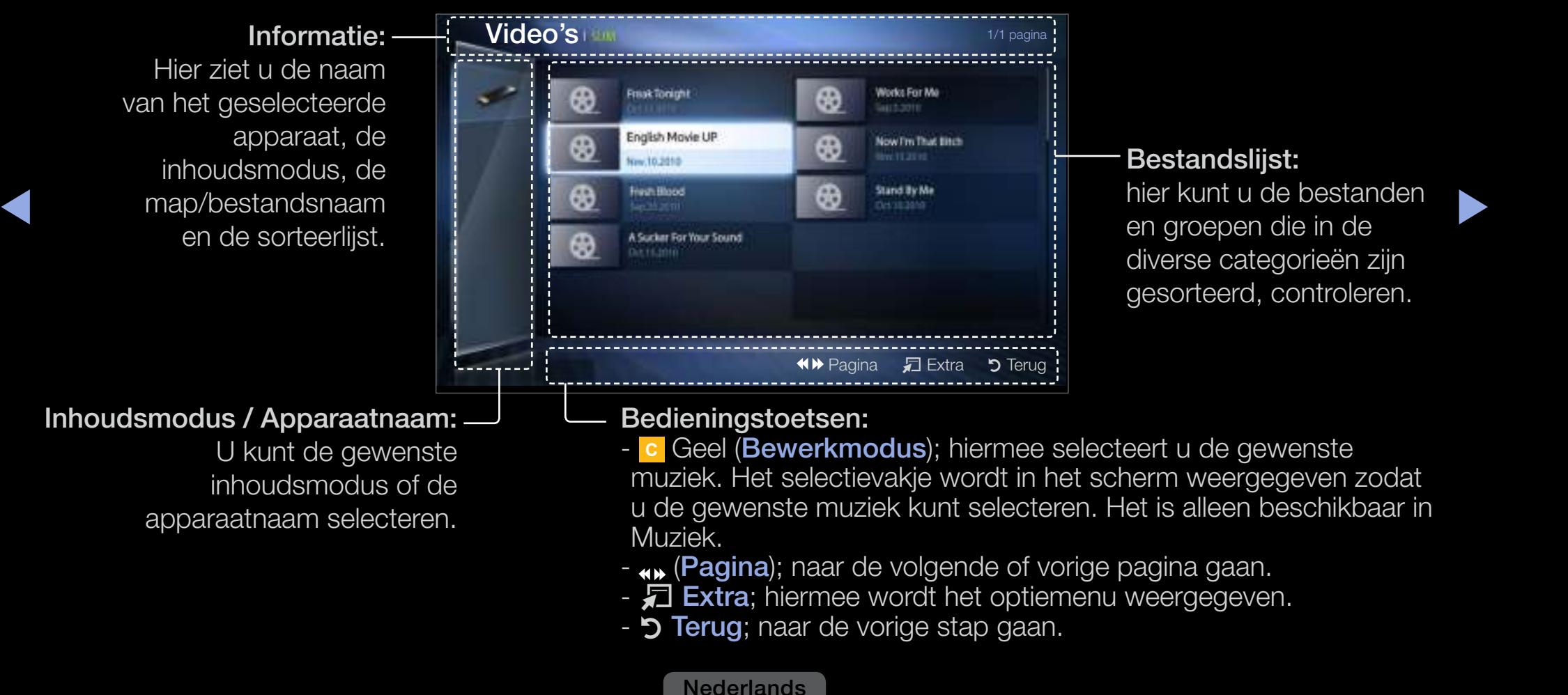

## ■ Video's

#### Videobestanden afspelen

- 1. Druk op de toetsen ◄/►/▲/▼ om de gewenste video in de lijst met bestanden te selecteren.
- 2. Druk op de toets  $ENTER \rightarrow \text{of}$  $\blacktriangleright$  (Afspelen).
	- Het geselecteerde bestand compleet met speeltijd.

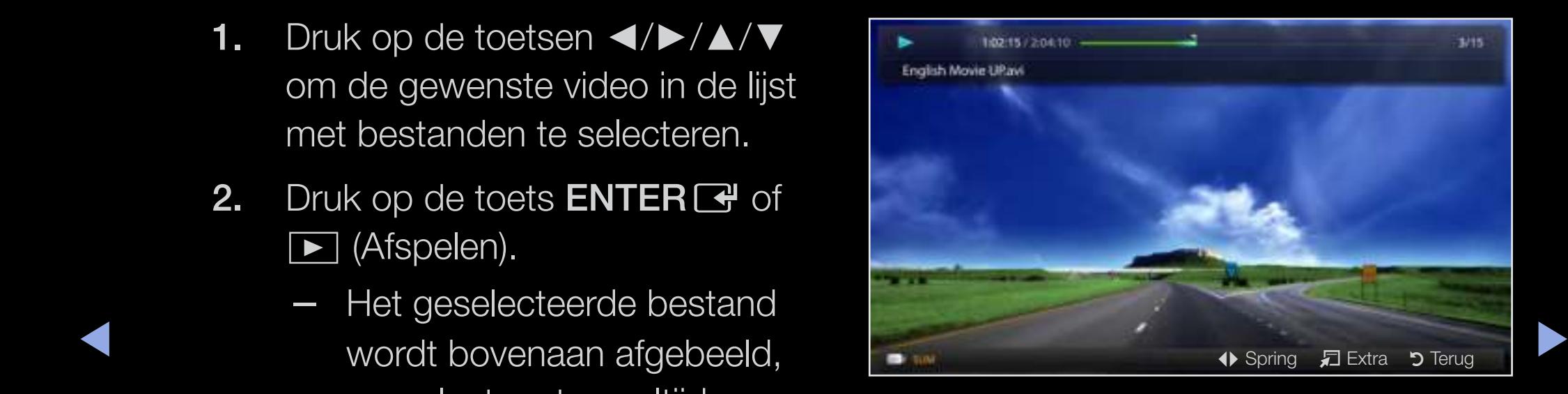

– Wanneer er geen gegevens voor de videotijd bekend zijn, worden de afspeeltijd en voortgangsbalk niet weergegeven.

- Tijdens het afspelen van video kunt u zoeken met behulp van de knoppen ◄ en ►.
- U kunt tijdens het afspelen de toetsen (<a) (REW) en (→) (FF) gebruiken.
- $\mathbb{Z}$  In deze modus kunt u de filmclips van een spel weergeven, maar kunt u het spel zelf niet spelen.
- Ondersteunde ondertitelindelingen

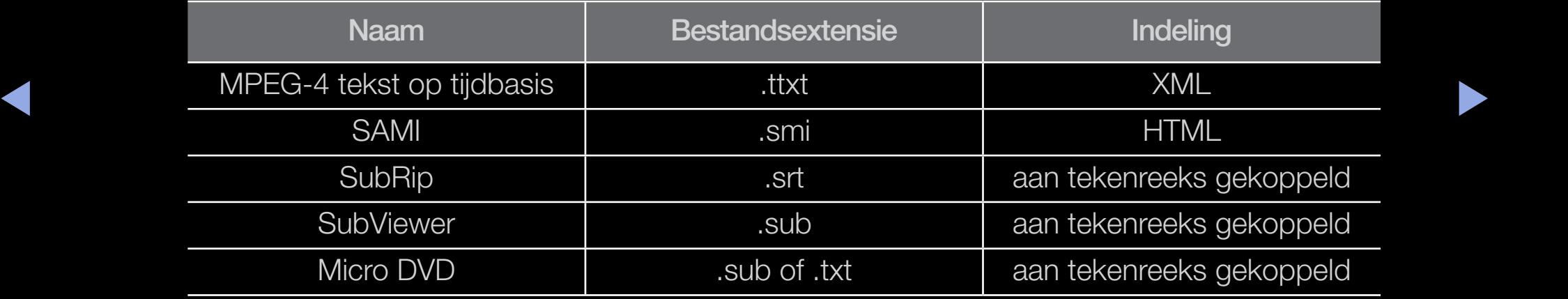

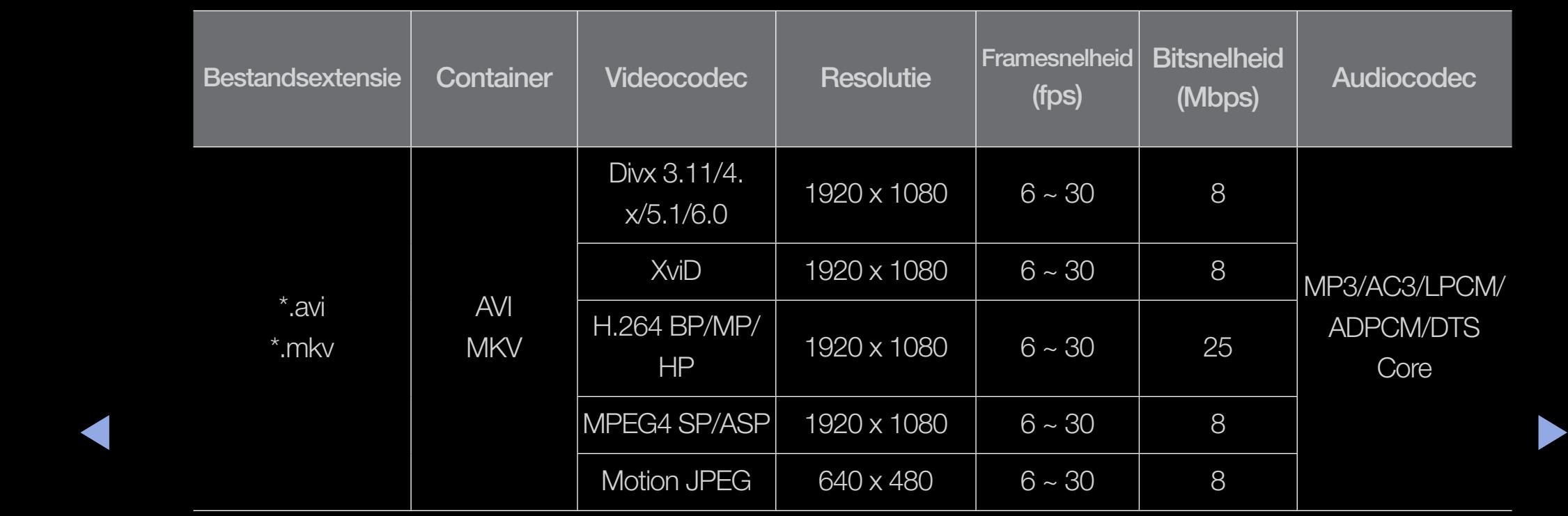

## ● Ondersteunde videobestandsindelingen

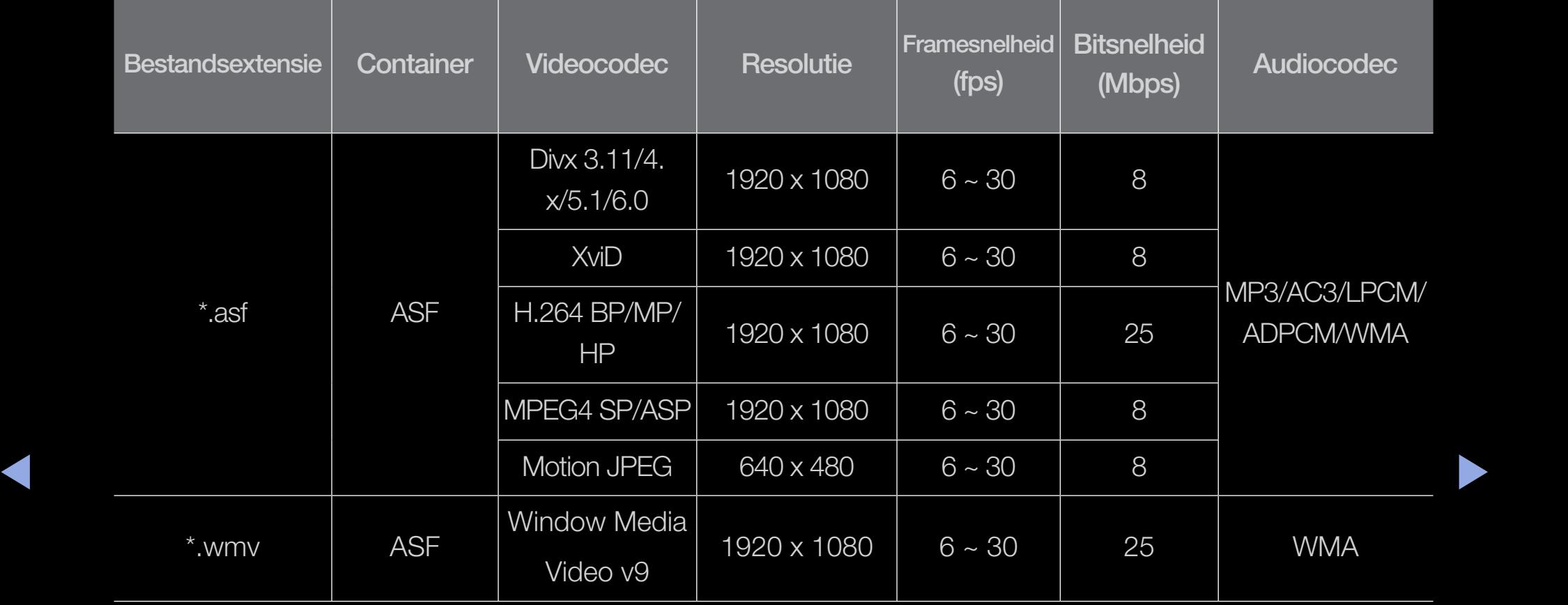

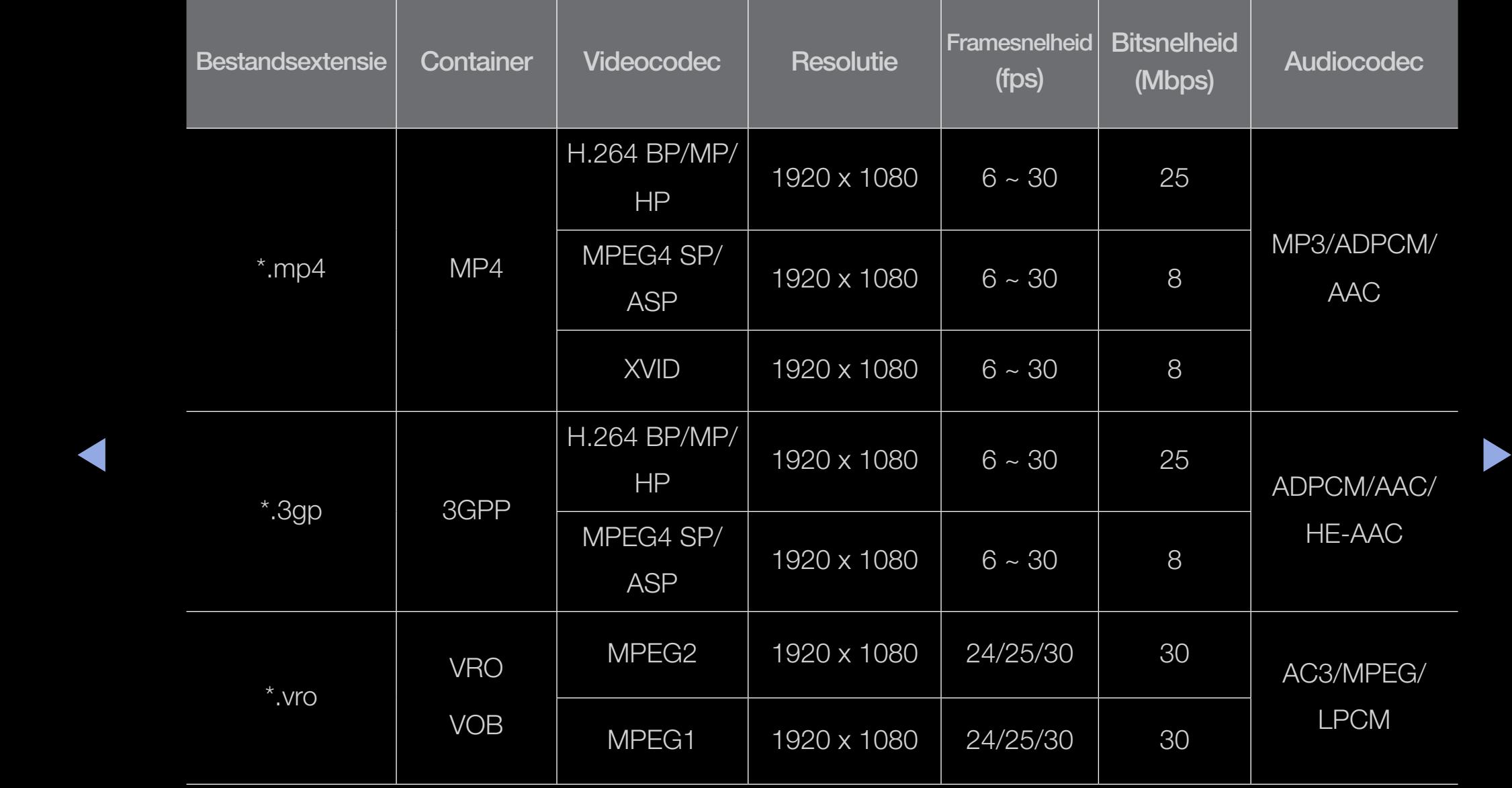

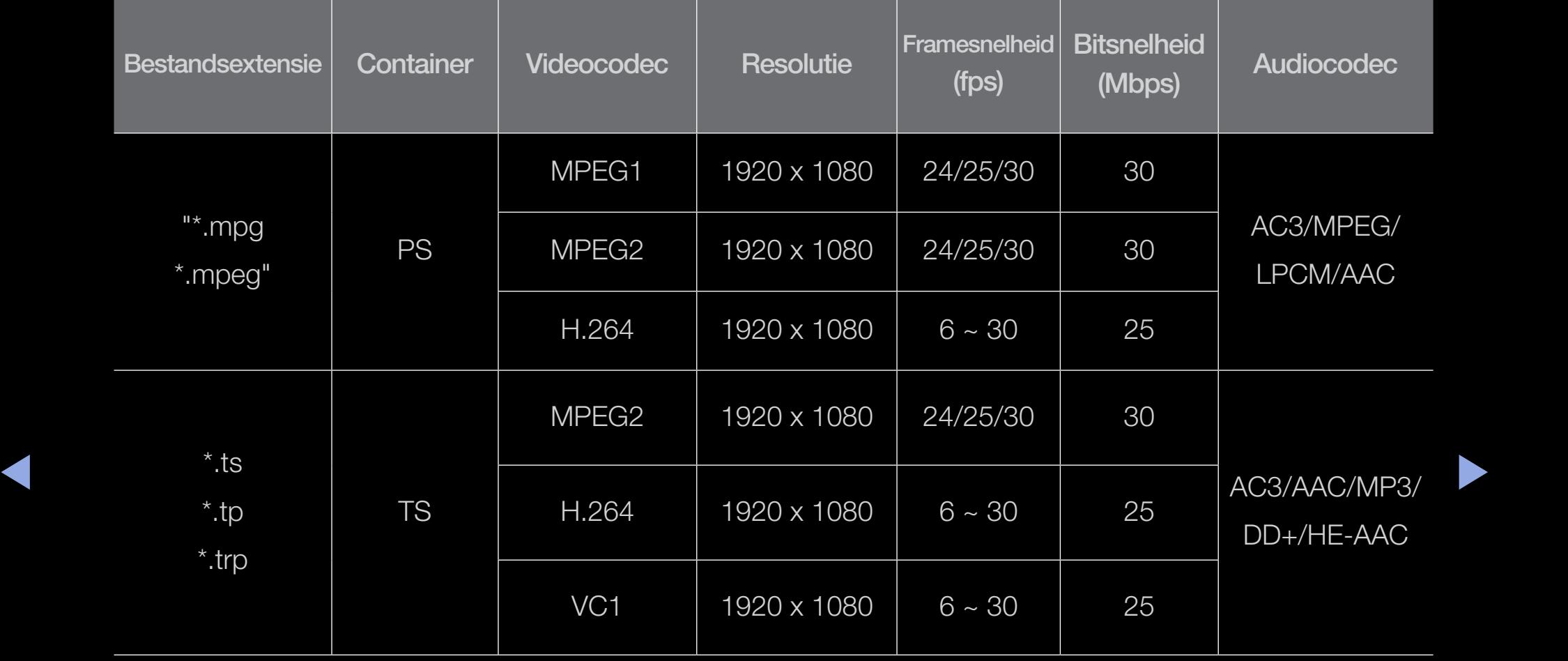

#### Overige beperkingen

## **Z** OPMERKING

- Video-inhoud wordt niet of niet correct afgespeeld als de inhoud of het medium een fout bevat.
- Het geluid of de video kan mogelijk niet worden weergegeven als de inhoud een standaard bitsnelheid/framesnelheid heeft die hoger is dan het compatibele aantal frames per seconde dat wordt weergegeven in de bovenstaande tabel.
- ▶ ◀ ▶ ● Als de indextabel is beschadigd, wordt de zoekfunctie (Springen) niet ondersteund.
	- Als u de video afspeelt over het netwerk, werkt dat afhankelijk van de netwerkstatus mogelijk niet. voor de LED 5-serie 32-46 inch
	- Het menu kan laat worden weergegeven als de video een bitsnelheid heeft van meer dan 10 Mbps.
	- Sommige USB-/digitale camera-apparaten zijn mogelijk niet compatibel met de speler.
	- De video-inhoud kan niet worden afgespeeld wanneer één bestand zeer veel inhoud bevat.
	- Wanneer u video via een netwerkverbinding afspeelt, wordt de video mogelijk niet vloeiend weergegeven.

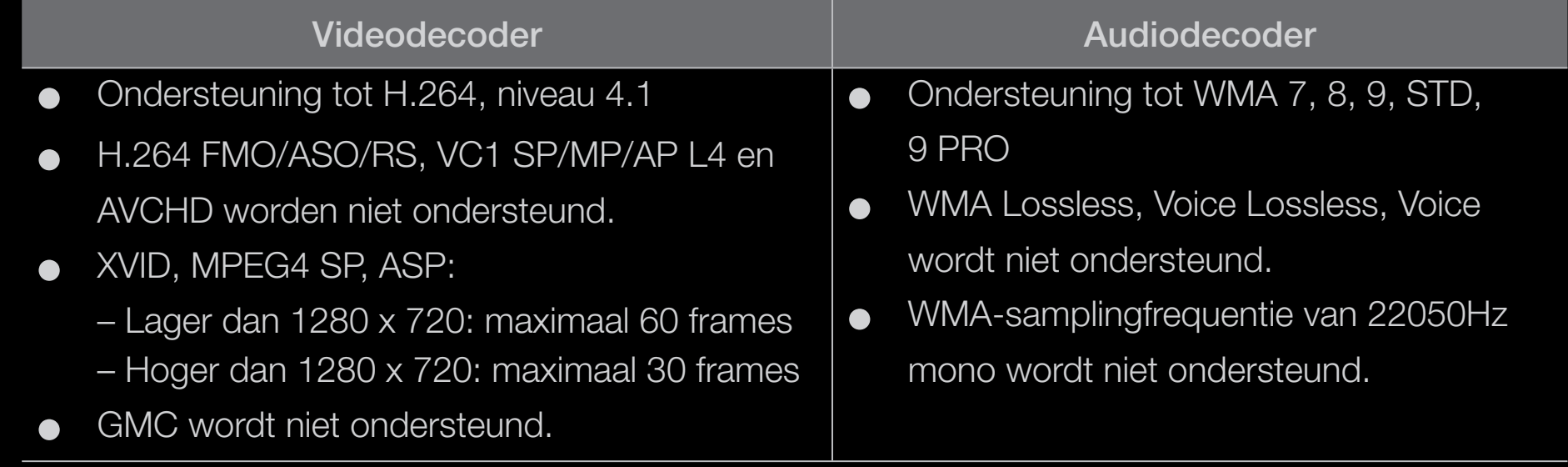

 $\blacktriangle$ 

## **Muziek**

#### Muziek afspelen

- 1. Druk op de toetsen ◄/►/▲/▼ om de gewenste muziek in de lijst met bestanden te selecteren.
- 2. Druk op de toets  $ENTER$  of  $\boxed{\blacktriangleright}$  (Afspelen).
	- U kunt tijdens het afspelen de

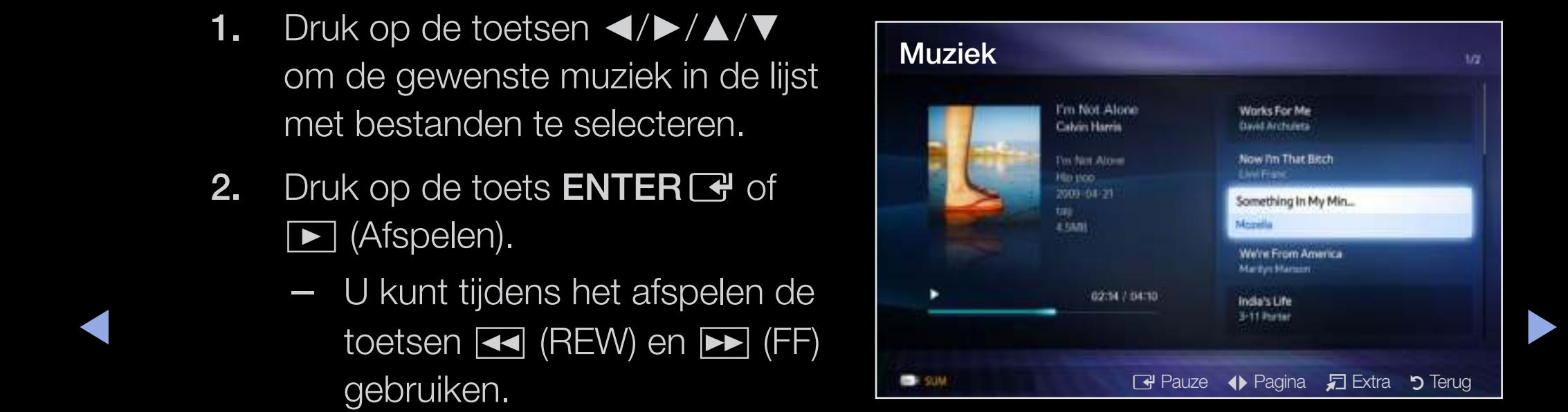

- $\mathbb{Z}$  U ziet hier alleen de bestanden met de extensie MP3. Bestanden met andere extensies worden niet weergeven, ook al staan ze wel op het USB-apparaat.
- N Als het geluid bij het afspelen van MP3-bestanden ongewoon klinkt, past u Equalizer in het menu Geluid aan. (Een overgemoduleerd MP3-bestand kan geluidsproblemen veroorzaken.

#### Geselecteerde muziek afspelen

- 1. **c** druk op de toets (**Bewerkmodus**).
- 2. Selecteer de gewenste muziekbestanden.
- ◆ ↓ △ △ Links van de geselecteerde bestanden wordt een vinkje weergegeven.
	- 3. Druk op de toets TOOLS en selecteer Gesel. inhoud afspelen.
		- **M** U kunt alle muziek selecteren of deselecteren door te drukken op Alles select. / Niets select..

## ■ Foto's

#### Een foto (of presentatie) weergeven

- 1. Druk op de toetsen ◄/►/▲/▼ om de gewenste foto in de lijst met bestanden te selecteren.
- 2. Druk op de toets  $ENTER$ .
	- Als een geselecteerde foto wordt weergegeven, drukt u presentatie te starten.

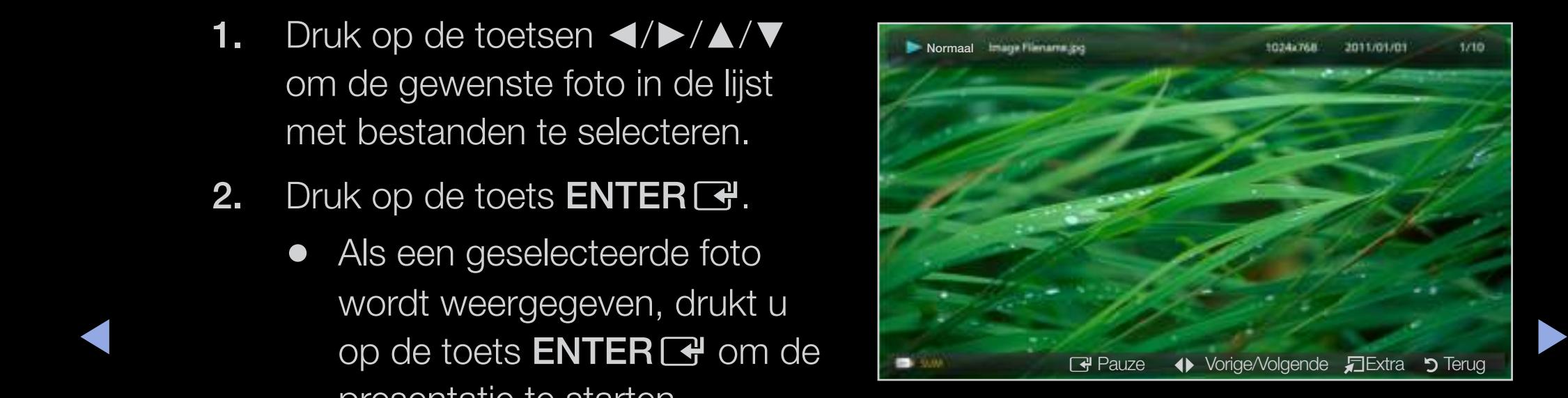

- Tijdens de presentatie worden alle bestanden in de lijst met bestanden in volgorde weergegeven.
- 
- $\mathbb{Z}$  Als u drukt op de toets  $\blacktriangleright$  (Afspelen) in de lijst met bestanden, wordt de presentatie meteen gestart.

 $\mathbb{Z}$  U kunt tijdens een presentatie automatisch muziekbestanden laten afspelen als Achtergr.muz is ingesteld op Aan.

## ❑ Mijn inhoud - extra functies

Opties voor het afspelen van video's/muziek/foto's

Druk tijdens het afspelen van een bestand op de toets TOOLS.

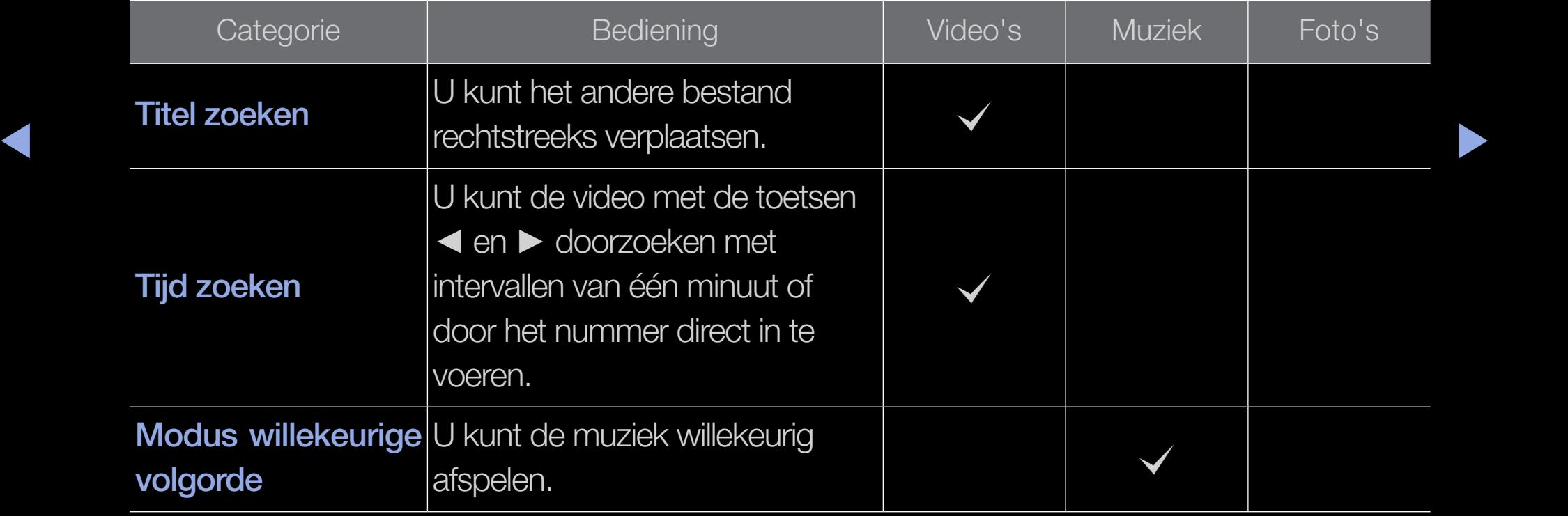

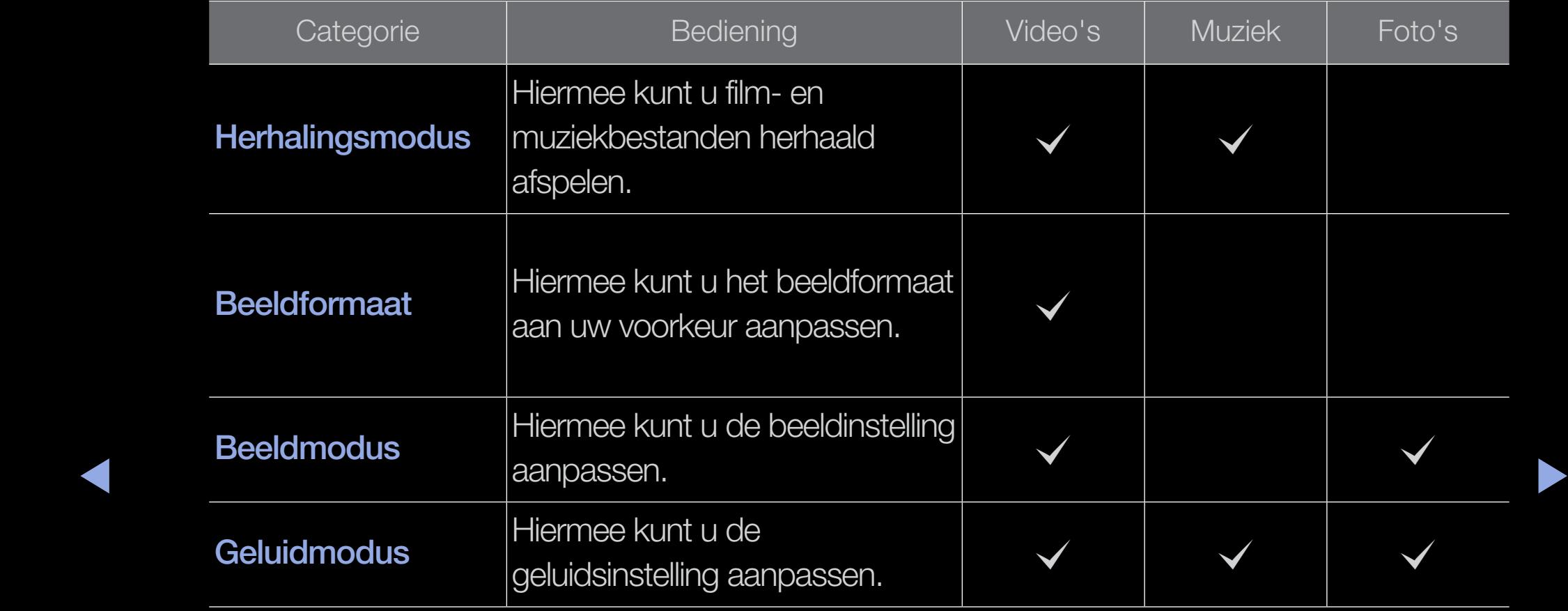

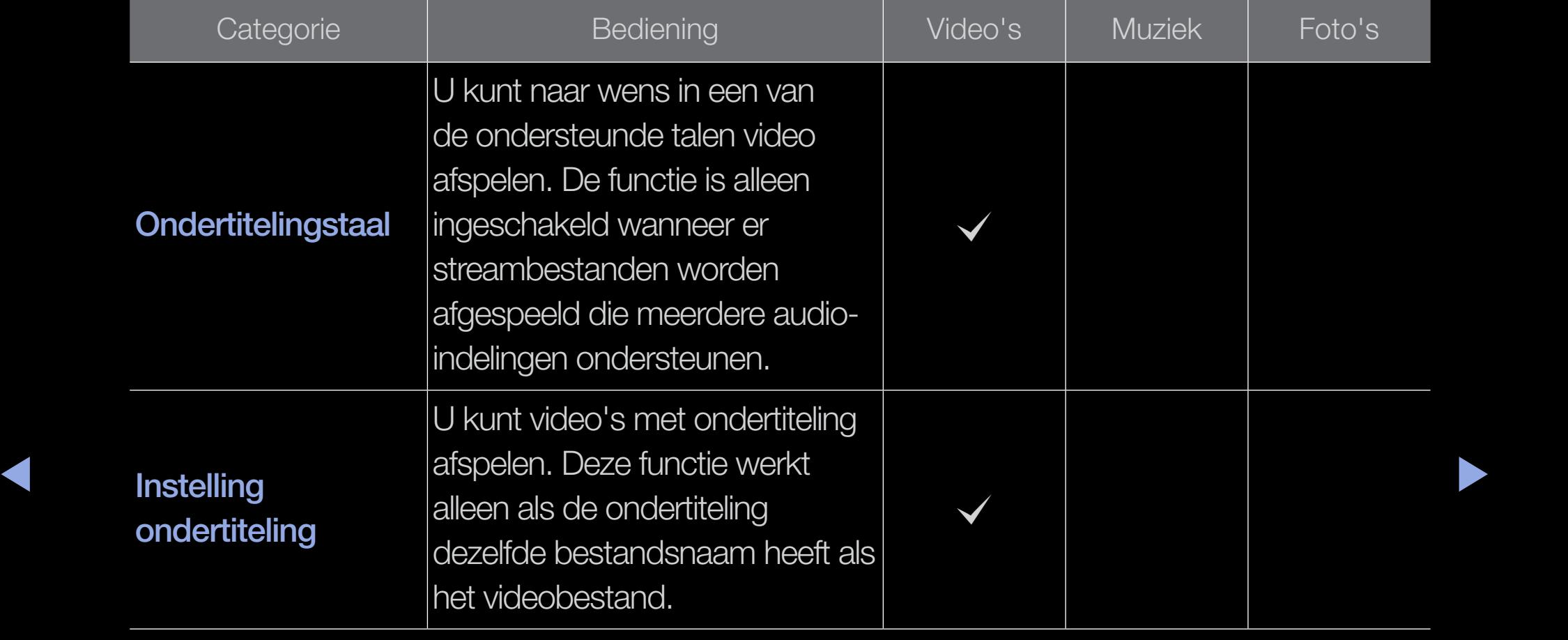

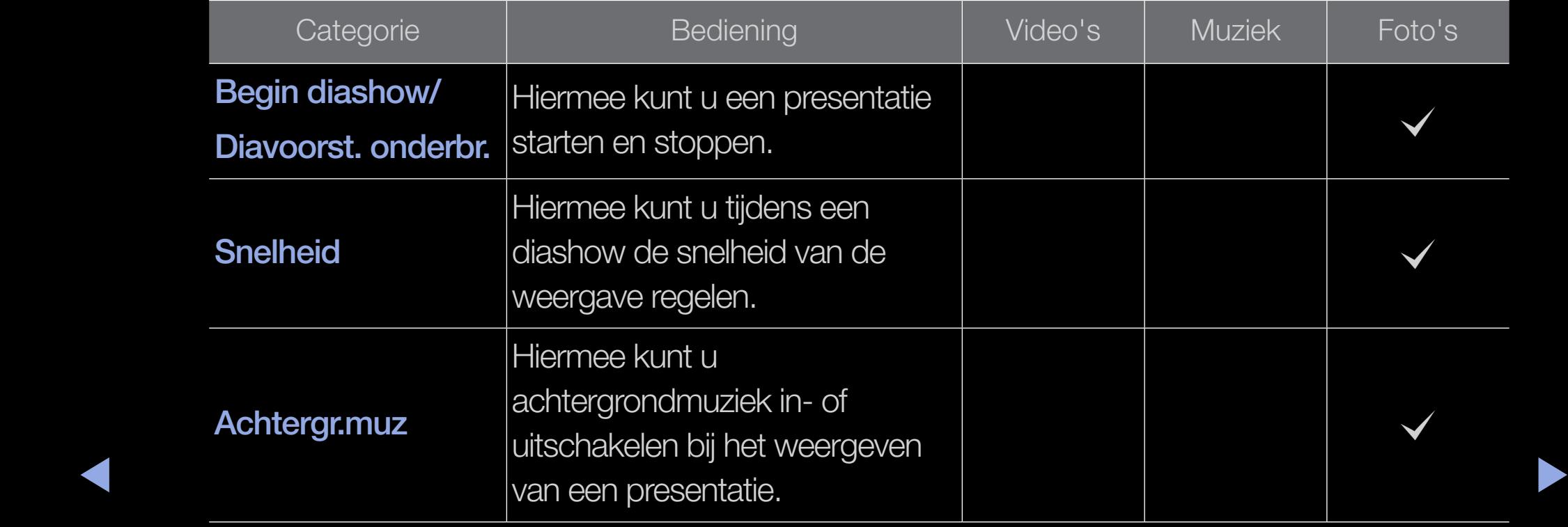

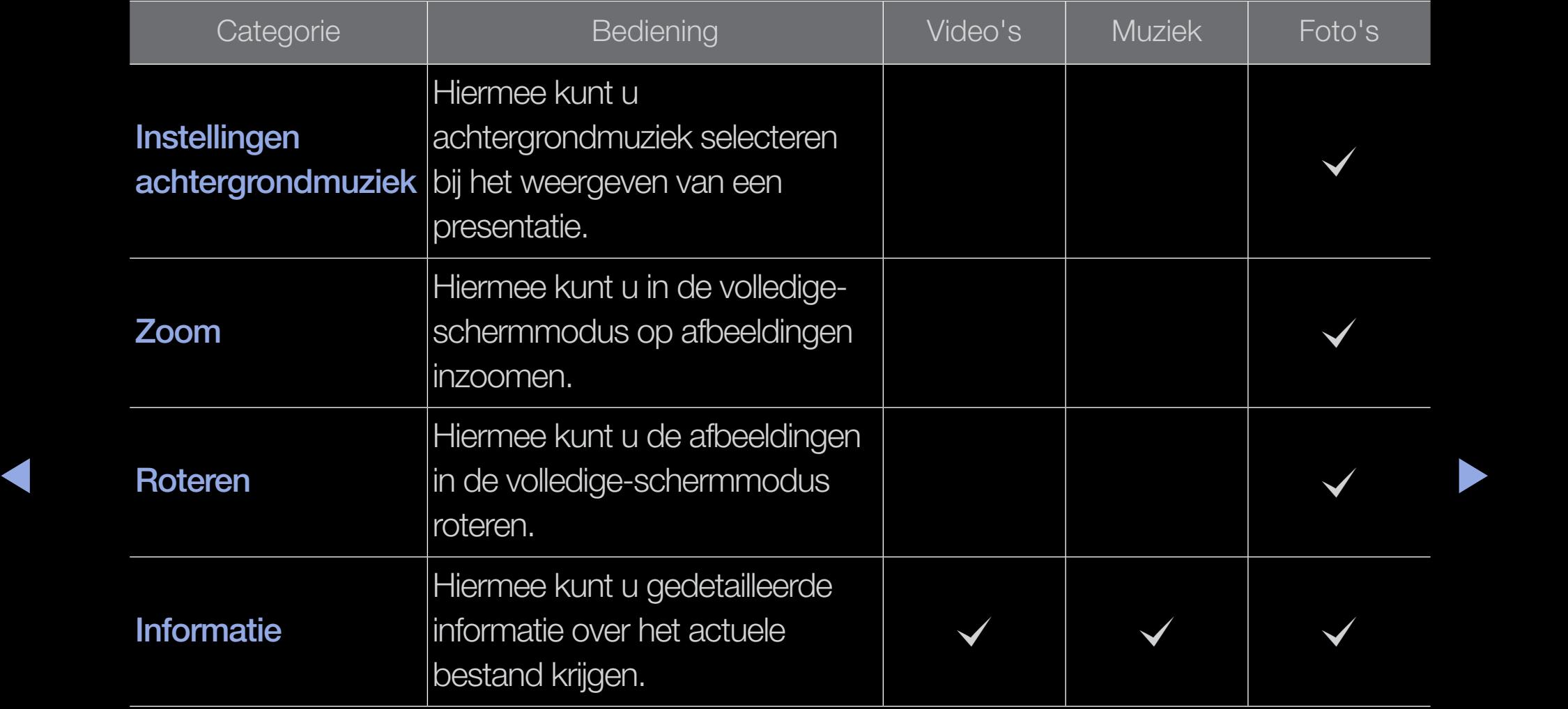
## Wat is Anynet+? [TOOLS日]

Anynet+ is een functie waarmee u alle aangesloten Samsung-apparaten die Anynet+ ondersteunen, kunt bedienen met de afstandsbediening van de Samsung-tv. Het Anynet+-systeem kan alleen worden gebruikt met Samsung-apparaten die de Anynet+-functie bezitten. Om u ervan te verzekeren dat uw Samsung-apparaat deze functie heeft, kunt u controleren of er een Anynet+-logo op het apparaat zit.

N Raadpleeg voor het verbinden van externe apparaten de gebruiksaanwijzing.

### $\mathbb{Z}$  OPMERKING

◆ Sluit de optische kabel aan op de DIGITAL AUDIO OUT (OPTICAL)-aansluiting van de tv en de Digital Audio Input-aansluiting van de thuisbioscoop.

- Wanneer de bovenstaande verbinding wordt gevolgd, voert de optische aansluiting slechts 2-kanaals audiosignaal uit. U hoort alleen geluid uit de linker- en rechterluidspreker van de thuisbioscoop en de subwoofer. Voor een 5.1-kanaals audiosignaal sluit u de DIGITAL AUDIO OUT (OPTICAL)-aansluiting van de dvd-speler of satellietontvanger (Anynet-apparaat 1 of 2) rechtstreeks aan op een versterker of op de thuisbioscoop en niet op de tv.
- Alleen één thuisbioscoop aansluiten.
- U kunt een Anynet+-apparaat aansluiten met de HDMI-kabel. Sommige HDMI-kabels ondersteunen mogelijk geen Anynet+-functies.
- ◆ Anynet+ werkt wanneer het AV-apparaat dat Anynet+ ondersteunt, op stand-by staat of is ingeschakeld.
	- Anynet+ ondersteunt in totaal 12 AV-apparaten. U kunt maximaal 3 apparaten van hetzelfde type aansluiten.

## $\boxed{\mathbb{B}}$  TOOLS $\sqrt{\mathbb{B}}$  → Anynet+ (HDMI-CEC) → ENTER  $\boxed{\mathbb{B}}$

Het menu Anynet+ verandert overeenkomstig het type en de status van de Anynet+apparaten die op de tv zijn aangesloten.

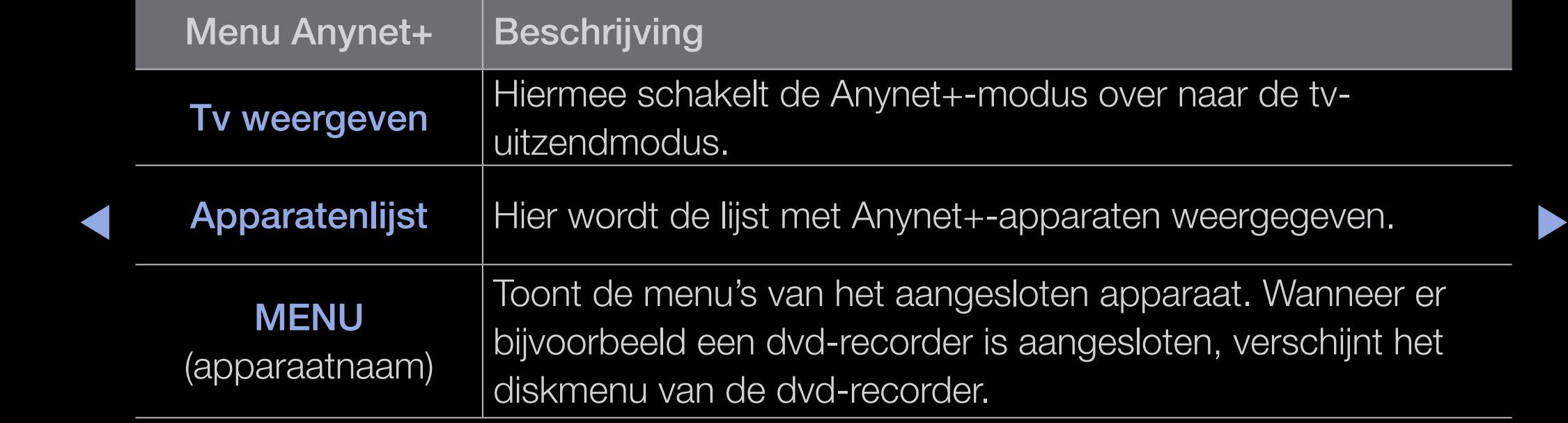

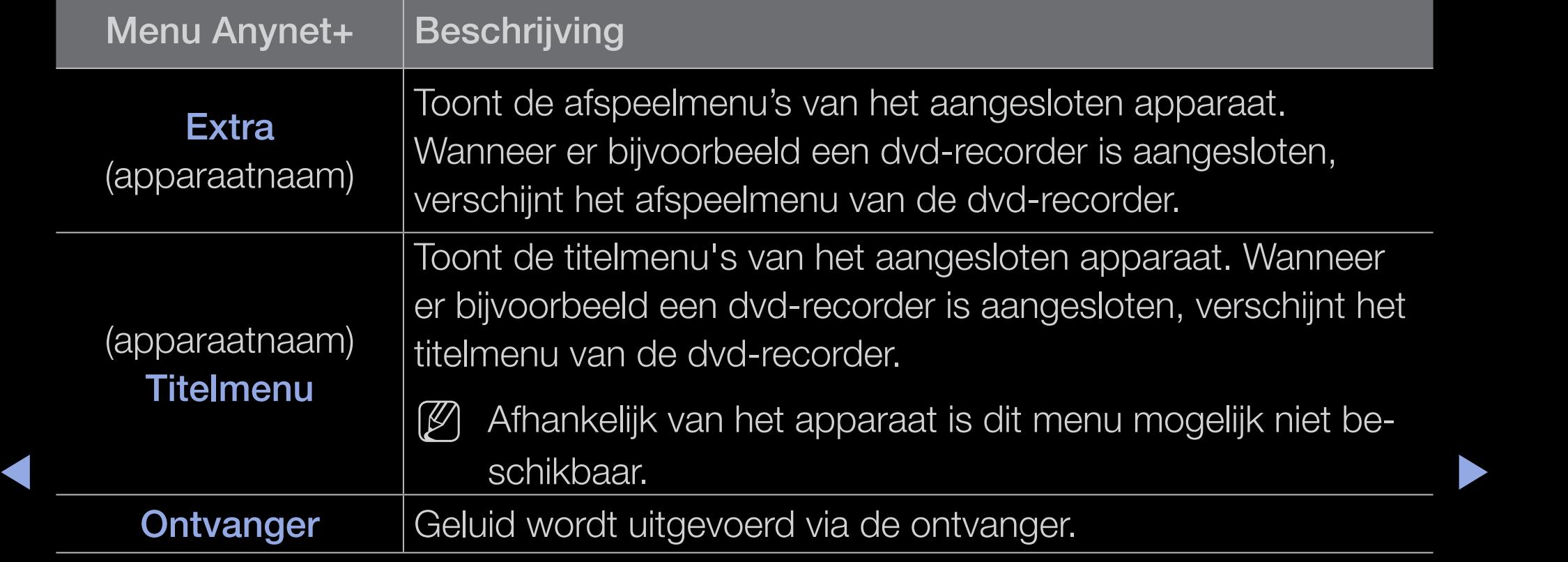

# Anynet+ instellen

## $\binom{6}{10}$  MENU $\text{III} \rightarrow$  Systeem  $\rightarrow$  Anynet+ (HDMI-CEC)  $\rightarrow$  ENTER  $\rightarrow$

## ■ Anynet+ (HDMI-CEC)

Anynet+ (HDMI-CEC) (Uit / Aan): voor het gebruik van de Anynet+-functie dient Anynet+ (HDMI-CEC) op Aan te zijn ingesteld.

- $\mathbb{Z}$  Wanneer de functie Anynet+ (HDMI-CEC) is uitgeschakeld, worden alle met Anynet+ verwante bewerkingen uitgeschakeld.
- ◆ Automatisch uitschakelen (Nee / Ja): hiermee stelt u in dat een Anynet+apparaat automatisch uitschakelt wanneer de tv wordt uitgeschakeld
	- $\mathbb{Z}$  Als Automatisch uitschakelen ingesteld staat op Ja, worden alle externe apparaten automatisch uitgeschakeld wanneer de televisie wordt uitgeschakeld.
	- N Is eventueel niet ingeschakeld, afhankelijk van het apparaat.

## ❑ Tussen Anynet+-apparaten wisselen

- 1. Druk op de toets TOOLS en selecteer Anynet+ (HDMI-CEC).
- 2. De Anynet+-apparaten die op de tv zijn aangesloten, worden weergegeven.
	- N Wanneer u het door u gewenste apparaat niet kunt vinden, kunt u op de **A** knop drukken om de lijst te vernieuwen.
- 3. Selecteer een apparaat en druk op de toets **ENTER**<sub>C</sub>. U kunt naar het geselecteerde apparaat overschakelen.
- 

◆ ● *②* Alleen wanneer u Anynet+ (HDMI-CEC) in het menu Systeem instelt op Aan, verschijnt het menu Apparatenlijst.

- Overschakelen naar het geselecteerde apparaat kan 2 minuten duren. U kunt de bewerking in de tussentijd niet annuleren.
- Als u een externe invoermodus heeft geselecteerd door op de toets SOURCE te drukken, kunt u de Anynet+-functie niet gebruiken. Zorg ervoor dat u naar het Anynet+-apparaat overschakelt door gebruik te maken van de Apparatenlijst.

## ❑ Luisteren via een ontvanger

U kunt geluid beluisteren via een ontvanger (thuisbioscoop) in plaats van de luidsprekers van de tv.

- 1. Select Ontvanger en stel dit in op Aan.
- 2. Druk op de toets **EXIT** om het menu te verlaten.
	- $\mathbb{Z}$  Als uw ontvanger alleen audio ondersteunt, verschijnt deze wellicht niet in de apparatenlijst.
- $\blacktriangleright$   $\blacktriangleright$   $\blacktriangler$  $[$  De ontvanger werkt wanneer u de optical in-aansluiting van de ontvanger correct hebt aangesloten op de DIGITAL AUDIO OUT (OPTICAL) aansluiting van de tv.
	- $\mathbb{Z}$  Wanneer de ontvanger (thuisbioscoop) is ingesteld op Aan, hoort u alleen geluid via de Optical-aansluiting van de tv. Wanneer de tv een DTVsignaal (lucht) weergeeft, zendt de tv een 5.1-kanaals geluid naar de ontvanger van de thuisbioscoop uit. Wanneer de bron een digitaal onderdeel is, zoals een dvd en deze op de tv aangesloten is via HDMI, geeft de ontvanger alleen een 2-kanaals signaal weer.

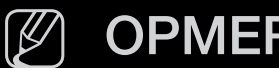

### $[$  $\emptyset$  OPMERKING

- U kunt Anynet+-apparaten alleen met de afstandsbediening van de tv bedienen, niet met de knoppen op de tv.
- De afstandsbediening van de tv werkt mogelijk niet in bepaalde omstandigheden. Selecteer in dat geval opnieuw het Anynet+-apparaat.

 $\blacktriangle$ 

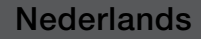

# ❑ Problemen oplossen m.b.t. Anynet+

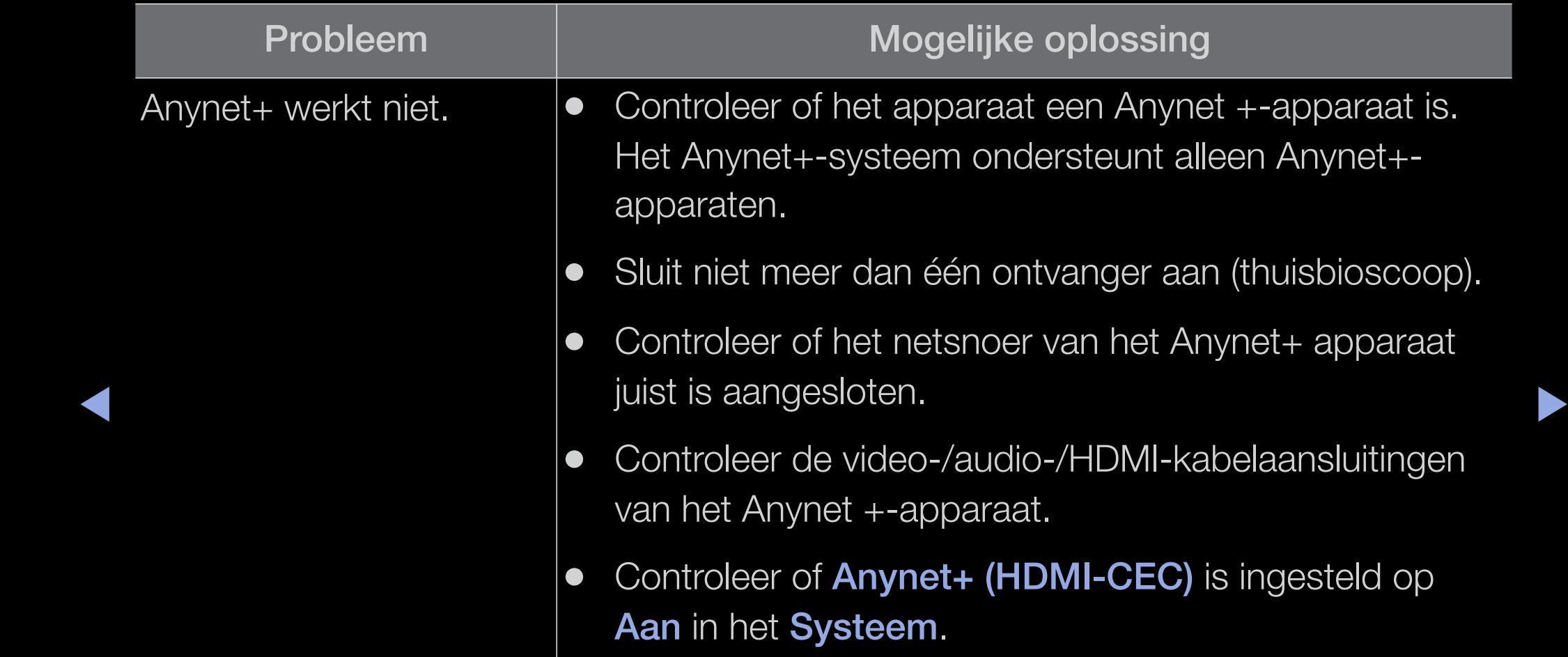

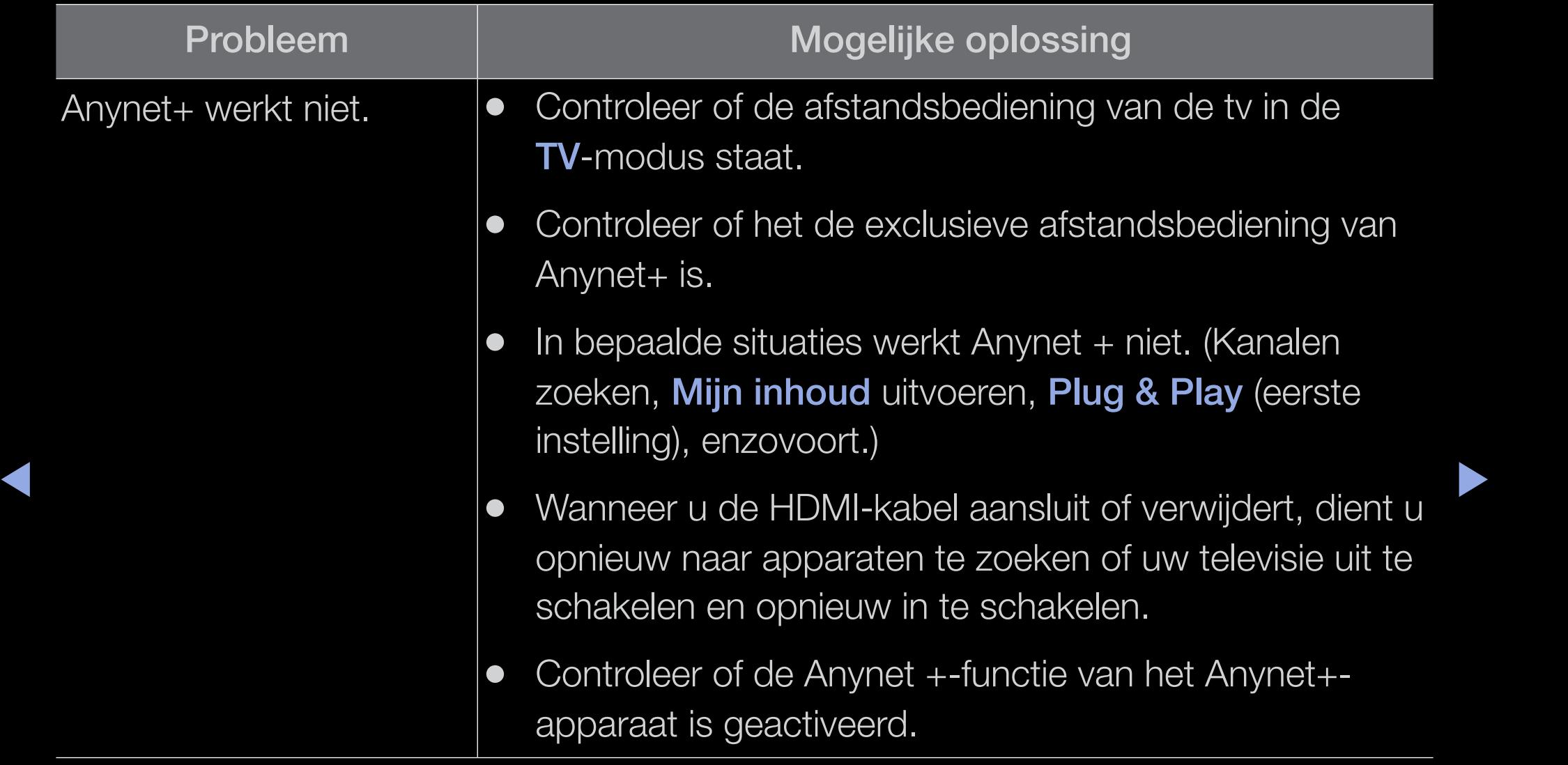

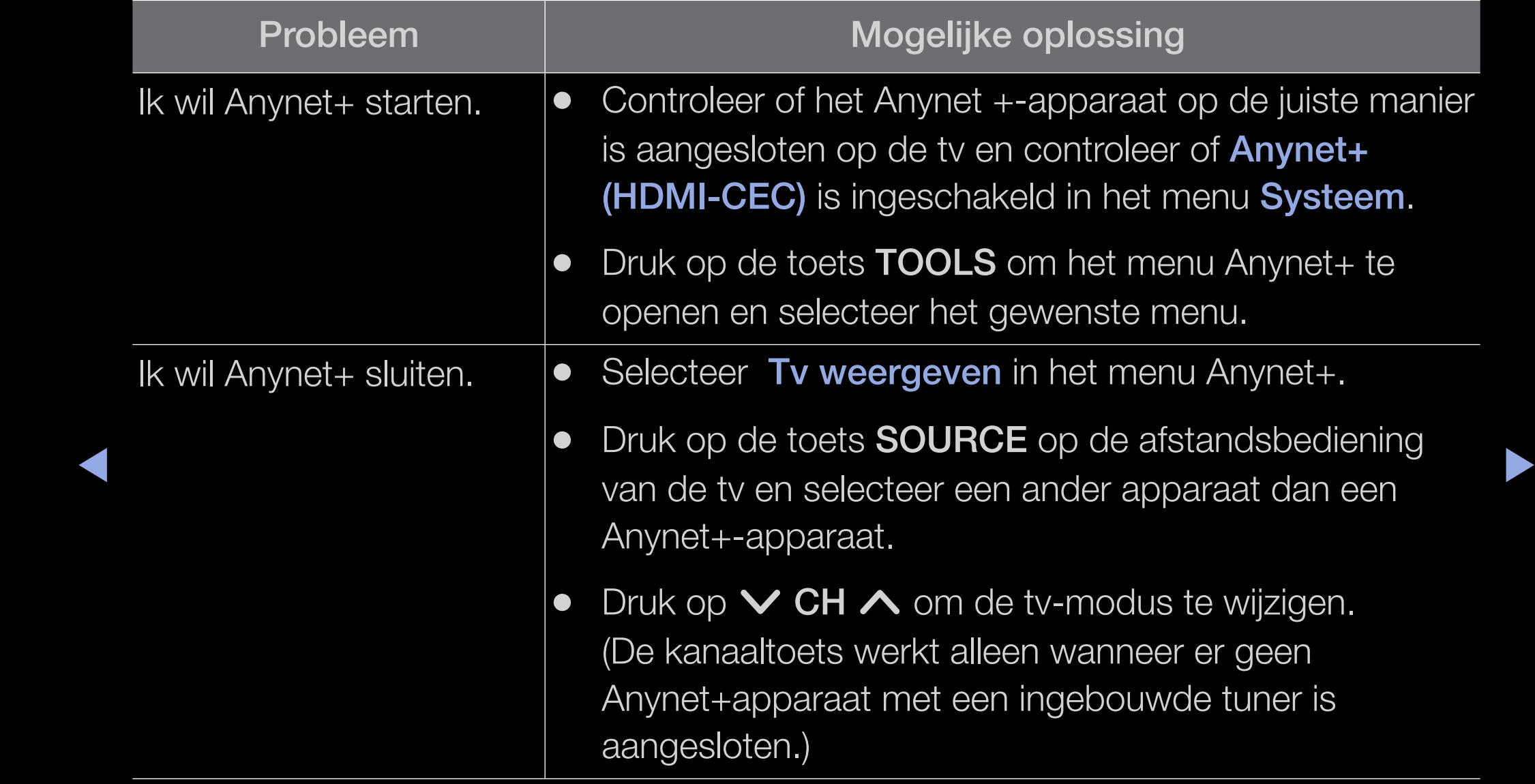

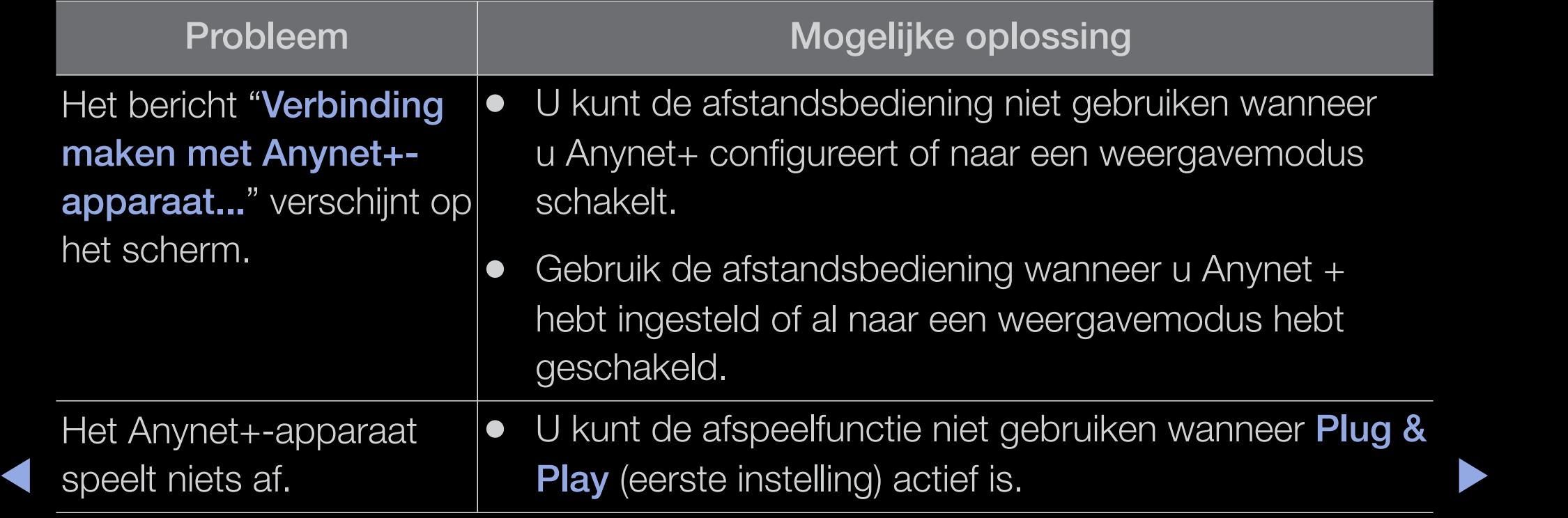

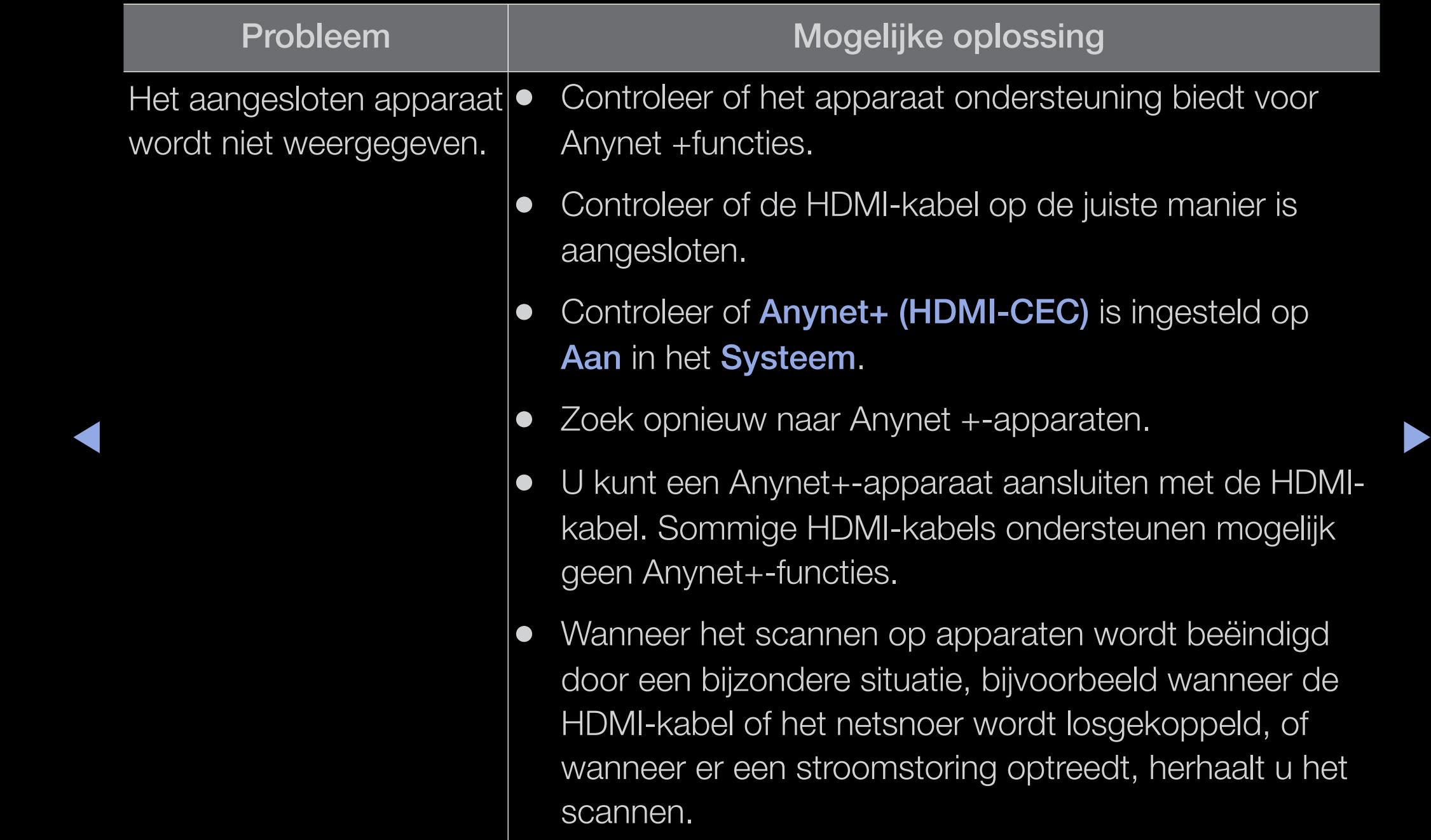

![](_page_157_Picture_33.jpeg)

 $\blacktriangle$ 

## Over AllShare™ voor de LED 5-serie 32-46 inch

Via AllShare™ brengt u via een netwerk een verbinding tot stand tussen uw tv en een compatibele mobiele telefoon/apparaat van Samsung. Bovendien kunt u multimedia zoals video's, foto's en muziek die op uw mobiele telefoons of andere apparaten (bijvoorbeeld uw pc) is opgeslagen, via het netwerk op de tv afspelen en regelen.

![](_page_158_Picture_2.jpeg)

 $\bullet$  Op de mobile apparaten moet worden geïnstalleerd. Fraadpieeg de  $\mathbb{Z}$  Voor meer informatie gaat u naar "www.samsung.com" of neemt u contact op met de klantenservice van Samsung. Het is mogelijk dat er extra software op de mobiele apparaten moet worden geïnstalleerd. Raadpleeg de gebruiksaanwijzing van de desbetreffende apparaten voor meer informatie.

## Setting Up AllShare™

 $\binom{n}{2}$  MENU $\text{III} \rightarrow$  Netwerk  $\rightarrow$  AllShare-instellingen  $\rightarrow$  ENTER  $\rightarrow$ 

## AllShare-instellingen

Media (Aan / Uit): hier schakelt u de mediafunctie in en uit. als de mediafunctie is ingeschakeld, kan Media-inhoud worden beheerd door een mobiele telefoon of andere apparaten die DLNA DMC ondersteunen.

![](_page_159_Picture_99.jpeg)

## **Media**

Hier ziet u een lijst met mobiele telefoons of andere verbonden apparaten die zijn ingesteld voor gebruik van deze tv via de functie Media.

- $\mathbb{Z}$  De functie **Media** is beschikbaar op alle mobiele apparaten die DLNA DMC ondersteunen.
- Toestn/Weiger: hiermee staat u apparaten toe of weigert u ze.
- **A Verwijderen:** hiermee verwijdert u apparaten uit de lijst.
	-

◆ ★ ★ ★ ★ ★ verwijderd. Als het mobiele apparaat wordt aangezet of probeert  $[\mathscr{D}]$  Met deze functie wordt alleen de naam van de apparaten uit de lijst verbinding met de tv te maken, kan het weer in de lijst verschijnen.

#### De Media-functie gebruiken

U kunt multimedia zoals video's, foto's en muziek die op uw mobiele telefoons of andere apparaten (bijvoorbeeld uw pc) zijn opgeslagen, via het netwerk op de tv afspelen en regelen.

- Als u de verzending van media-inhoud vanaf de apparaten wilt uitschakelen, stelt u Media in op Uit in AllShare-instellingen.
- Afhankelijk van de resolutie en indeling wordt bepaalde multimedia mogelijk niet op de tv weergegeven of afgespeeld.
- ◆ De toetsen ENTER + / → werken mogelijk niet, afhankelijk van het type multimedia.
	- Met behulp van de apparaten kunt u de afgespeelde multimedia bedienen. Raadpleeg de gebruiksaanwijzing van de desbetreffende apparaten voor meer informatie.

## ❑ De teletekstfunctie van het analoge kanaal

Op de indexpagina van de teletekstdienst vindt u informatie over het gebruik van de dienst. Voor een juiste weergave van teletekstinformatie is een stabiele kanaalontvangst vereist. Anders kan bepaalde informatie ontbreken of worden bepaalde pagina's niet weergegeven.

U kunt de teletekstpagina's veranderen met de cijfertoetsen op de afstandsbediening.

- ▶ ◀ ▶ ●  $\equiv$  (modus): de teletekstmodus (LIST/FLOF) selecteren. Als u tijdens de LIST-modus op de toets drukt, schakelt u naar de LIST-opslagmodus. In deze modus kunt u met behulp van de toets 8 (opslaan) teletekstpagina's in een lijst opslaan.
	- $\equiv$ / $\approx$  (Teletekst aan/mix/uit): hiermee activeert u de teletekstmodus voor het huidige kanaal. Druk tweemaal op deze toets om het huidige televisiebeeld over de teletekstpagina heen weer te geven. Druk nog een keer op de toets om teletekst af te sluiten.
- **■** (subpagina): hiermee geeft u de beschikbare subpagina weer.
- 目9 (opslaan): hiermee slaat u de teletekstpagina's op.
- ( $\equiv$ i) (index): hiermee geeft u de indexpagina (inhoudspagina) tijdens het gebruik van teletekst weer.
- $\equiv$  (grootte): hiermee geeft u de tekst in de bovenste helft van het scherm twee keer zo groot weer. Druk nogmaals op deze toets om naar de tekst in de onderste helft van het scherm te gaan. Druk nogmaals op deze toets voor een normale weergave.
- ◀ ▶ ◀ meerdere secundaire pagina's zijn die automatisch achtereenvolgend worden ● 目 (vastzetten): hiermee blijft de huidige pagina weergegeven, als er weergegeven. Druk nogmaals op deze toets om het opvolgen te hervatten.
	- $\equiv$ 1 (volgende pagina): hiermee geeft u de volgende teletekstpagina weer.
	- 1号 (volgende pagina): hiermee geeft u de vorige teletekstpagina weer.
- **(≡?)** (tonen): hiermee geeft u verborgen tekst weer (bijvoorbeeld antwoorden op quizvragen). Druk nogmaals op deze toets voor de normale weergave.
- $\equiv$   $\equiv$  (annuleren): hiermee verkleint u de teletekstweergave zodanig dat deze overlapt met de huidige uitzending.
- ◆ Weergegeven. De items kunnen op dezelfde manier worden geselecteerd. Als ● Gekleurde toetsen (rood, groen, geel, blauw): als de omroep gebruikmaakt van het FASTEXT-systeem, worden de verschillende onderwerpen op een teletekstpagina van een kleurcodering voorzien, die u kunt selecteren met behulp van de gekleurde toetsen. Druk op de kleur die overeenkomt met het gewenste onderwerp. Er wordt een nieuwe pagina met kleurcodes u de vorige of volgende pagina wilt weergeven, drukt u op de toets met de overeenkomstige kleur.

### De teletekstpagina's zijn in zes categorieën verdeeld:

![](_page_165_Picture_47.jpeg)

![](_page_165_Picture_48.jpeg)

# Kensington-antidiefstalslot

Het Kensington-slot is een vergrendeling waarmee u het systeem fysiek kunt vastzetten voor gebruik op een openbare plaats. Het is een vergrendeling waarmee u het systeem fysiek kunt vastzetten voor gebruik in het openbaar. Afhankelijk van de fabrikant, kan het uiterlijk en de vergrendelingsmethode enigszins afwijken van de afbeelding. Raadpleeg de gebruiksaanwijzing bij het Kensington-slot voor het juiste gebruik

- ▶ ◀ ▶  $\mathbb{Z}$  Zoek het " $\mathbb{R}$ "-symbool aan de achterkant van de tv. Naast het ' $\mathbb{R}$ '-symbool bevindt zich een Kensington-slot.
	- N De positie en kleur kunnen afhankelijk van het model variëren.

Als u het product wilt vergrendelen, voert u deze stappen uit:

**1.** Haal het Kensington-slot rond een groot, vast voorwerp, zoals een tafel of een stoel.

![](_page_166_Figure_6.jpeg)

- 2. Schuif het einde van de kabel met het bevestigde slot door de lus aan het einde van de kabel van het slot.
- 3. Steek het afsluitapparaat in het Kensington-slot op het product (1.
- 4. Sluit het slot.

## **Z** OPMERKING

- Dit zijn algemene instructies. Zie voor exacte instructies de gebruiksaanwijzing bij het slotapparaat.
- Het slot moet apart worden aangeschaft.
- ◆ De plaats van het Kensington-slot kan afwijken afhankelijk van het model. ▶

# De common interface-aansluiting

### De CI-kaartadapter bevestigen

Bevestig de adapter zoals aan de rechterzijde wordt weergegeven.

Voor het aansluiten van de CI-kaartadapter volgt u deze stappen.

- $[\mathscr{Y}]$  Breng de adapter aan voordat u de tv aan een muur bevestigt.
- **1.** Plaats de CI CARD-adapter in de twee openingen in het product  $\bigcirc$ .

#### <Achterzijde tv>

![](_page_168_Picture_7.jpeg)

- $\mathbb{Z}$  Zoek twee openingen aan de achterkant van de tv. De twee openingen bevinden zich naast de COMMON INTERFACE-poort.
- 2. Sluit de CI CARD-adapter aan op de COMMON INTERFACE-poort.
- 3. Plaats de CI of CI+-kaart.

Voor betaalde kanalen moet een CI- of CI+-kaart zijn geplaatst.

- Als u de CI-/CI+-kaart niet plaatst, wordt bij sommige kanalen het bericht "Gecodeerd signaal" weergegeven.
- ◀ ▶ ◀ ● De koppelingsgegevens met een telefoonnummer, de ID van de CI- of CI+ kaart, de host-ID en andere informatie worden na circa 2-3 minuten weergegeven. Neem contact op met uw serviceprovider als er een foutbericht wordt weergegeven.

![](_page_169_Picture_3.jpeg)

<Achterzijde tv>

Wanneer de kanaalgegevens zijn geconfigureerd, wordt het bericht 'Update voltooid' weergegeven. Hiermee wordt aangegeven dat de kanaallijst is bijgewerkt.

#### **OPMERKING**

- U kunt een CI-/CI+-kaart bij een lokale kabelaanbieder aanschaffen.
- Wanneer u de CI-/CI+-kaart wilt verwijderen, doet u dat door de kaart er met uw handen voorzichtig uit te trekken, want de kaart kan beschadigen als u deze laat vallen.
- Plaats de CI-/CI+-kaart in de richting die op de kaart staat gemarkeerd.
- De plaats van de COMMON INTERFACE-aansluiting kan per model verschillen.
- CI-/CI+-kaarten worden in sommige landen en regio's niet ondersteund. Controleer dit bij uw geautoriseerde verkoper.
	- Neem contact op met uw serviceprovider als u problemen ondervindt.
	- Plaats de CI- of CI+-kaart die de huidige antenne-instellingen ondersteunt. Er wordt een vervormd beeld of helemaal geen beeld weergegeven.

![](_page_170_Picture_8.jpeg)

# ❑ Problemen oplossen

Wanneer u vragen over deze televisie hebt, kunt u eerst deze lijst raadplegen. Als geen van deze tips voor het oplossen van problemen van toepassing is, gaat u naar "www. samsung.com" en klikt u op Ondersteuning.

![](_page_171_Picture_55.jpeg)

![](_page_172_Picture_83.jpeg)

![](_page_173_Picture_79.jpeg)

![](_page_174_Picture_96.jpeg)

![](_page_175_Picture_96.jpeg)

![](_page_176_Picture_82.jpeg)

![](_page_177_Picture_80.jpeg)

![](_page_178_Picture_67.jpeg)

![](_page_179_Picture_78.jpeg)
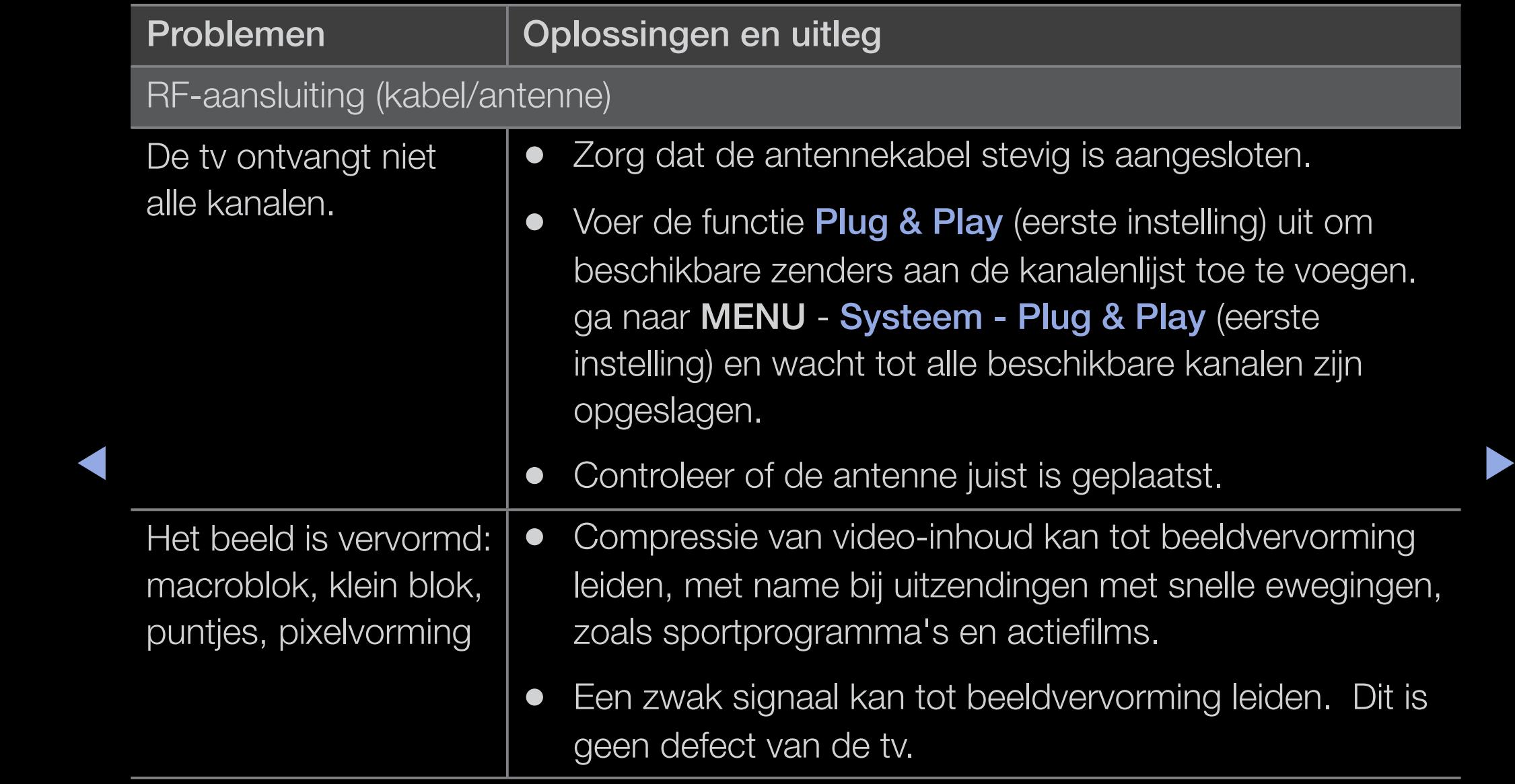

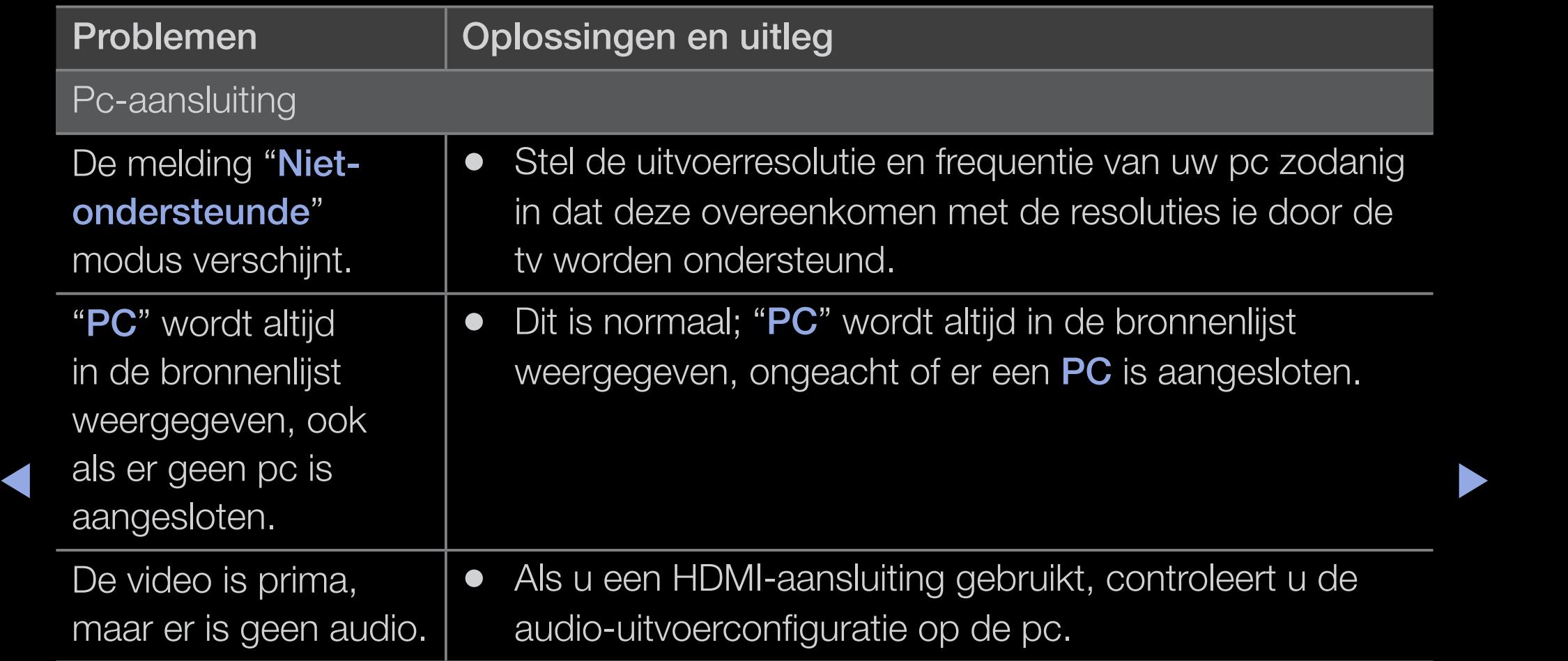

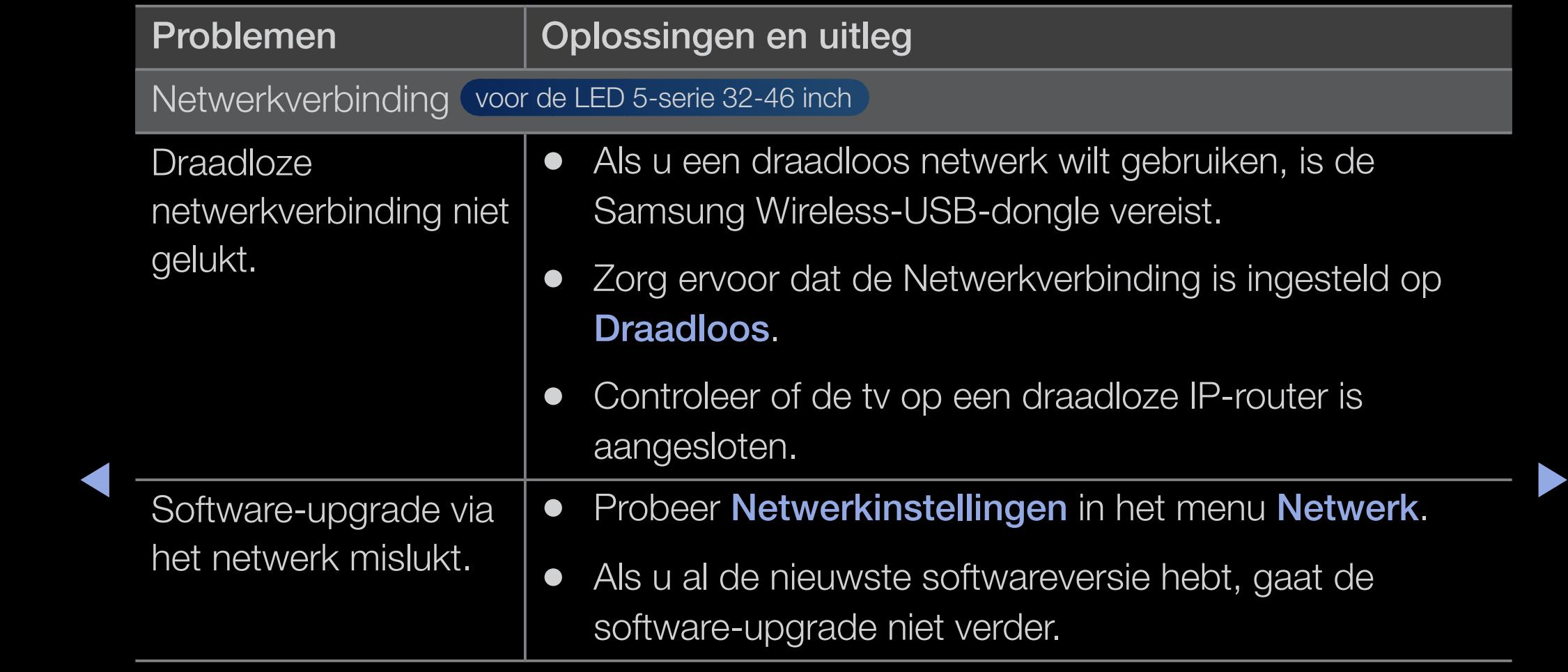

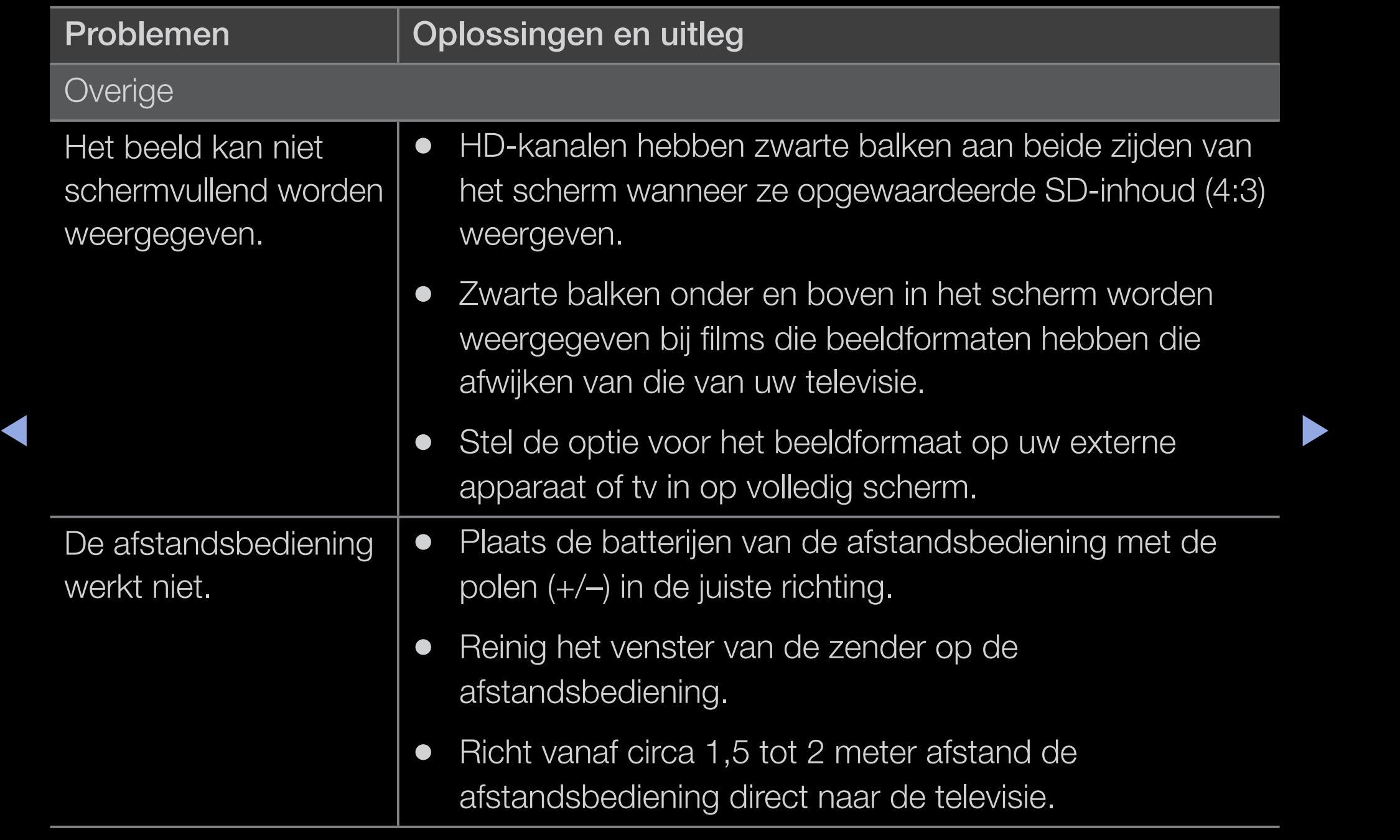

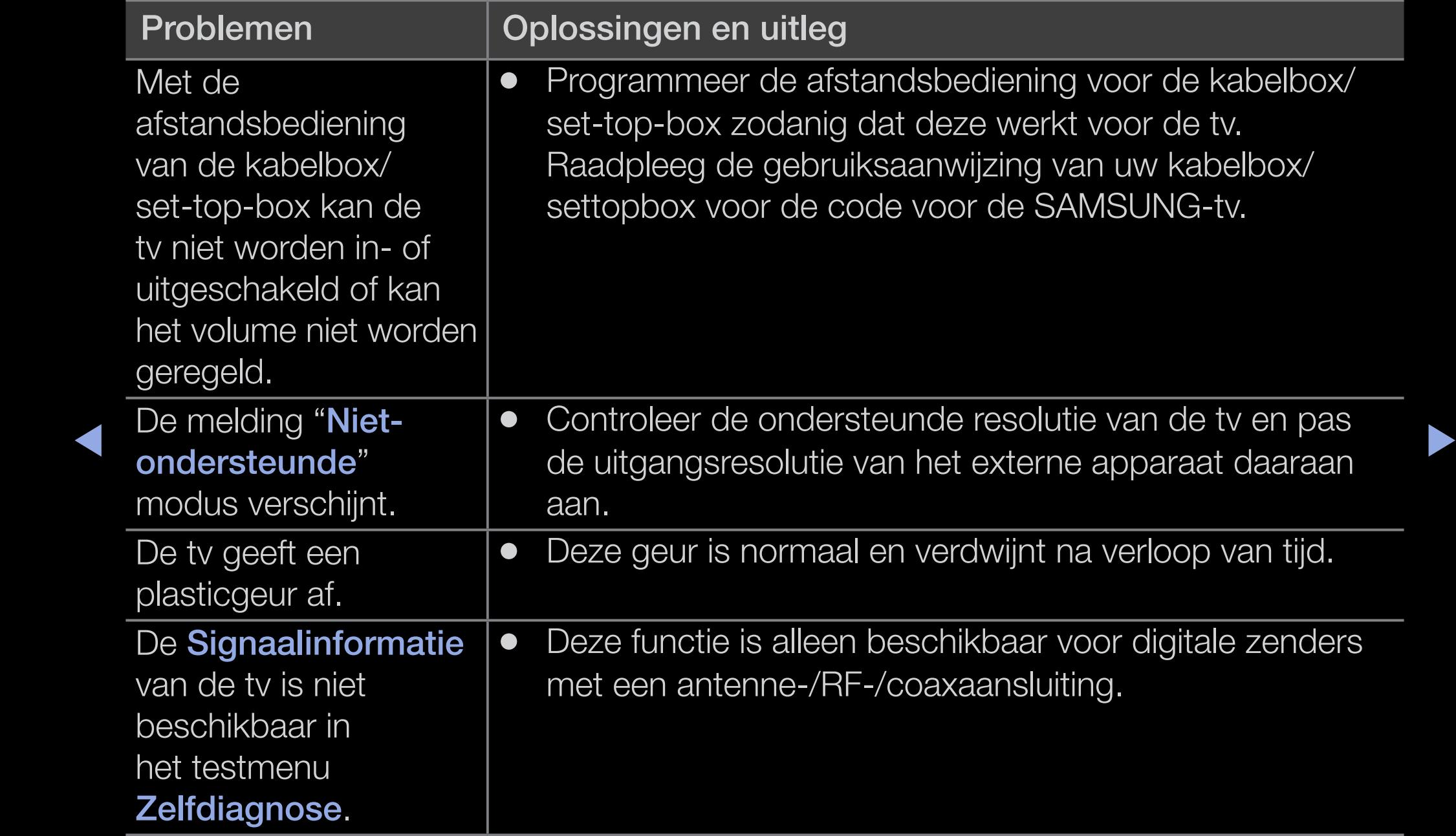

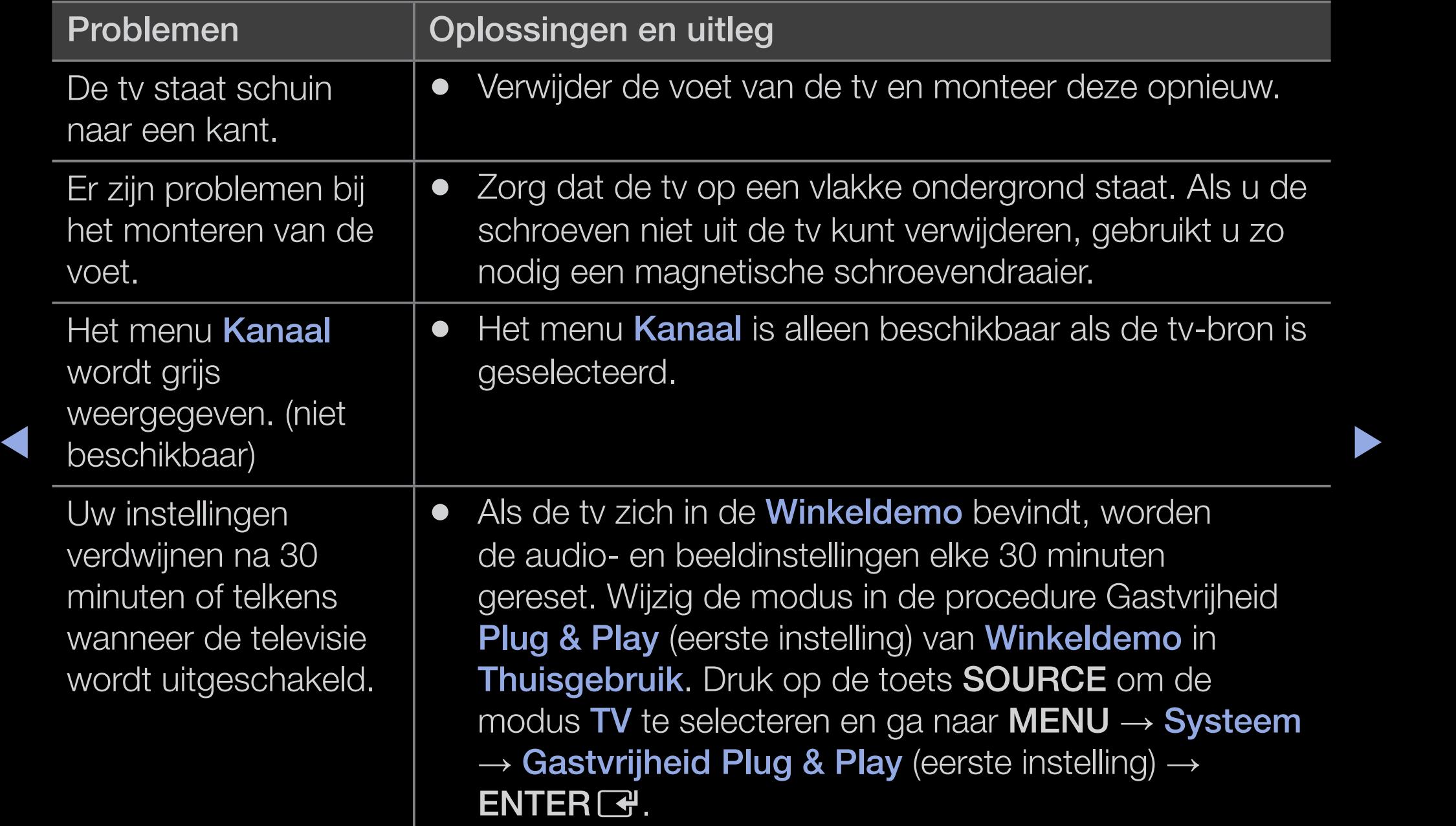

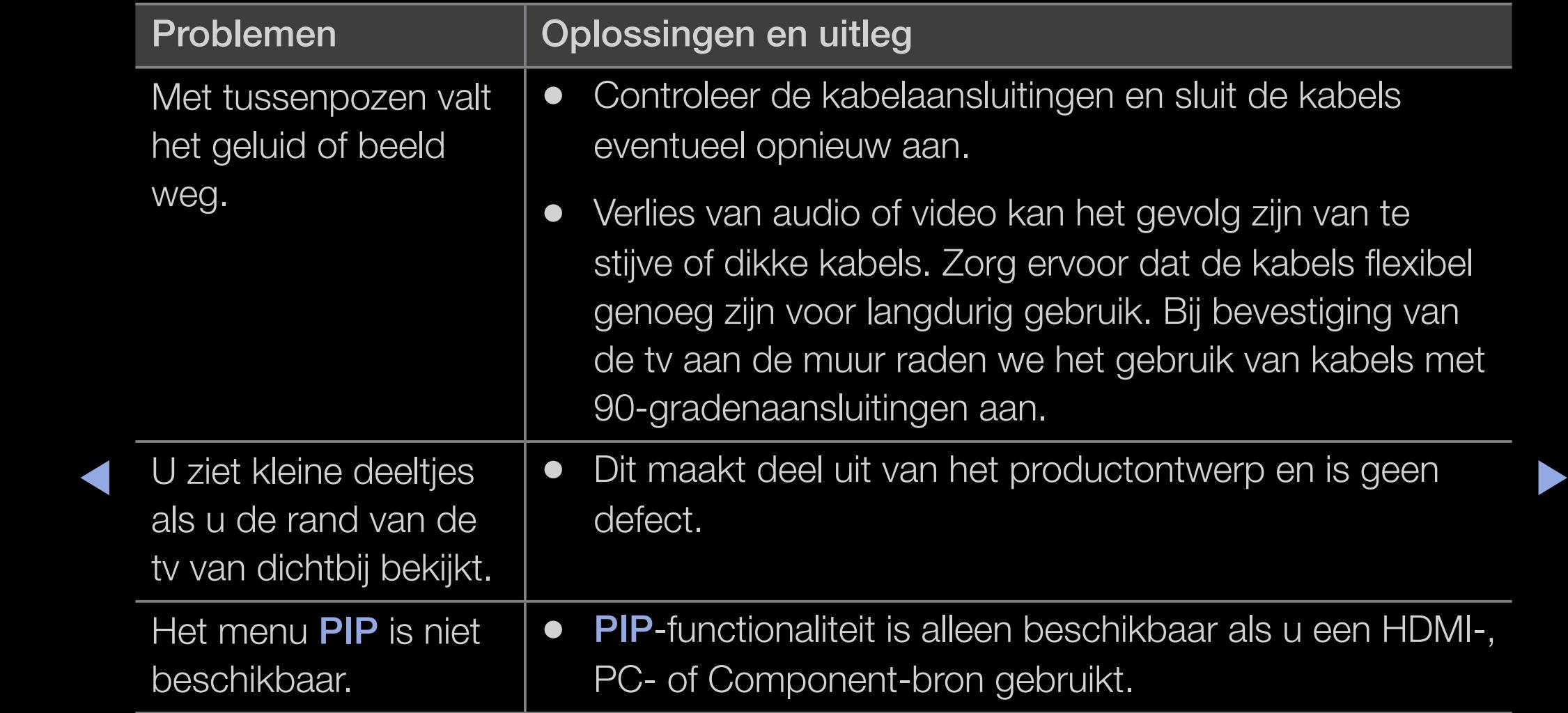

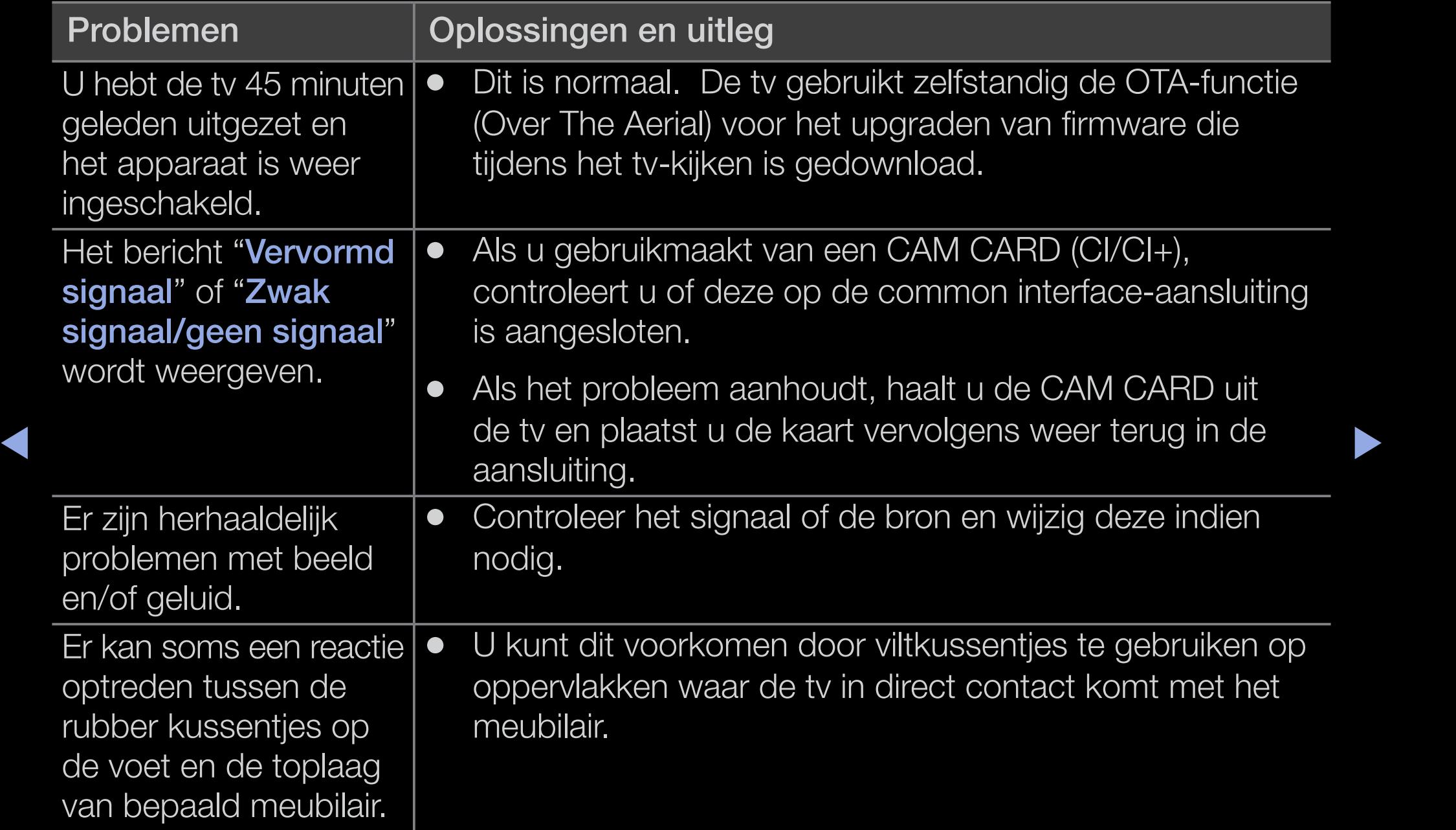

# ❑ Licentie-informatie

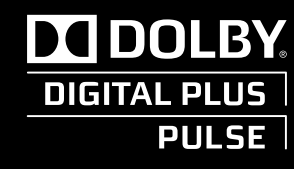

Manufactured under licence from Dolby Laboratories. Dolby and the double-D symbol are trademarks of Dolby Laboratories.

Extriguation worder. Bild on not dynapolizing gorogistrocrad nariadismenten. a Bild 2.01 Gefabriceerd onder licentie onder de volgende V.S. patentnummers: 5,451,942; 5,956,674; 5,974,380; 5,978,762; 6,487,535 en andere gedeponeerde en/of aangevraagde patenten in de V.S. en elders in de 2.0+Digital Out wereld. DTS en het Symbool zijn geregistreerde handelsmerken. & DTS 2.0+ Digital Out en de DTS logo's zijn handelsmerken van DTS, Inc. Product bevat software. © DTS, Inc. Alle rechten voorbehouden.

## DivX Certified® voor het afspelen van DivX® video tot HD 1080p, inclusief premium content. HD

◀ ▶ ◀ spelen. U vindt uw registratiecode in het hoofdstuk DivX VOD van het instellingenmenu OVER DIVX VIDEO: DivX® is een digitaal videoformaat dat is ontwikkeld door DivX, Inc. Dit is een officieel DivX Certified® apparaat dat DivX video's af kan spelen. Bezoek de website www.divx.com voor meer informatie alsmede softwaretools voor het omzetten van uw bestanden naar DivX video. OVER DIVX VIDEO-ON-DEMAND: Dit DivX Certified® apparaat moet worden geregistreerd om gekochte DivX Video-on-Demand (VOD)-films af te kunnen (setup-menu) van uw apparaat. Ga voor meer informatie over de registratie van uw apparaat naar de website vod.divx.com. Hierop rust een van de volgende V.S. patenten: 7,295,673; 7,460,668; 7,515,710; 7,519,274

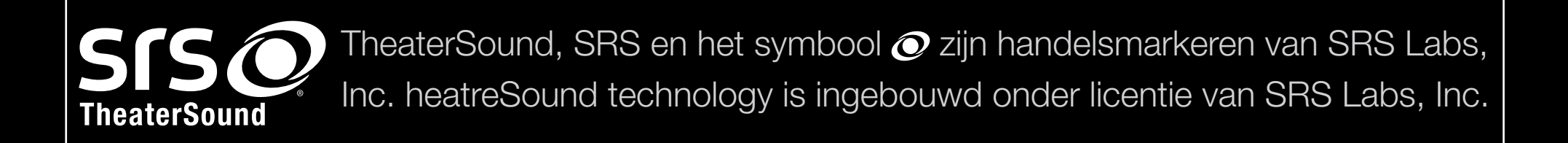

## Open Source-licentiekennisgeving

 $\blacktriangleleft$ 

Wanneer u open-sourcesoftware gebruikt, zijn er open-sourcelicenties beschikbaar in het productmenu. De licentiekennisgeving voor open source is alleen in het Engels beschikbaar.